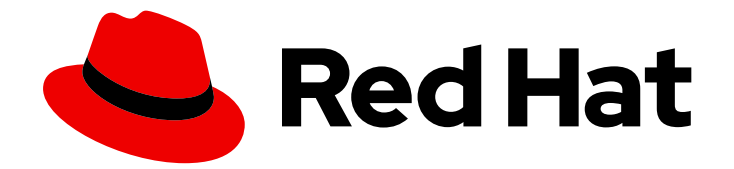

# Red Hat Satellite 6.10

# ホストの管理

Red Hat Satellite 6 環境におけるホストの管理ガイド

Last Updated: 2023-11-27

Red Hat Satellite 6 環境におけるホストの管理ガイド

Red Hat Satellite Documentation Team satellite-doc-list@redhat.com

## 法律上の通知

Copyright © 2023 Red Hat, Inc.

The text of and illustrations in this document are licensed by Red Hat under a Creative Commons Attribution–Share Alike 3.0 Unported license ("CC-BY-SA"). An explanation of CC-BY-SA is available at

http://creativecommons.org/licenses/by-sa/3.0/

. In accordance with CC-BY-SA, if you distribute this document or an adaptation of it, you must provide the URL for the original version.

Red Hat, as the licensor of this document, waives the right to enforce, and agrees not to assert, Section 4d of CC-BY-SA to the fullest extent permitted by applicable law.

Red Hat, Red Hat Enterprise Linux, the Shadowman logo, the Red Hat logo, JBoss, OpenShift, Fedora, the Infinity logo, and RHCE are trademarks of Red Hat, Inc., registered in the United States and other countries.

Linux ® is the registered trademark of Linus Torvalds in the United States and other countries.

Java ® is a registered trademark of Oracle and/or its affiliates.

XFS ® is a trademark of Silicon Graphics International Corp. or its subsidiaries in the United States and/or other countries.

MySQL<sup>®</sup> is a registered trademark of MySQL AB in the United States, the European Union and other countries.

Node.js ® is an official trademark of Joyent. Red Hat is not formally related to or endorsed by the official Joyent Node.js open source or commercial project.

The OpenStack ® Word Mark and OpenStack logo are either registered trademarks/service marks or trademarks/service marks of the OpenStack Foundation, in the United States and other countries and are used with the OpenStack Foundation's permission. We are not affiliated with, endorsed or sponsored by the OpenStack Foundation, or the OpenStack community.

All other trademarks are the property of their respective owners.

## 概要

本書は、Red Hat Satellite 環境でホストを設定して使用する方法を説明します。この作業を行う前 に、Red Hat Satellite 6 Server と、必要な Capsule Server がすべて正常にインストールされている 必要があります。

# 目次

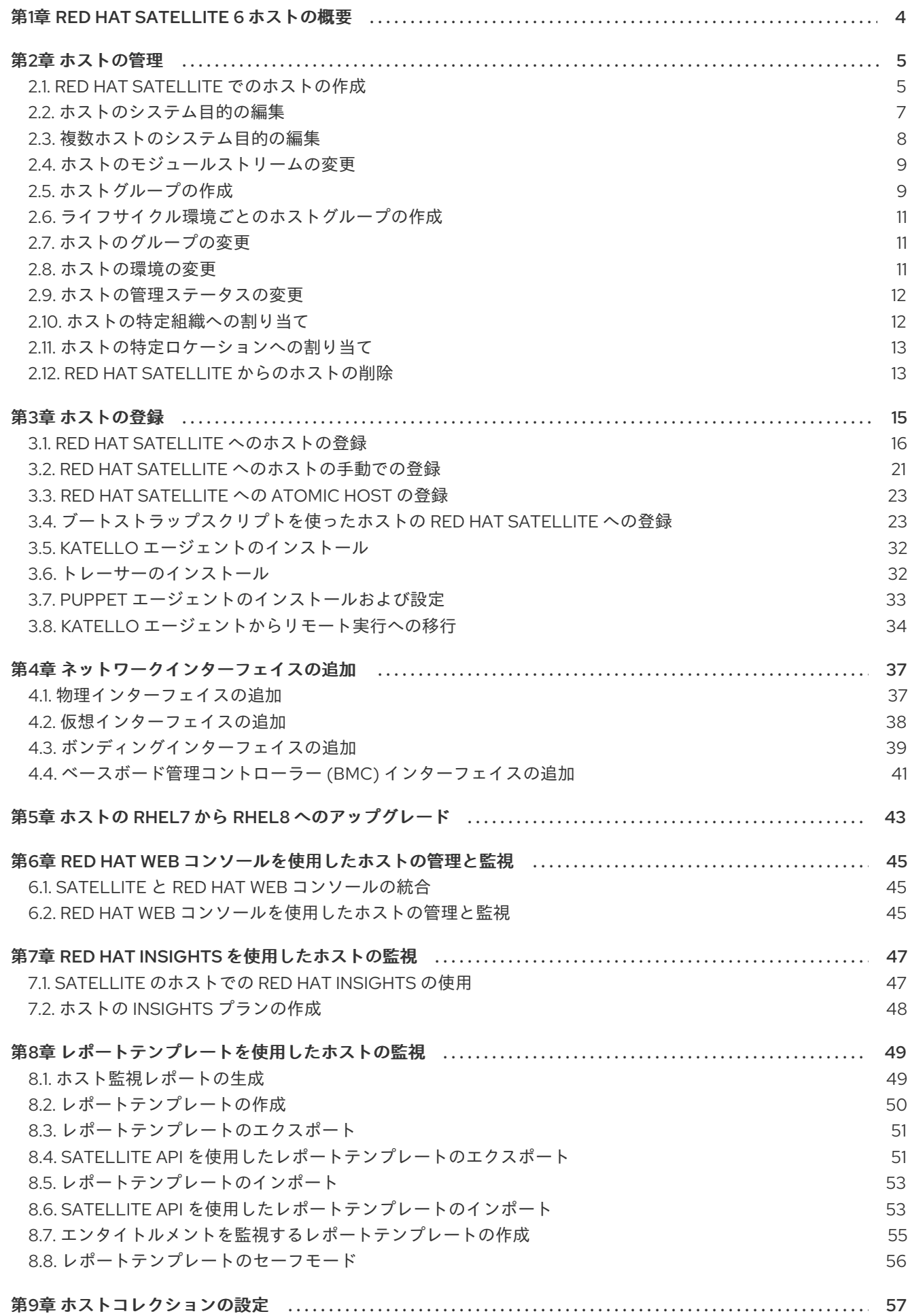

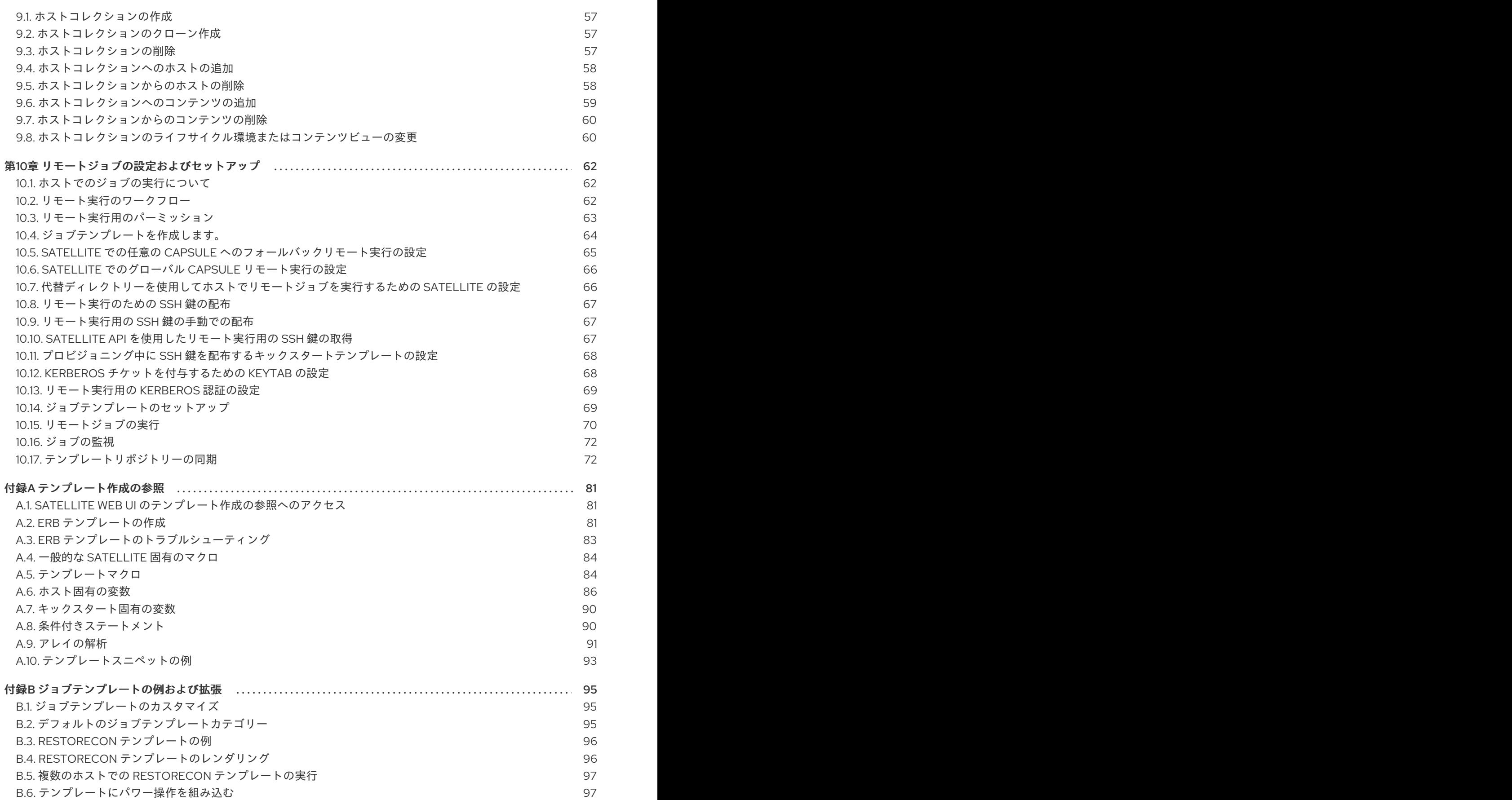

# 第1章 RED HAT SATELLITE 6 ホストの概要

<span id="page-7-0"></span>ホストは、Red Hat Satellite が管理する Linux クライアントを指します。ホストは物理サーバーでも仮 想サーバーでもかまいません。KVM、VMware vSphere、OpenStack、Amazon EC2、Rackspace Cloud Services、Google Compute Engine などの仮想ホストは、Red Hat Satellite がサポートするプラット フォームにデプロイできます。

Red Hat Satellite は、監視、プロビジョニング、リモート実行、設定管理、ソフトウェア管理、および サブスクリプション管理など、大規模なホスト管理が可能です。ホストの管理は、Red Hat Satellite Web UI またはコマンドラインから行えます。

Satellite Web UI では、Satellite Server が認識する全ホストをタイプ別に分類して参照できます。

- すべてのホスト: Satellite Server が認識するすべてのホストの一覧です。
- 検出されたホスト: Discovery プラグインによってプロビジョニングネットワークで検出された ベアメタルホストの一覧です。
- コンテンツホスト: コンテンツおよびサブスクリプションに関連するタスクを管理するホストの 一覧です。
- ホストコレクション:エラータのインストールなどの一括操作に使用するユーザー定義のホスト コレクションの一覧です。

ホストを検索する場合は、検索 フィールドに、検索するホストを入力し、部分一致検索には、アスタリ スク (\*) を使用できます。たとえば **dev-node.example.com** という名前のコンテンツホストを検索す る場合は、コンテンツホスト ページをクリックし、検索 フィールドに **dev-node\*** と入力します。また は、**\*node\*** と入力しても、コンテンツホスト **dev-node.example.com** が見つかります。

警告

Satellite Server は、自己登録されていない場合でも、ホストとして一覧に追加され ます。ホストの一覧から Satellite Server を削除しないでください。

## 第2章 ホストの管理

<span id="page-8-0"></span>本章では、ホストの作成、登録、管理、および削除について説明します。

#### <span id="page-8-1"></span>2.1. RED HAT SATELLITE でのホストの作成

以下の手順を使用して Red Hat Satellite でホストを作成します。Web UI の代わりに CLI を使用する場 合は、CLI [手順](#page-10-1) を参照してください。

#### 手順

- 1. Satellite Web UI で、ホスト > ホストの作成 の順にクリックします。
- 2. ホスト タブで、必要な詳細を入力します。
- 3. Ansible ロール タブをクリックして、Ansible ロール リストから、ホストに追加するロールを 1 つまたは複数選択します。矢印 アイコンを使用して、追加または削除するロールを管理しま す。
- 4. Puppet クラス タブで、追加する Puppet クラスを選択します。
- 5. インターフェイス タブで、以下を行います。
	- a. 各インターフェイスに対して、アクション コラムで 編集 をクリックし、必要に応じて以下 を設定します。
		- タイプ: ボンドまたは BMC インターフェイスに対して、タイプ リストで、インター フェイスタイプを選択します。
		- MAC アドレス: MAC アドレスを入力します。
		- DNS名: DNS サーバーに認識させる DNS 名を入力します。これは、完全修飾ドメイン 名 (FQDN) のホスト部分に使用されます。
		- ドメイン: プロビジョニングネットワークのドメイン名を選択します。これにより、サ ブネット リストが自動的に更新され、適切なサブネットの選択肢が表示されます。
		- IPv4 サブネット: 一覧から、ホストの IPv4 サブネットを選択します。
		- IPv6 サブネット: 一覧から、ホストの IPv6 サブネットを選択します。
		- IPv4 アドレス: サブネットに対して IP アドレス管理 (IPAM) が有効な場合は、IP アド レスが自動的に提案されます。または、アドレスを入力することもできます。トークン のプロビジョニングが有効な場合、ドメインが DNS を管理しない場合、サブネットが 逆引き DNS を管理しない場合、またはサブネットが DHCP 予約を管理しない場合は、 このアドレスを省略できます。
		- IPv6 アドレス: サブネットに対して IP アドレス管理 (IPAM) を有効にした場合は、IP アドレスが自動的に提案されます。または、アドレスを入力することもできます。
		- 管理: このチェックボックスを選択すると、Capsule が提供する DHCP サービスおよび DNS サービスを使用してプロビジョニングを行う際にインターフェイスを設定しま す。
		- プライマリー: このチェックボックスを選択すると、このインターフェイスの DNS 名 を、FQDN のホスト部分に使用します。
- プロビジョニング: このチェックボックスを選択すると、プロビジョニングにこのイン ターフェイスを使用します。つまり、このインターフェイスを使用して TFTP ブートが 行われ、そしてイメージをベースにしたプロビジョニングでは、プロビジョニングを実 行するスクリプトにこのインターフェイスが使用されます。anaconda による RPM の ダウンロードや、**%post** スクリプトの Puppet 設定などの多くのプロビジョニングタ スクは、プライマリーインターフェイスを使用する点にご留意ください。
- 仮想 NIC: このインターフェイスが物理デバイスではない場合は、このチェックボック スを選択します。この設定にはオプションが 2 つあります。
	- o タグ: 任意で VLAN タグを設定します。設定していない場合はサブネットの VLAN ID となります。
	- 割り当て先: この仮想インターフェイスが割り当てられるインターフェイスのデバ イス名を入力します。
- b. OK をクリックして、インターフェイス設定を保存します。
- c. オプションとして、インターフェイスの追加 をクリックし、追加ネットワークインター フェイスを組み込みます。詳細は4章 ネットワークインターフェイスの*追加*を参照してくだ さい。
- d. 送信 をクリックし、変更を適用して終了します。
- 6. オペレーティングシステム タブで、必要な情報を入力します。Red Hat オペレーティングシス テムの場合は、メディアの選択 で 同期したコンテンツ を選択します。Red Hat 以外のオペ レーティングシステムを使用する場合には、すべてのメディア を選択してから、メディアの選 択 リストからインストールメディアを選択します。このリストからパーティションテーブルを 選択するか、カスタムパーティションテーブル フィールドでカスタムのパーティションテーブ ルを入力します。両方は指定できません。
- 7. パラメーター タブで パラメーターの追加 をクリックして、ランタイム時にジョブテンプレー トにわたすパラメーター変数を追加します。これには、ホストに関連付ける 全 Puppet クラ ス、Ansible Playbook パラメーター、ホストパラメーターが含まれます。Ansible のジョブテン プレートでパラメーター変数を使用するには、ホストパラメーター を追加する必要がありま す。

Red Hat Enterprise Linux 8 ホストの作成時には、ホストのシステム目的属性を設定できます。 システム目的属性は、ホストの作成時に、どのサブスクリプションを自動的にアタッチするか を定義します。ホストパラメーター エリアで、適切な値を指定し、以下のパラメーターを入力 します。値の一覧については、標準的な RHEL インストールの実行ガイドの syspurpose コマ [ンドラインツールを使用したシステムの目的の設定](https://access.redhat.com/documentation/ja-jp/red_hat_enterprise_linux/8/html/performing_a_standard_rhel_installation/post-installation-tasks_installing-rhel#configuring-system-purpose-using-syspurpose-command-line-tool_post-installation-tasks) を参照してください。

- **•** syspurpose role
- **syspurpose\_sla**
- **syspurpose\_usage**
- **syspurpose\_addons**
- 8. 追加情報 タブに、ホストに関する追加情報を入力します。
- 9. 送信 をクリックして、プロビジョニングリクエストを完了します。

CLI 手順

ホストをホストグループに関連付けて作成するには、次のコマンドを入力します。

<span id="page-10-1"></span># hammer host create \ --name "**host\_name**" \ --hostgroup "**hostgroup\_name**" \ --interface="primary=true, \ provision=true, \ mac=**mac\_address**, \ ip=**ip\_address**" \ --organization "**Your\_Organization**" \ --location "**Your\_Location**" \ --ask-root-password yes

上記のコマンドを実行すると、root パスワードを指定するように求められます。ホストの IP お よび MAC アドレスを指定する必要があります。プライマリーのネットワークインターフェイ スの他のプロパティーはホストグループから継承するか、**--subnet** および **--domain** パラメー ターを使用して設定することができます。**--interface** オプションを使用して追加のインター フェイスを設定できます。このオプションはキーと値のペアの一覧を受け取ります。利用可能 なインターフェイス設定の一覧については **hammer host create --help** コマンドを入力しま す。

## <span id="page-10-0"></span>2.2. ホストのシステム目的の編集

Red Hat Enterprise Linux ホストのシステム目的属性を編集できます。システム目的属性は、このホス トにどのサブスクリプションを自動的にアタッチするかを定義します。システム目的の詳細は、標準的 な RHEL インストールの実行ガイドの syspurpose [コマンドラインツールを使用したシステムの目的の](https://access.redhat.com/documentation/ja-jp/red_hat_enterprise_linux/8/html/performing_a_standard_rhel_installation/graphical-installation_graphical-installation#configuring-system-purpose-standard_configuring-system-settings) 設定 を参照してください。

#### 前提条件

編集するホストが subscription-manager で登録されている。

#### 手順

- 1. Satellite Web UI で、ホスト > コンテンツホスト に移動し、編集する Red Hat Enterprise Linux 8 ホスト名を選択します。
- 2. システムの目的 のエリアで、編集または削除するシステムの目的の属性の 編集 または 削除 ア イコンをクリックします。
- 3. 送信 をクリックします。
- 4. サブスクリプション タブをクリックして、サブスクリプション を選択します。
- 5. 自動アタッチの実行 をクリックして、選択した全ホストに自動的にサブスクリプションをア タッチします。
- 6. ページを更新して、サブスクリプションリストに正しいサブスクリプションが含まれているこ とを確認します。

#### CLI 手順

1. ホストにログインして、必要なシステム目的属性を編集します。たとえば、使用タイプを **Production**、ロールを **Red Hat Enterprise Linux Server** に設定し、**addon** アドオンを追加し ます。値の一覧については、**標準的な RHEL インストールの実行**ガイドの Configuring system purpose を参照してください。

# syspurpose set-usage **Production** # syspurpose set-role **Red Hat Enterprise Linux Server** # syspurpose add-addons '**your\_addon**'

2. このホストのシステム目的属性を検証します。

# syspurpose show

3. このホストに自動的にサブスクリプションをアタッチします。

# subscription-manager attach --auto

4. このホストのシステム目的のステータスを検証します。

# subscription-manager status

## <span id="page-11-0"></span>2.3. 複数ホストのシステム目的の編集

Red Hat Enterprise Linux ホストのシステム目的属性を編集できます。システム目的属性は、どのサブ スクリプションを自動的にアタッチするかを定義します。システム目的の詳細は、標準的な RHEL イン ストールの実行ガイドの syspurpose [コマンドラインツールを使用したシステムの目的の設定](https://access.redhat.com/documentation/ja-jp/red_hat_enterprise_linux/8/html/performing_a_standard_rhel_installation/graphical-installation_graphical-installation#configuring-system-purpose-standard_configuring-system-settings) を参照し てください。

#### 前提条件

編集するホストが subscription-manager で登録されている。

#### 手順

- 1. Satellite Web UI で、ホスト > コンテンツホスト に移動し、編集する Red Hat Enterprise Linux 8 ホストを選択します。
- 2. Select Action 一覧をクリックし、Manage System Purposeを選択します。
- 3. 選択したホストに割り当てるシステム目的属性を選択します。以下の値のいずれかを選択でき ます。
	- 選択した全ホストを設定するための特定の属性
	- 変更なし (選択したホストに設定された属性を保持)
	- なし(消去)(選択したホストの属性を消去)
- 4. 割り当て をクリックします。
- 5. ホスト > コンテンツホスト に移動し、同じ Red Hat Enterprise Linux 8 ホストを選択し、シス テム目的に基づいてサブスクリプションを自動的にアタッチします。
- 6. アクションの選択 一覧から サブスクリプションの管理 を選択します。
- 7. 自動アタッチ をクリックして、選択した全ホストに、システムロールをもとにサブスクリプ ションを自動的にアタッチします。

## <span id="page-12-0"></span>2.4. ホストのモジュールストリームの変更

Red Hat Enterprise Linux 8 ホストがある場合は、インストールするリポジトリーのモジュールストリー ムを変更できます。

ホストを作成したら、Satellite Web UI でホストからモジュールストリームを有効化、無効化、インス トール、更新、および削除できます。

#### 手順

- 1. Satellite Web UI で、ホスト > コンテンツホスト に移動し、変更するモジュールを含むホスト の名前をクリックします。
- 2. モジュールストリーム タブをクリックします。
- 3. 利用可能なモジュールストリーム リストから、変更するモジュールの場所を特定します。フィ ルター フィールドを使用して、リストエントリーを絞り込みます。または、フィルターステー タス リストを使用して、特定のステータスのモジュールを検索できます。
- 4. アクション リストから、モジュールに加える変更を選択します。
- 5. ジョブ呼び出し ウィンドウで、ジョブの情報が適切であることを確認します。必要に応じて詳 細を変更し、送信 をクリックします。

## <span id="page-12-1"></span>2.5. ホストグループの作成

多数のホストを作成する場合には、ホストの多くに、共通の設定と属性を指定できます。新規ホストす べてにこれらの設定および属性を追加するのは時間がかかります。ホストグループを使用する場合に は、作成するホストに対して、共通の属性を適用できます。

ホストグループは、共通するホスト設定のテンプレートとして機能し、ホストに指定する同じ情報が多 数含まれます。ホストグループを指定して、ホストを作成する場合には、このホストは、ホストグルー プで定義した設定を継承します。その後に、追加の情報を指定して、ホストを個別化できます。

Web UI の代わりに CLI を使用する場合は、CLI [手順](#page-13-0) を参照してください。

#### ホストグループの階層

ホストグループには、階層を作成できます。組織内の全ホストを表すベースレベルのホストグループを 設定し、汎用的な設定を行い、その中のネストされたグループを指定して、固有の設定を指定するよう にします。たとえば、以下のように、オペレーティングシステムを定義する Base レベルのホストグ ループ 1 つおよび、Base レベルのホストグループを継承するネスト化されたホストグループ 2 つを設 定できます。

- Hostgroup: **Base** (Red Hat Enterprise Linux 7.6 )
	- Hostgroup: **Webserver** (**httpd** Puppet クラスを適用)
		- Host: webserver1.example.com (Web サーバー)
		- Host: **webserver2.example.com** (Web サーバー)
	- Hostgroup: **Storage** (**nfs** Puppet クラスを適用)
		- Host: **storage1.example.com** (ストレージサーバー)
		- Host: **storage2.example.com** (ストレージサーバー)

#### <span id="page-13-1"></span>o Host: custom.example.com (カスタムホスト)

この例では、すべてのホストは **Base** ホストグループの継承により、Red Hat Enterprise Linux 7.6 をオ ペレーティングシステムとして使用します。2 つの Web サーバーホストは **Webserver** ホストグループ からの設定を継承します。これには、**httpd** Puppet クラスおよび **Base** ホストグループの設定が含まれ ます。2 つのストレージサーバーは、**Storage** ホストグループからの設定を継承します。これには、**nfs** Puppet クラスおよび **Base** ホストグループからの設定が含まれます。カスタムホストは **Base** ホスト グループからの設定のみを継承します。

#### 手順

- 1. Satellite Web UI で 設定 > ホストグループ に移動して、ホストグループの作成 をクリックしま す。
- 2. 属性を継承する既存のホストグループがある場合には、親 リストからホストグループを選択し ます。継承する属性がない場合には、このフィールドは空白のままにします。
- 3. 新規ホストグループの名前を入力します。
- 4. 新たに作成するホストに継承させる情報をさらに入力します。
- 5. Ansible ロール タブをクリックして、Ansible ロール リストから、ホストに追加するロールを 1 つまたは複数選択します。矢印 アイコンを使用して、追加または削除するロールを管理しま す。
- 6. 追加タブをクリックして、ホストグループに属性として指定する情報を追加します。

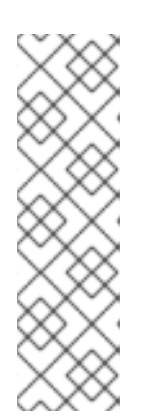

#### 注記

Puppet は、**Production** 環境内に作成した Puppet 環境に関連付けられているホ ストグループにホストを登録すると、Puppet CA 証明書の取得に失敗します。

ホストグループに関連付けて、適切な Puppet 環境を作成するには、ディレクト リーを手動で作成して、所有者を変更します。

# mkdir /etc/puppetlabs/code/environments/**example\_environment** # chown apache /etc/puppetlabs/code/environments/**example\_environment**

7. 送信 をクリックしてホストグループを保存します。

#### <span id="page-13-0"></span>CLI 手順

**hammer hostgroup create** コマンドでホストグループを作成します。以下に例を示します。

# hammer hostgroup create --name "Base" \ --lifecycle-environment "Production" --content-view "Base" \ --puppet-environment "production" --content-source-id 1 \ --puppet-ca-proxy-id 1 --puppet-proxy-id 1 --domain "example.com" \ --subnet `ACME's Internal Network` --architecture "x86\_64" \ --operatingsystem "RedHat 7.2" --medium-id 9 \ --partition-table "Kickstart default" --root-pass "p@55w0rd!" \ --locations "New York" --organizations "ACME"

## <span id="page-14-0"></span>2.6. ライフサイクル環境ごとのホストグループの作成

以下の手順を使用して、ライブラリーライフサイクル環境のホストグループを作成し、他のライフサイ クル環境向けに、ネストされたホストグループを追加します。

#### 手順

ライフサイクル環境ごとにホストグループを作成するには、以下の Bash スクリプトを実行します。

```
MAJOR="7"
ARCH="x86_64"
ORG="Your Organization"
LOCATIONS="Your Location"
PTABLE_NAME="Kickstart default"
DOMAIN="example.com"
hammer --output csv --no-headers lifecycle-environment list --organization "${ORG}" | cut -d ',' -f 2 |
while read LC_ENV; do
 [[ ${LC_ENV} == "Library" ]] && continue
 hammer hostgroup create --name "rhel-${MAJOR}server-${ARCH}-${LC_ENV}" \
  --architecture "${ARCH}" \
  --partition-table "${PTABLE_NAME}" \
  --domain "${DOMAIN}" \
  --organizations "${ORG}" \
  --query-organization "${ORG}" \
  --locations "${LOCATIONS}" \
  --lifecycle-environment "${LC_ENV}"
done
```
## <span id="page-14-1"></span>2.7. ホストのグループの変更

以下の手順を使用して、ホストのグループを変更します。

#### 手順

- 1. Satellite Web UI で、ホスト > すべてのホスト に移動します。
- 2. 変更する必要のあるホストのチェックボックスを選択します。
- 3. アクションの選択 リストから グループの変更 を選択します。新しいオプションウィンドウが 開きます。
- 4. ホストグループ リストから、ホストに必要なグループを選択します。
- 5. Submit をクリックします。

#### <span id="page-14-2"></span>2.8. ホストの環境の変更

以下の手順を使用して、ホストの環境を変更します。

#### 手順

1. Satellite Web UI で、ホスト > すべてのホスト に移動します。

- 2. 変更する必要のあるホストのチェックボックスを選択します。
- 3. アクションの選択 リストから 環境の変更 を選択すると、新しいオプションウィンドウが開き ます。
- 4. 環境 リストから、ホストの新しい環境を選択します。
- 5. Submit をクリックします。

#### <span id="page-15-0"></span>2.9. ホストの管理ステータスの変更

デフォルトでは、Satellite がプロビジョニングするホストは管理対象となっています。ホストを管理対 象に設定した場合には、Satellite Server からホストパラメーターを追加で設定できます。このように追 加したパラメーターは、オペレーティングシステム タブに表示されます。オペレーティングシステム タブで設定を変更した場合には、ホストをビルドして再起動するように設定しない限り、これらの変更 は適用されません。

Satellite のサポート対象外のオペレーティングシステムを使用するシステムの設定管理レポートを取得 する必要がある場合は、ホストを非管理対象に設定します。

以下の手順を使用して、ホストの管理対象および非管理対象のステータスを切り替えます。

#### 手順

- 1. Satellite Web UI で、ホスト > すべてのホスト に移動します。
- 2. ホストを選択します。
- 3. 編集 をクリックします。
- 4. ホストの管理 または ホストの管理解除 をクリックして、ホストのステータスを変更します。
- 5. Submit をクリックします。

<span id="page-15-1"></span>2.10. ホストの特定組織への割り当て

以下の手順を使用して、ホストを特定の組織に割り当てます。組織に関する一般的な情報および設定方 法は、Content Management Guide の Managing [Organizations](https://access.redhat.com/documentation/ja-jp/red_hat_satellite/6.10/html-single/content_management_guide/index#Managing_Organizations) を参照してください。

#### 手順

- 1. Satellite Web UI で、ホスト > すべてのホスト に移動します。
- 2. 変更する必要のあるホストのチェックボックスを選択します。
- 3. アクションの選択 一覧から 組織の割り当て を選択すると、新しいオプションウィンドウが開 きます。
- 4. 組織の選択 リストから、ホストを割り当てる組織を選択します。Fix Organization on Mismatch (組織の不一致についての修正) チェックボックスを選択します。

#### 注記

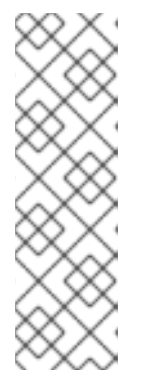

ドメインまたはサブネットなど、ホストに関連付けるリソースがあるにもかかわ らず、これらのリソースがホストの割り当て先の組織に割り当てられていない場 合に、不一致が生じます。Fix Organization on Mismatch (組織の不一致につい ての修正) オプションを使用すると、このようなリソースが組織に追加されるの で、このオプションは推奨の選択肢になります。Fail on Mismatch (不一致によ り失敗) オプションを選択すると、常にエラーメッセージが生成されます。たと えば、実際には設定に不一致がない場合でも、別の組織にホストを再割り当てす ると失敗します。

5. Submit をクリックします。

#### <span id="page-16-0"></span>2.11. ホストの特定ロケーションへの割り当て

以下の手順を使用して、ホストを特定のロケーションに割り当てます。ロケーションに関する一般的な 情報および設定方法は、コンテンツ管理ガイド の [ロケーションの作成](https://access.redhat.com/documentation/ja-jp/red_hat_satellite/6.10/html-single/content_management_guide/index#Managing_Locations-Creating_a_Location) を参照してください。

#### 手順

- 1. Satellite Web UI で、ホスト > すべてのホスト に移動します。
- 2. 変更する必要のあるホストのチェックボックスを選択します。
- 3. アクションの選択 リストから ロケーションの割り当て を選択すると、新しいオプションウィ ンドウが開きます。
- 4. ロケーションの選択 リストに移動して、ホストに割り当てるロケーションを選択します。Fix Location on Mismatch (ロケーションの不一致についての修正) チェックボックスを選択しま す。

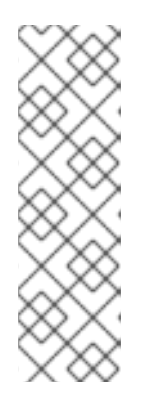

注記

ドメインまたはサブネットなど、ホストに関連付けるリソースがあるにもかかわ らず、これらのリソースがホストの割り当て先のロケーションに割り当てられて いない場合に、不一致が生じます。Fix Location on Mismatch (ロケーションの 不一致についての修正) オプションを使用すると、このようなリソースがロケー ションに追加されるので、このオプションは推奨の選択肢になります。Fail on Mismatch (不一致により失敗) オプションを選択すると、常にエラーメッセージ が生成されます。たとえば、実際には設定に不一致がない場合でも、別のロケー ションにホストを再割り当てすると失敗します。

5. 送信 をクリックします。

#### <span id="page-16-1"></span>2.12. RED HAT SATELLITE からのホストの削除

以下の手順を使用して Red Hat Satellite からホストを削除します。

#### 手順

1. Satellite Web UI で、ホスト > すべてのホスト または ホスト > コンテンツホスト へ移動しま す。すべてのホスト または コンテンツホスト のどちらのページからホストを削除しても相違 はないので注意してください。どちらの場合も、Satellite はホストを完全に削除します。

- 2. 削除するホストを選択します。
- 3. アクションの選択 リストから ホストの削除 を選択します。
- 4. 送信 をクリックして、Red Hat Satellite からホストを完全に削除します。

警告 

デフォルトでは、**Destroy associated VM on host delete** は **no** に設定されます。 仮想マシンに関連付けられたホストレコードが削除されると、仮想マシンはコン ピュートリソースに残ります。

コンピュートリソースで仮想マシンを削除するには、Administer > Settingsに移動 して、Provisioning タブを選択します。**Destroy associated VM on host delete** を **yes** に設定すると、仮想マシンレコードが関連付けられている仮想マシンが削除 されると、仮想マシンが削除されます。このような状況で仮想マシンが削除されな いようにするには、コンピュートリソースから仮想マシンを削除せずに Satellite か ら仮想マシンの関連付けを解除するか、設定を変更します。

仮想マシンをハイパーバイザーから削除せずに Satellite との関連付けを解除する方法

- 1. Satellite Web UI で、ホスト > すべてのホスト に移動し、関連付けが解除されたホストの左側 にあるチェックボックスを選択します。
- 2. アクションの選択 リストから ホストの関連付けを解除 ボタンを選択します。
- 3. オプションで、チェックボックスを選択して、今後のためにホストを保存します。
- 4. 送信 をクリックします。

## 第3章 ホストの登録

<span id="page-18-0"></span>Satellite Server または Capsule Server にホストを登録する方法は、主に 3 つあります。

1. (デフォルトの方法) Satellite から **curl** コマンドを生成し、ホスト (数に制限なし) からこのコ マンドを実行して、これらのホストをグローバル登録テンプレートを使用して登録します。こ の方法は、新規インストールしたホストにも、Satellite 5 や別の Satellite 6 に登録済みのホス トなどにも適しています。 この方法を使うと、Satellite への登録時に Satellite SSH 鍵をホストにデプロイし、リモート実 [行ジョブのホストを有効にすることもできます。リモート実行ジョブの詳細は、](https://access.redhat.com/documentation/ja-jp/red_hat_satellite/6.10/html-single/managing_hosts/index#configuring-and-setting-up-remote-jobs_managing-hosts)Configuring and Setting up Remote Jobs を参照してください。

この方法を使うと、Satellite への登録時に Red Hat Insights でホストを設定することもできま す。Satellite ホストと Insights を使用する方法は、Red Hat Insights [を使用したホストの管理](https://access.redhat.com/documentation/ja-jp/red_hat_satellite/6.10/html-single/managing_hosts/index#using-insights-with-satellite-hosts) を参照してください。

- 2. コンシューマー RPM (**server.example.com/pub/katello-ca-consumer-latest.noarch.rpm**) を ダウンロードしてインストールしてから、Subscription Manager を実行します。この方法は、 新規インストールしたホストに適しています。
- 3. (非推奨) ブートストラップスクリプト (server.example.com/pub/bootstrap.py) をダウンロー ドして実行します。この方法は、新規インストールしたホストにも、Satellite 5 や別の Satellite 6 に登録済みのホストなどにも適しています。

Atomic Host を Satellite Server または Capsule Server に登録することもできます。

次のいずれかの手順を使用して、ホストを登録します。

- 「Red Hat Satellite [へのホストの登録」](#page-21-0)
- 「Red Hat Satellite [へのホストの手動での登録」](#page-25-0)
- FRed Hat Satellite への Atomic Host の登録 I
- [「ブートストラップスクリプトを使ったホストの](#page-30-0) Red Hat Satellite への登録」

以下の手順を使用して、ホストツールをインストールして設定します。

- 「Katello [エージェントのインストール」](#page-35-0)
- [「トレーサーのインストール」](#page-36-1)
- 「Puppet [エージェントのインストールおよび設定」](#page-36-0)

#### ホストでサポート対象のオペレーティングシステム

ホストは、以下の Red Hat Enterprise Linux バージョンのいずれかを使用している必要があります。

- 6.1 以降\*
- 7.0 以上
- 8.0 以降

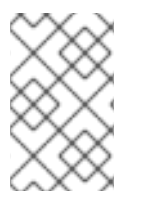

## 注記

Red Hat Enterprise Linux バージョン 6.1、6.2 および 6.3 では、**subscription-manager** と関連のパッケージを手動で更新する必要があります。詳細 は、<https://access.redhat.com/solutions/1256763> を参照してください。

## サポートされるアーキテクチャー

Red Hat Enterprise Linux のすべてのアーキテクチャーがサポートされます。

- i386
- x86 64
- s390x
- ppc  $64$

## <span id="page-19-0"></span>3.1. RED HAT SATELLITE へのホストの登録

Satellite で **curl** コマンドを生成し、ホストでこのコマンドを実行することで、ホストを Satellite に登 録できます。この方法では、**global registration** テンプレートと **host initial configuration** という 2 つ のテンプレートを使用します。これにより、ホスト登録プロセスを完全に制御できます。Administer > Settings に移動し、Provisioning タブをクリックすると、デフォルトのテンプレートを設定できます。

#### 前提条件

- **curl** コマンドを生成する Satellite ユーザーには、 **create\_hosts** パーミッションが必要。
- 登録するホストで root 権限がある。
- アクティベーションキーを作成している。
- オプション: Red Hat Insights にホストを登録する場合は、**rhel-7-server-rpms** リポジトリーを 同期して、使用するアクティベーションキーで利用できるようにする必要があります。これ は、**insights-client** パッケージをインストールするために必要です。
- オプション: Capsule を使用してホストを登録する場合は、この Capsule で 登録 機能が有効に なっていることを確認してください。 インフラストラクチャー > Capsules に移動して、使用する Capsule をクリックし、アクティブ な機能 リストから 登録 機能を特定します。

オプション: 登録 機能が Capsule で有効になっていない場合は、Capsule で以下のコマンドを 入力して有効にします。

# satellite-installer \ --foreman-proxy-registration true \ --foreman-proxy-templates true \ --foreman-proxy-template-url 'http://capsule.example.com'

#### 手順

- 1. Hosts > Register Hostに移動します。
- 2. オプション: 別の Organization を選択します。
- 3. オプション: 別の Location を選択します。
- 4. オプション: Host Groupリストから、ホストと関連付けるホストグループを選択します。Host group からの値を継承するフィールド: Operating system、Activation Keys、Lifecycle environment。
- 5. オプション: Capsule 一覧から、ホストの登録に使用する Capsule を選択します。外部 Capsule を使用しない場合は、内部の Capsule を選択する必要があります。
- 6. オプション: Operating system リストから、登録するホストのオペレーティングシステムを選 択します。
- 7. オプション: 最初の呼び出しを非セキュアにする場合は、Insecure オプションを選択します。 この最初の呼び出し中に、ホストは Satellite から CA ファイルをダウンロードします。ホスト は、この CA ファイルを使用して Satellite に接続し、今後のすべての呼び出しは安全になりま す。

非セキュアな呼び出しは避けることをお勧めします。

Satellite とホスト間のネットワークに存在する攻撃者が、初回の安全ではない呼び出しから CA ファイルをフェッチする場合、攻撃者は登録したホストと JSON Web Tokens (JWT) 間の API 呼び出しの内容にアクセスできます。そのため、登録中の SSH 鍵のデプロイを選択した場合、 攻撃者は SSH 鍵を使用してホストにアクセスできます。

代わりに、ホストを登録する前に、各ホストに手動で CA ファイルをコピーしてインストール できます。

そのためには、Administer > Settings > Authentication に移動し、SSL CA file 設定を特定す ることで、Satellite が CA ファイルを保存する場所を検出します。

CA ファイルをホストの **/etc/pki/ca-trust/source/anchors/** ディレクトリーにコピーし、以下の コマンドを入力します。

# update-ca-trust enable # update-ca-trust

次に、以下のようなセキュアな **curl** コマンドを使用してホストを登録します。

# curl -sS https://satellite.example.com/register ...

以下は、**--insecure** オプションを指定した **curl** コマンドの例です。

# curl -sS --insecure https://satellite.example.com/register ...

- 8. Advanced タブを選択します。
- 9. Setup REX リストから、Satellite SSH 鍵をホストにデプロイするかどうかを選択します。 **Yes** に設定すると、パブリック SSH キーが登録済みホストにインストールされます。継承され た値は **host\_registration\_remote\_execution** パラメーターに基づいています。たとえば、ホ ストグループ、オペレーティングシステム、または組織から継承できます。上書きされると、 選択した値がホストパラメーターレベルに保存されます。
- 10. Setup Insights l 一覧から、**insights-client** をインストールして、ホストを Insights に登録した いかどうかを選択します。 Insights ツールは、Red Hat Enterprise Linux でのみ利用できます。他のオペレーティングシス テムには影響ありません。

<span id="page-21-0"></span>登録されたマシンで以下のリポジトリーを有効にする必要があります。

- RHEL 6: **rhel-6-server-rpms**
- RHEL 7: **rhel-7-server-rpms**
- RHEL 8: **rhel-8-for-x86\_64-appstream-rpms insights-client** パッケージは、RHEL 8 が最小インストールオプションでデプロイされた環 境を除いて、デフォルトで RHEL 8 にインストールされます。
- 11. オプション: Token lifetime (hours) フィールドで、Satellite が認証に使用する JSON Web トー クン (JWT) の有効期間を変更します。このトークンの期間は、生成された **curl** コマンドが機 能する期間を定義します。期間は、0 - 999 999 時間または無制限に設定できます。 Satellite は、ホストの認証に **curl** コマンドを生成するユーザーのパーミッションを適用する点 に注意してください。ユーザーが追加のパーミッションを失ったり取得したりすると、JWT の パーミッションも変わってきます。そのため、トークン期間中にユーザーのパーミッションを 削除、ブロック、または変更しないでください。

JWT の範囲は登録エンドポイントのみに制限されているため、その他の場所では使用できませ ん。

- 12. オプション: リモート実行インターフェイス フィールドに、ホストが SSH 接続に使用する必要 があるネットワークインターフェイスの識別子を入力します。このフィールドが空の場合、 Satellite はデフォルトのネットワークインターフェイスを使用します。
- 13. オプション: Install packages フィールドに、登録時にホストにインストールするパッケージを (スペースで区切って) リストします。これは、**host\_packages** パラメーターで設定できます。
- 14. オプション: 登録時にホスト上のすべてのパッケージを更新するには、Update packages オプ ションを選択します。これは、**host\_update\_packages** パラメーターで設定できます。
- 15. オプション: Repository フィールドに、登録を実行する前に追加するリポジトリーを入力しま す。たとえば、登録の目的で **subscription-manager** パッケージを利用できるようにすると便 利です。Red Hat ファミリーのディストリビューションの場合、リポジトリーの URL を入力し ます (例: **:http://rpm.example.com/**)。
- 16. オプション: Repository GPG key URLフィールドで、公開鍵を指定して、GPG 署名付きパッ ケージの署名を確認します。GPG 公開鍵ヘッダーを持つ ASCII 形式で指定する必要がありま す。
- 17. Activation Keys フィールドで、ホストに割り当てるアクティベーションキーを1つ以上入力し ます。
- 18. オプション: Lifecycle environment を選択します。
- 19. オプション: サブスクリプションマネージャーのエラーを無視する場合は、Ignore errorsオプ ションを選択します。
- 20. オプション: 登録前に **katello-ca-consumer** rpm を削除し、**--force** 引数で **subscriptionmanager** を実行する場合は、Force オプションを選択します。
- 21. Generate ボタンをクリックします。
- 22. 生成された **curl** コマンドをコピーします。
- 23. 登録するホストで、**curl** コマンドを **root** として実行します。

3.1.1. 登録テンプレートのカスタマイズ

登録プロセスをカスタマイズする場合は、本セクションの情報を使用します。

Satellite のデフォルトテンプレートはすべてロックされている点に注意してください。登録プロセスを カスタマイズする場合は、デフォルトのテンプレートのクローンを作成し、クローンを編集する必要が あります。次に、Administer > Settings > Provisioning で、デフォルトのグローバル登録テンプレー トと、カスタムテンプレートを参照するようにデフォルトの'Host initial configuration'テンプレートを 変更します。

#### テンプレート

登録プロセスでは、以下の登録テンプレートを使用します。

- グローバル登録 テンプレートには、ホストを Satellite に登録するための手順が含まれていま す。このテンプレートは、ホストが **/register** エンドポイントにアクセスするとレンダリングさ れます。
- Linux host init config defaultテンプレートには、登録後にホストの初期設定を行う手順が含 まれます。

#### グローバルパラメーター

以下のグローバルパラメーターを設定するには、設定 > グローバルパラメーター に移動します。

- **•** host registration remote execution パラメーターは remote execution ssh keys スニ ペットで使用されます。デフォルト値は **true** です。
- **host\_registration\_insights** パラメーターは **insights** スニペットで使用され、デフォルト値は **true** です。
- **host\_packages** パラメーターは、ホストにパッケージをインストールするためのものです。
- **remote\_execution\_ssh\_keys**、**remote\_execution\_ssh\_user**、**remote\_execution\_create\_u ser**、**remote** execution effective user method パラメーターは remote execution ssh keys で使用されます。詳細は、スニペットの詳細を参照してくださ い。
- **encode qrub** パラメーターは、ホストの暗号化されたブートローダーパスワードの設定を有効 にするためのものであり、デフォルト値は **false** です。 実際にパスワードを設定するには、テンプレートで **grub\_pass** マクロを使用します。

#### スニペット

スニペットは、Linux host\_init\_config defaultテンプレートで使用されます。

- **•** remote execution ssh keys スニペットは、 host registration remote execution パラ メーターが **true** の場合にのみ、SSH キーをホストにデプロイします。
- **insights** スニペットと、グローバルパラメーター **host\_registration\_insights** が true に設定さ れている場合、Red Hat Insights クライアントをダウンロードおよびインストールします。
- **puppetlabs\_repo** および **puppet\_setup** スニペットは、ホストに Puppet エージェントをダウ ンロードし、インストールします (puppet マスターがある場合のみ)。
- <u>● host\_init\_config\_post</u> は、ホストの初期設定時のユーザーのカスタムアクションの空のスニ ペットです。

## Variables

この表は、**Global Registration** テンプレートで使用される変数について説明しています。

## 表3.1 グローバル登録テンプレート変数

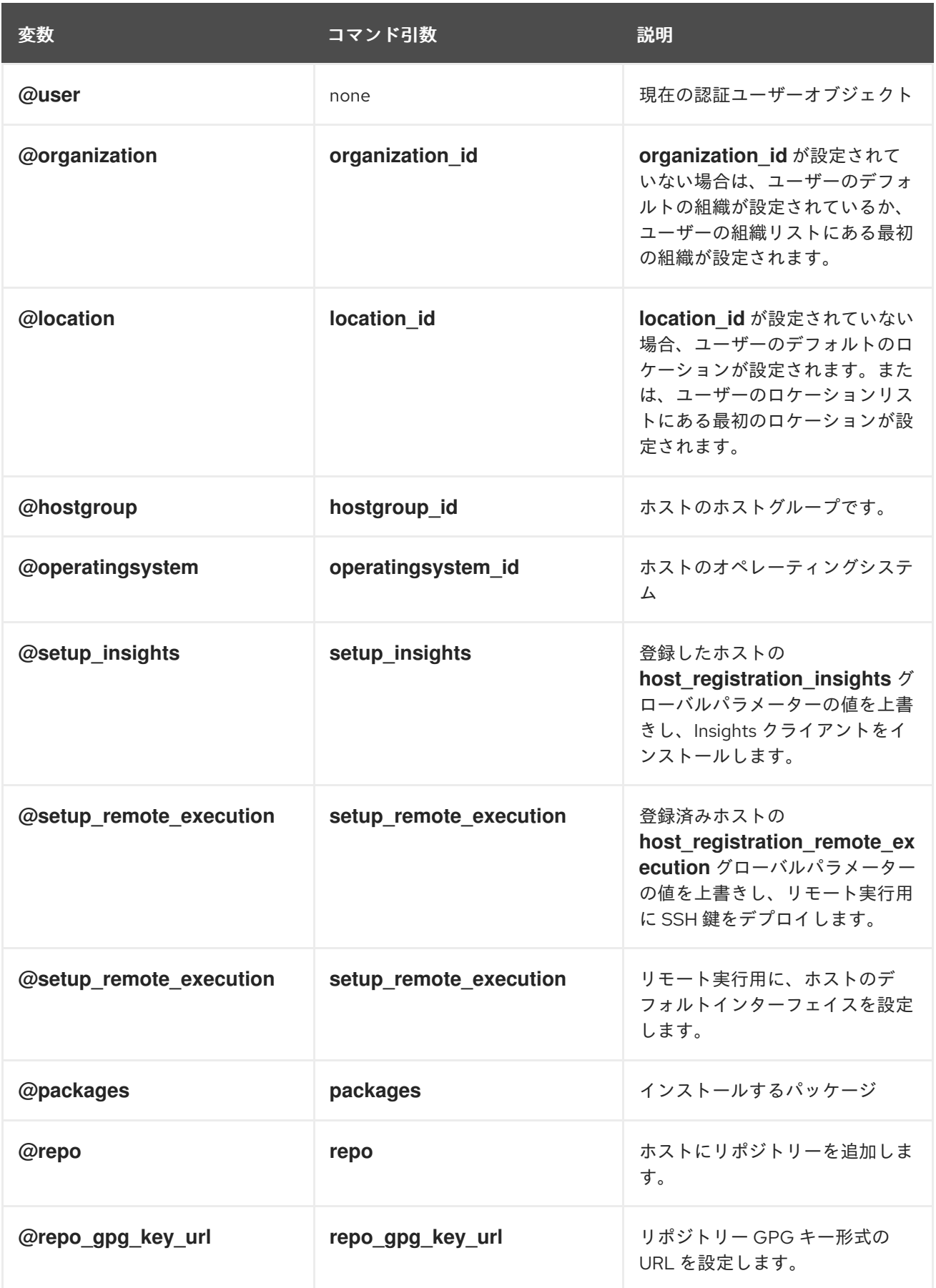

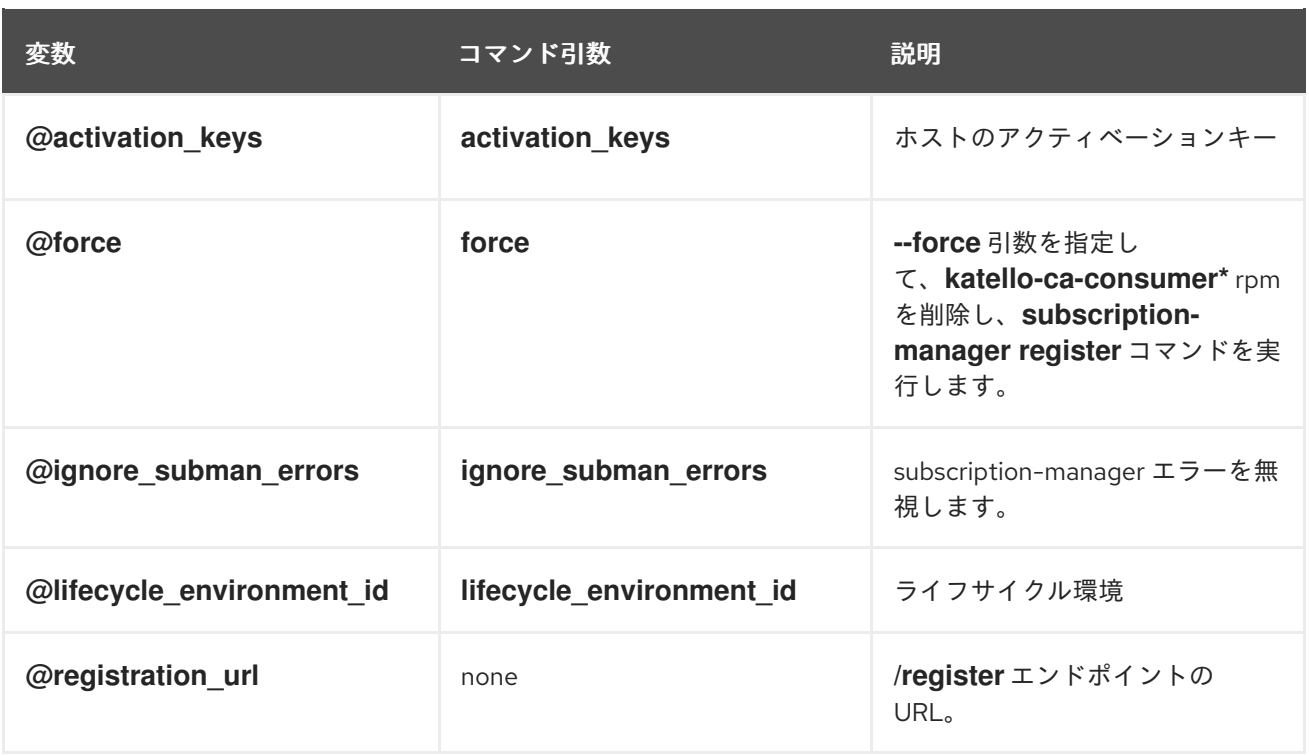

## <span id="page-24-0"></span>3.2. RED HAT SATELLITE へのホストの手動での登録

以下の手順を使用して、ホストを Red Hat Satellite 6 に手動で登録します。

#### 前提条件

- Satellite Server、Capsule Server、およびすべてのホストを同じ NTP サーバーと同期し、時間 同期ツールを有効にして実行しておく。
- rhsmcertd デーモンをホストで実行しておく。
- [ホストのアクティベーションキーがある。詳細は、コンテンツ管理ガイド](https://access.redhat.com/documentation/ja-jp/red_hat_satellite/6.10/html-single/content_management_guide/index#Managing_Activation_Keys)のアクティベーショ ンキーの管理 を参照してください。
- バージョンが 1.10 以降の Subscription Manager を使用している。パッケージは標準の Red Hat Enterprise Linux リポジトリーで入手可能です。

#### 手順

Red Hat Enterprise Linux ホストは、デフォルトで Red Hat コンテンツ配信ネットワーク (CDN) に登録 されます。

各ホスト設定を更新して、適切な Satellite Server または Capsule Server から更新を受け取るようにし ます。

- 1. Satellite Server または Capsule Server の完全修飾ドメイン名 (FQDN) をメモしておきます (例: server.example.com)。
- 2. **root** ユーザーとしてホストにログインして、ホストを登録する Satellite Server または Capsule Server から **katello-ca-consumer-latest.noarch.rpm** パッケージをダウンロードします。コン シューマー RPM はホストを設定して、Red Hat Satellite で指定されたコンテンツソースからコ ンテンツをダウンロードします。

<span id="page-25-0"></span># curl --insecure --output katello-ca-consumer-latest.noarch.rpm https://**satellite.example.com**/pub/katello-ca-consumer-latest.noarch.rpm

- 3. **katello-ca-consumer-latest.noarch.rpm** パッケージをインストールします。
	- # yum localinstall katello-ca-consumer-latest.noarch.rpm

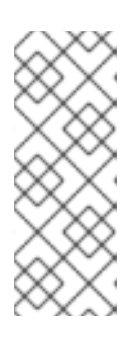

#### 注記

RPM パッケージは署名されていません。必要に応じて、**--nosignature** オプ ションを使用してパッケージをインストールします。**katello-caconsumer-hostname-1.0-1.noarch.rpm** パッケージは、追加の **katello-caconsumer** RPM で、この中にサーバーのホスト名が含まれます。**katello-caconsumer-latest.noarch.rpm** パッケージは常に最新のバージョンを反映しま す。どちらを使用しても達成できる目的は同じです。

4. Red Hat Subscription Manager (RHSM) に関連するすべての以前のホストデータを消去しま す。

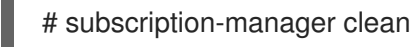

5. RHSM を使用してホストを登録します。

# subscription-manager register --org=**vour\_org\_name** \ --activationkey=**your\_activation\_key**

## 例3.1 登録後のコマンド出力:

# subscription-manager register --org=MyOrg --activationkey=TestKey-1 The system has been registered with id: 62edc0f8-855b-4184-b1b8-72a9dc793b96

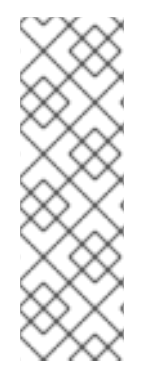

## 注記

アクティベーションキーで定義したコンテンツビューとライフサイクル環境を上書きす るには、**--environment** オプションを使用します。たとえば、開発ライフサイクル環境 のコンテンツビュー MyView にホストを登録するには、以下を実行します。

# subscription-manager register --org=**your\_org\_name** \ --environment=Development/MyView \ --activationkey=**your\_activation\_key**

## 注記

Red Hat Enterprise Linux 6.3 ホストの場合には、リリースバージョンが Red Hat Enterprise Linux 6 Server にデフォルト設定されており、6.3 リポジトリーを指定する必 要があります。

- 1. Satellite Web UI で、ホスト > コンテンツホスト に移動します。
- 2. 変更が必要なホストの横にあるチェックボックスを選択します。
- 3. アクションの選択 リストから リリースバージョンの設定 を選択します。
- 4. リリースバージョン リストから 6.3 を選択します。
- 5. 完了 をクリックします。

## <span id="page-26-0"></span>3.3. RED HAT SATELLITE への ATOMIC HOST の登録

以下の手順を使用して、Atomic Host を Red Hat Satellite 6 に登録します。

#### 手順

- 1. **root** ユーザーで、Atomic Host にログインします。
- 2. Satellite Server から **katello-rhsm-consumer** を取得します。

# wget http://**satellite.example.com**/pub/katello-rhsm-consumer

3. **katello-rhsm-consumer** のモードを実行可能に変更します。

# chmod +x katello-rhsm-consumer

- 4. **katello-rhsm-consumer** を実行します。
	- # ./katello-rhsm-consumer

Red Hat Subscription Manager に登録します。

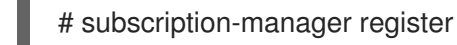

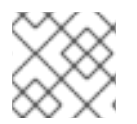

#### 注記

Katello エージェントは、Atomic Host ではサポートされません。

## <span id="page-26-1"></span>3.4. ブートストラップスクリプトを使ったホストの RED HAT SATELLITE への登録

非推奨 グローバル登録機能を使用した登録を使用します。

ブートストラップスクリプトを使用して、コンテンツの登録と Puppet の設定を自動化します。新しい ホストの登録や、既存のホストの Satellite 5、RHN、SAM または RHSM から Red Hat Satellite 6 への 移行には、ブートストラップスクリプトを使用できます。

Satellite Server のベースオペレーティングシステムに、デフォルトで **katello-client-bootstrap** パッ ケージがインストールされています。**bootstrap.py** スクリプトは、**/var/www/html/pub/** ディレクト リーにインストールされており、**satellite.example.com/pub/bootstrap.py** でホストに公開されます。 このスクリプトでは、**/usr/share/doc/katello-client-bootstrap-version/README.md** ファイルにド キュメントが含まれます。

ブートストラップスクリプトを使用するには、ホストにスクリプトをインストールする必要がありま す。スクリプトは 1 度しか必要ではなく、また、**root** ユーザー専用であるため、**/root** または **/usr/local/sbin** に配置して、使用後に削除できます。この手順では、**/root** を使用します。

#### 前提条件

- Satellite ユーザーに、ブートストラップスクリプト実行に必要なパーミッションを割り当て済 みである。この手順の例では、**admin** ユーザーを指定します。セキュリティーポリシーの関係 上、この要件を満たせない場合には、新しいロールを作成して最小限必要なパーミッションを 割り当てて、スクリプトを実行するユーザーにこのロールを追加してください。詳細 は、[「ブートストラップスクリプトのパーミッションの設定」](#page-29-0) を参照してください。
- Satellite Tools 6.10 リポジトリーを有効にしたホストのアクティベーションキーを用意する。 [アクティベーションキーの設定方法は、コンテンツ管理ガイド](https://access.redhat.com/documentation/ja-jp/red_hat_satellite/6.10/html-single/content_management_guide/index#Managing_Activation_Keys)のアクティベーションキーの管 理 を参照してください。
- ホストグループを作成済みである。ホストグループの作成方法は [「ホストグループの作成」](#page-13-1) を 参照してください。

#### Puppet の考慮事項

ホストグループを **Production** 環境内に作成した Puppet 環境に関連付けると、Puppet はホストグルー プからホストを登録する時に Puppet CA 証明書の取得に失敗します。

ホストグループに関連付けて、適切な Puppet 環境を作成するには、以下の手順を実行します。

1. 手動でディレクトリーを作成して、所有者を変更します。

# mkdir /etc/puppetlabs/code/environments/**example\_environment** # chown apache /etc/puppetlabs/code/environments/**example\_environment**

- 2. 設定 > 環境 へと移動し、環境をインポート をクリックします。ボタン名には、内部または外部 の Capsule の FQDN が含まれます。
- 3. 作成したディレクトリーを選択し、更新 をクリックします。

#### 手順

- 1. **root** ユーザーで、ホストにログインします。
- 2. スクリプトをダウンロードします。

# curl -O http://**satellite.example.com**/pub/bootstrap.py

3. スクリプトを実行可能にします。

# chmod +x bootstrap.py

4. ヘルプテキストを表示して、スクリプトが実行可能であることを確認します。

● Red Hat Enterprise Linux 8 の場合:

# /usr/libexec/platform-python bootstrap.py -h

● 他の Red Hat Enterprise Linux バージョンの場合:

# ./bootstrap.py -h

- 5. ご使用の環境に適した値を使用して、ブートストラップコマンドを入力します。 **--server** オプションの場合は、Satellite Server または Capsule Server の FQDN を指定しま す。オプションが **--location**、**--organization**、および **--hostgroup** の場合は、オプションへの [引数として、ラベルではなく引用符で囲まれた名前を使用します。詳細なユースケースは](#page-32-0) 「詳 細なブートストラップスクリプトの設定」 を参照してください。
	- Red Hat Enterprise Linux 8 の場合は、以下のコマンドを入力します。

# /usr/libexec/platform-python bootstrap.py \ --login=**admin** \ --server **satellite.example.com** \ --location=**"Example Location"** \ --organization=**"Example Organization"** \ --hostgroup=**"Example Host Group"** \ --activationkey=**activation\_key**

● Red Hat Enterprise Linux 5、6、7 の場合は、以下のコマンドを入力します。

# ./bootstrap.py --login=**admin** \ --server **satellite.example.com** \ --location=**"Example Location"** \ --organization=**"Example Organization"** \ --hostgroup=**"Example Host Group"** \ --activationkey=**activation\_key**

- 6. **--login** オプションで指定した Satellite ユーザーのパスワードを入力します。 スクリプトは、進捗の通知を stdout に送信します。
- 7. スクリプトでプロンプトが表示されたら、ホストの Puppet 証明書を承認します。Satellite Web UI で Infrastructure > Capsules に移動して、**--server** オプションで指定した Satellite ま たは Capsule Server を検出します。
- 8. アクション コラムの一覧から、証明書 を選択します。
- 9. アクション コラムで、署名 をクリックして、ホストの Puppet 証明書を承認します。
- 10. ホストに戻り、残りのブートストラップ処理が完了するのを確認します。
- 11. Satellite Web UI で ホスト > すべてのホスト に移動して、そのホストが、適切なホストグルー プに接続していることを確認します。
- 12. オプション: ホストの登録が完了したら、スクリプトを削除します。

# rm bootstrap.py

3.4.1. ブートストラップスクリプトのパーミッションの設定

<span id="page-29-0"></span>以下の手順を使用して、Satellite ユーザーにブートストラップスクリプトの実行に必要なパーミッショ ンを設定します。Web UI の代わりに CLI を使用する場合は、CLI [手順](#page-29-1) を参照してください。

#### 手順

- 1. Satellite Web UI で、Administer > Users に移動します。
- 2. 必要な ユーザー名 をクリックして既存のユーザーを選択すると、選択したユーザーの情報を変 更するタブが含まれる、新しいペインが表示されます。または、このスクリプトの実行専用に 新規ユーザーを作成します。
- 3. ロール タブをクリックします。
- 4. ロール リストから ホストの編集 および ビューワー を選択します。

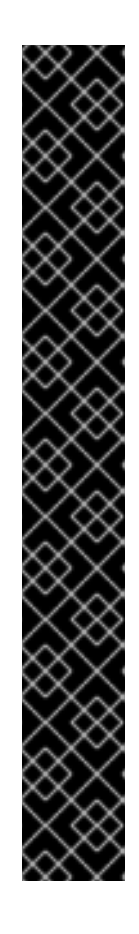

#### 重要

ホストの編集 ロールを割り当てると、ユーザーは、ホストの編集や削除、ホス トの追加が可能です。セキュリティーポリシーの関係上、この方法を使用できな い場合は、以下のパーミッションを割り当てた新しいロールを作成して、この ロールをユーザーに割り当ててください。

- **view\_organizations**
- **view\_locations**
- **view\_domains**
- **view\_hostgroups**
- **view\_hosts**
- **view\_architectures**
- **view\_ptables**
- **view\_operatingsystems**
- **create\_hosts**
- 5. Submit をクリックします。

#### <span id="page-29-1"></span>CLI 手順

1. ブートストラップスクリプトで最低限必要なパーミッションを持つロールを作成します。この 例は、Bootstrap という名前のロールを作成します。

# ROLE='Bootstrap' hammer role create --name "\$ROLE" hammer filter create --role "\$ROLE" --permissions view\_organizations hammer filter create --role "\$ROLE" --permissions view locations hammer filter create --role "\$ROLE" --permissions view\_domains hammer filter create --role "\$ROLE" --permissions view hostgroups hammer filter create --role "\$ROLE" --permissions view hosts hammer filter create --role "\$ROLE" --permissions view\_architectures

<span id="page-30-0"></span>hammer filter create --role "\$ROLE" --permissions view ptables hammer filter create --role "\$ROLE" --permissions view\_operatingsystems hammer filter create --role "\$ROLE" --permissions create hosts

2. 既存のユーザーに新しいロールを割り当てます。

# hammer user add-role --id **user\_id** --role **Bootstrap**

または、新規ユーザーを作成して、新しいロールを新規ユーザーに割り当てることもできま す。Hammer を使用したユーザーの作成方法は、Administering Red Hat Satellite ガイドの [Managing](https://access.redhat.com/documentation/ja-jp/red_hat_satellite/6.10/html-single/administering_red_hat_satellite/index#chap-Administering-Users_and_Roles) Users and Roles を参照してください。

#### 3.4.2. 詳細なブートストラップスクリプトの設定

以下のセクションでは、ブートストラップスクリプトを使用してホストを登録したり、移行したりする 例をさらに紹介します。

# 警告

以下の例では、**admin** Satellite ユーザーを指定します。セキュリティーポリシーの 関係上、この要件を満たせない場合には、新しいロールを作成してブートストラッ プスクリプトで最小限必要なパーミッションを割り当ててください。詳細 は[、「ブートストラップスクリプトのパーミッションの設定」](#page-29-0) を参照してくださ い。

#### Satellite 6 から別の Satellite 6 へのホストの移行

**--force** を指定してこのスクリプトを使用し、以前の Satellite から **katello-ca-consumer-\*** パッケージ を削除し、新しい Satellite で **katello-ca-consumer-\*** パッケージをインストールします。

● Red Hat Enterprise Linux 8 の場合は、以下のコマンドを入力します。

# /usr/libexec/platform-python bootstrap.py \ --login=**admin** \ --server **satellite.example.com** \ --location=**"Example Location"** \ --organization=**"Example Organization"** \ --hostgroup=**"Example Host Group"** \ --activationkey=**activation key** \ --force

● Red Hat Enterprise Linux 5、6、7 の場合は、以下のコマンドを入力します。

# bootstrap.py --login=**admin** \ --server **satellite.example.com** \ --location=**"Example Location"** \ --organization=**"Example Organization"** \ --hostgroup=**"Example Host Group"** \ --activationkey=**activation\_key** \ --force

#### Red Hat Network (RHN) または Satellite 5 から Satellite 6 へのホストの移行

ブートストラップスクリプトは、システムがレガシープラットフォームに登録済みであることの指標と して、**/etc/syconfig/rhn/systemid** が存在し、RHN の接続が有効であることを検出します。次にこのス クリプトは、**rhn-classic-migrate-to-rhsm** を呼び出して RHN からシステムを移行します。このスクリ プトでは監査上の理由で、システムのレガシープロファイルはデフォルトで削除されません。レガシー プロファイルを削除するには、**--legacy-purge** を使用してから、**--legacy-login** を使用して適切なパー ミッションのあるユーザーアカウントを指定し、プロファイルを削除します。プロンプトが表示された らユーザーアカウントのパスワードを入力します。

● Red Hat Enterprise Linux 8 の場合は、以下のコマンドを入力します。

```
# /usr/libexec/platform-python bootstrap.py \
--login=admin \
--server satellite.example.com \
--location="Example Location" \
--organization="Example Organization" \
--hostgroup="Example Host Group" \
--activationkey=activation key \
--legacy-purge \
--legacy-login rhn-user
```
● Red Hat Enterprise Linux 5、6、7 の場合は、以下のコマンドを入力します。

```
# bootstrap.py --login=admin \
--server satellite.example.com \
--location="Example Location" \
--organization="Example Organization" \
--hostgroup="Example Host Group" \
--activationkey=activation_key \
--legacy-purge \
--legacy-login rhn-user
```
#### Satellite 6 にホストを登録して Puppet 設定を省略する手順

デフォルトでは、ブートストラップスクリプトを使用して、コンテンツ管理および設定管理に対してホ ストを設定します。既存の設定管理システムがあり、ホストに Puppet をインストールしない場合は **- skip-puppet** を使用します。

● Red Hat Enterprise Linux 8 の場合は、以下のコマンドを入力します。

```
# /usr/libexec/platform-python bootstrap.py \
--login=admin \
--server satellite.example.com \
--location="Example Location" \
--organization="Example Organization" \
--hostgroup="Example Host Group" \
--activationkey=activation_key \
--skip-puppet
```
- Red Hat Enterprise Linux 5、6、7 の場合は、以下のコマンドを入力します。
	- # bootstrap.py --login=**admin** \ --server **satellite.example.com** \ --location=**"Example Location"** \ --organization=**"Example Organization"** \

<span id="page-32-0"></span>--hostgroup=**"Example Host Group"** \ --activationkey=**activation\_key** \ --skip-puppet

#### コンテンツ管理専用としてホストを Satellite 6 に登録する手順

システムをコンテンツホストとして登録し、プロビジョニングおよび設定管理機能を除外するには、**- skip-foreman** を使用します。

● Red Hat Enterprise Linux 8 の場合は、以下のコマンドを入力します。

```
# /usr/libexec/platform-python bootstrap.py \
--server satellite.example.com \
--organization="Example Organization" \
--activationkey=activation key \
--skip-foreman
```
● Red Hat Enterprise Linux 5、6、7 の場合は、以下のコマンドを入力します。

# bootstrap.py --server **satellite.example.com** \ --organization=**"Example Organization"** \ --activationkey=**activation\_key** \ --skip-foreman

#### ブートストラップスクリプトがコンシューマー RPM のダウンロードに使用する方法の変更

デフォルトでは、ブートストラップスクリプトは HTTP を使用してコンシューマー RPM (server.example.com/pub/katello-ca-consumer-latest.noarch.rpm) をダウンロードします。環境に よっては、ホストと Satellite との間のみ HTTPS を許可する場合があります。**--download-method** を 使用して、ダウンロードメソッドを HTTP から HTTPS へ変更します。

● Red Hat Enterprise Linux 8 の場合は、以下のコマンドを入力します。

```
# /usr/libexec/platform-python bootstrap.py \
--login=admin \
--server satellite.example.com \
--location="Example Location" \
--organization="Example Organization" \
--hostgroup="Example Host Group" \
--activationkey=activation_key \
```
- --download-method https
- Red Hat Enterprise Linux 5、6、7 の場合は、以下のコマンドを入力します。

インターフェイスが複数あるホスト、または 1 つのインターフェイスに IP アドレスが複数あるホストで

# bootstrap.py --login=**admin** \ --server **satellite.example.com** \ --location=**"Example Location"** \ --organization=**"Example Organization"** \ --hostgroup=**"Example Host Group"** \ --activationkey=**activation key** \ --download-method https

#### ホストの IP アドレスの Satellite への指定

インターフェイスが複数あるホスト、または 1 つのインターフェイスに IP アドレスが複数あるホストで は、IP アドレスの自動検出設定を無効にして、特定の IP アドレスを Satellite に指定する必要がでてく る場合があります。**--ip** を使用してください。

● Red Hat Enterprise Linux 8 の場合は、以下のコマンドを入力します。

# /usr/libexec/platform-python bootstrap.py \ --login=**admin** \ --server **satellite.example.com** \ --location=**"Example Location"** \ --organization=**"Example Organization"** \ --hostgroup=**"Example Host Group"** \ --activationkey=**activation key** \ --ip **192.x.x.x**

● Red Hat Enterprise Linux 5、6、7 の場合は、以下のコマンドを入力します。

# bootstrap.py --login=**admin** \ --server **satellite.example.com** \ --location=**"Example Location"** \ --organization=**"Example Organization"** \ --hostgroup=**"Example Host Group"** \ --activationkey=**activation key** \ --ip **192.x.x.x**

#### ホストでのリモート実行の有効化

**--rex** および **--rex-user** を使用して、リモート実行を有効にし、指定したユーザーに必要な SSH 鍵を追 加します。

● Red Hat Enterprise Linux 8 の場合は、以下のコマンドを入力します。

```
# /usr/libexec/platform-python bootstrap.py \
--login=admin \
--server satellite.example.com \
--location="Example Location" \
--organization="Example Organization" \
--hostgroup="Example Host Group" \
--activationkey=activation_key \
-rex \setminus--rex-user root
```
● Red Hat Enterprise Linux 5、6、7 の場合は、以下のコマンドを入力します。

```
# bootstrap.py --login=admin \
--server satellite.example.com \
--location="Example Location" \
--organization="Example Organization" \
--hostgroup="Example Host Group" \
--activationkey=activation_key \
-rex \setminus--rex-user root
```
#### 登録時のホストのドメイン作成

ホストレコードを作成するには、スクリプトを実行する前に、ホストの DNS ドメインが Satellite に存 在している必要があります。ドメインが存在しない場合は、**--add-domain** を使用して追加します。

● Red Hat Enterprise Linux 8 の場合は、以下のコマンドを入力します。

```
# /usr/libexec/platform-python bootstrap.py \
--login=admin \
--server satellite.example.com \
--location="Example Location" \
--organization="Example Organization" \
--hostgroup="Example Host Group" \
--activationkey=activation key \
--add-domain
```
● Red Hat Enterprise Linux 5、6、7 の場合は、以下のコマンドを入力します。

# bootstrap.py --login=**admin** \ --server **satellite.example.com** \ --location=**"Example Location"** \ --organization=**"Example Organization"** \ --hostgroup=**"Example Host Group"** \ --activationkey=**activation\_key** \ --add-domain

#### ホストへの別の FQDN の指定

ホストのホスト名が FQDN でない場合や、RFC に準拠していない場合 (アンダースコアなどの文字が含 まれている) には、ホスト名の検証の段階で、スクリプトが失敗します。Satellite で使用可能な FQDN を使用するようにホストを更新できない場合は、ブートストラップスクリプトを使用して別の FQDN を指定してください。

1. Hammer を使用して create new host when facts are uploaded と **create\_new\_host\_when\_report\_is\_uploaded** を false に設定します。

```
# hammer settings set \setminus--name create new host when facts are uploaded \backslash--value false
# hammer settings set \
--name create new host when report is uploaded \backslash--value false
```
- 2. **--fqdn** を使用して、Satellite にレポートする FQDN を指定します。
	- Red Hat Enterprise Linux 8 の場合は、以下のコマンドを入力します。

# /usr/libexec/platform-python bootstrap.py --login=**admin** \ --server **satellite.example.com** \ --location=**"Example Location"** \ --organization=**"Example Organization"** \ --hostgroup=**"Example Host Group"** \ --activationkey=**activation\_key** \ --fqdn **node100.example.com**

● Red Hat Enterprise Linux 5、6、7 の場合は、以下のコマンドを入力します。

- # bootstrap.py --login=**admin** \
- --server **satellite.example.com** \ --location=**"Example Location"** \
- --organization=**"Example Organization"** \
- --hostgroup=**"Example Host Group"** \
- --activationkey=**activation\_key** \
- --fqdn **node100.example.com**

## <span id="page-35-0"></span>3.5. KATELLO エージェントのインストール

Satellite クライアントをリモートで更新するには、Katello エージェントをインストールしてくださ い。

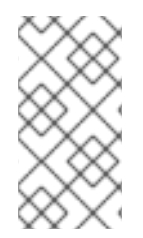

## 注記

Katello エージェントは非推奨で、今後の Satellite のバージョンで削除されます。プロセ スを移行し、リモート実行機能を使用してクライアントをリモートで更新してくださ い。詳細は、Managing Hosts Guide の Migrating from Katello Agent to Remote Execution [を参照してください。](https://access.redhat.com/documentation/ja-jp/red_hat_satellite/6.10/html-single/managing_hosts/index#migrating-from-katello-agent-to-remote-execution_managing-hosts)

**katello-agent** パッケージは、**goferd** service を提供する **gofer** パッケージによって異なります。

## 前提条件

- Satellite Server で、Satellite Tools 6.10 リポジトリーが有効化されている。詳細は、オンライ ンネットワークからの Satellite Server のインストールの Satellite Tools 6.10 リポジトリーの 有効化 [を参照してください。](https://access.redhat.com/documentation/ja-jp/red_hat_satellite/6.10/html-single/installing_satellite_server_from_a_connected_network/index#enabling-the-satellite-tools-repository_satellite)
- Satellite Server で、Satellite Tools 6.10 リポジトリーが同期されている。詳細は、Installing Satellite Server from a Connected Network の Synchronizing the Satellite Tools 6.10 Repository [を参照してください。](https://access.redhat.com/documentation/ja-jp/red_hat_satellite/6.10/html-single/installing_satellite_server_from_a_connected_network/index#synchronizing-the-satellite-tools-repository_satellite)
- クライアントで Satellite Tools 6.10 リポジトリーが有効化されている。

## 手順

1. **katello-agent** パッケージをインストールします。

# yum install katello-agent

2. **goferd** サービスを開始します。

# systemctl start goferd

## <span id="page-35-1"></span>3.6. トレーサーのインストール

以下の手順を使用して、Red Hat Satellite 6.10 にトレーサーをインストールし、トレースにアクセスし ます。トレーサーは、内容が古くなり、再起動が必要なサービスやアプリケーションの一覧を表示しま す。トレースは、Satellite Web UI でトレーサーが生成する出力です。

## 前提条件
- ホストが Red Hat Satellite に登録されている。
- Red Hat Satellite Tools 6.10 リポジトリーは、Satellite Server で有効化および同期されてお り、ストで有効化されている。

### 手順

1. コンテンツホストで **katello-host-tools-tracer** RPM パッケージをインストールします。

# yum install katello-host-tools-tracer

2. 以下のコマンドを入力します。

# katello-tracer-upload

- 3. Satellite Web UI でホスト > すべてのホスト に移動して、必要なホスト名をクリックします。
- 4. プロパティー タブの プロパティー のテーブルで、トレースの項目を確認します。プロパ ティー のテーブルでトレース項目が見つからない場合は、トレースがインストールされていま せん。
- 5. ホスト > コンテンツホスト に移動してから、必要なホスト名をクリックします。
- 6. トレース タブをクリックして、トレースを表示します。

### 3.7. PUPPET エージェントのインストールおよび設定

以下の手順を使用して、ホストに Puppet エージェントをインストールして設定します。Puppet の詳 細は、[Puppet](https://access.redhat.com/documentation/ja-jp/red_hat_satellite/6.10/html/puppet_guide/) Guide を参照してください。

#### 前提条件

- ホストが Red Hat Satellite に登録されている。
- ホストに Puppet 環境が割り当てられている。
- Red Hat Satellite Tools 6.10 リポジトリーは、Satellite Server で有効化および同期されてお り、ストで有効化されている。

### 手順

- 1. **root** ユーザーで、ホストにログインします。
- 2. Puppet エージェントパッケージをインストールします。

# yum install puppet-agent

- 3. 起動時に Puppet エージェントが起動するように設定します。
	- Red Hat Enterprise Linux 6 の場合:

# chkconfig puppet on

● Red Hat Enterprise Linux 7 の場合

# systemctl enable puppet

4. 以下のサーバーと環境の設定を **/etc/puppetlabs/puppet/puppet.conf** ファイルに追加します。 ホストの所属先の Puppet 環境名に **environment** パラメーターを設定します。

environment = **My\_Example\_Org\_Library** server = **satellite.example.com** ca\_server = **satellite.example.com**

5. ホスト上で Puppet エージェントを実行します。

# puppet agent -t

- 6. Satellite Web UI で、Infrastructure > Capsules に移動します。
- 7. 必要な Capsule Server の アクション コラムの一覧から、証明書 を選択します。
- 8. 必要なホストの右にある 署名 をクリックして、Puppet クライアントの SSL 証明書に署名しま す。
- 9. **puppet agent** コマンドを再入力します。

# puppet agent -t

# 3.8. KATELLO エージェントからリモート実行への移行

リモート実行 は、ホストでパッケージコンテンツを管理するのに推奨される方法です。Katello エー ジェントは非推奨で、今後の Satellite のバージョンで削除されます。以下の手順に従って、リモート実 行に切り替えます。

### 前提条件

- Satellite Server で、Satellite Tools 6.10 リポジトリーが有効化されている。詳細は、オンライ ンネットワークからの Satellite Server のインストールの Satellite Tools 6.10 リポジトリーの 有効化 [を参照してください。](https://access.redhat.com/documentation/ja-jp/red_hat_satellite/6.10/html-single/installing_satellite_server_from_a_connected_network/index#enabling-the-satellite-tools-repository_satellite)
- Satellite Server で、Satellite Tools 6.10 リポジトリーが同期されている。詳細は、Installing Satellite Server from a Connected Network の Synchronizing the Satellite Tools 6.10 Repository [を参照してください。](https://access.redhat.com/documentation/ja-jp/red_hat_satellite/6.10/html-single/installing_satellite_server_from_a_connected_network/index#synchronizing-the-satellite-tools-repository_satellite)
- **以前は、コンテンツホストに katello-agent パッケージをインストールしている。**

### 手順

1. コンテンツホストの goferd サービスを停止します。

# systemctl stop goferd.service

2. コンテンツホストの goferd サービスを無効化します。

# systemctl disable goferd.service

3. コンテンツホスト上の Katello エージェントを削除します。

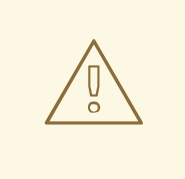

警告

お使いのホストが Red Hat Virtualization のバージョン 4.4 以下にインス トールされている場合は、削除された依存関係によりホストが破損するの で、**katello-agent** パッケージを削除しないでください。

# yum remove katello-agent

- 4. リモート実行 SSH [キーをコンテンツホストに配布します。詳細は、「リモート実行のための](#page-70-0) SSH 鍵の配布」 を参照してください。
- 5. Satellite Web UI で、Administer > Settings に移動します。
- 6. コンテンツ タブを選択します。
- 7. Use remote execution by defaultパラメーターを Yes に設定します。

Satellite Server は、katello-agent の代わりにリモート実行によるホスト管理を使用するようになりま した。

以下の表には、特定のパッケージ操作を実行するリモート実行と同等のコマンドをまとめています。 ターゲットのホストまたはホストコレクションを判断するために、検索クエリーを指定する方法につい ては、**hammer job-invocation create --help** を参照してください。

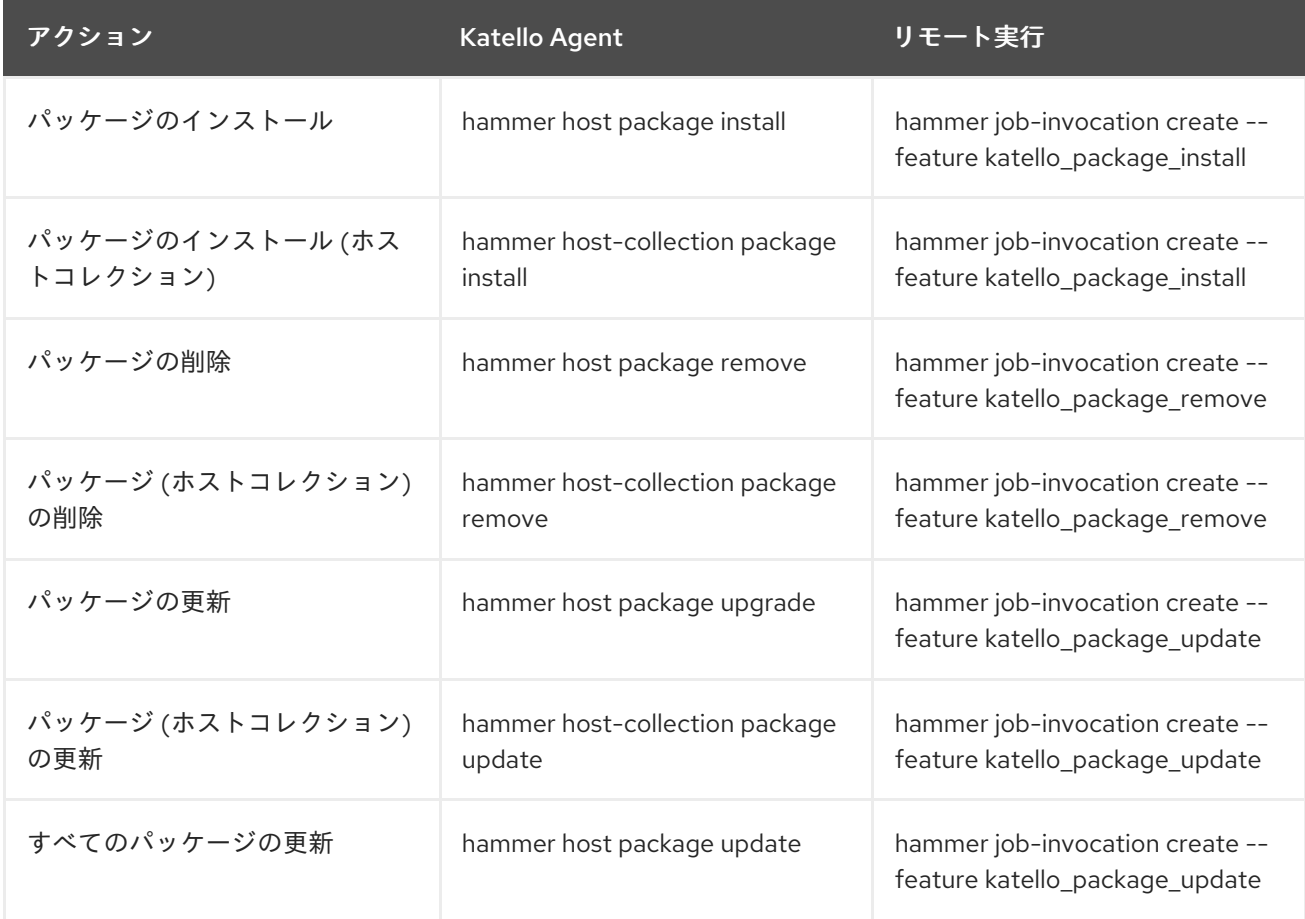

### 表3.2 Hammer コマンド

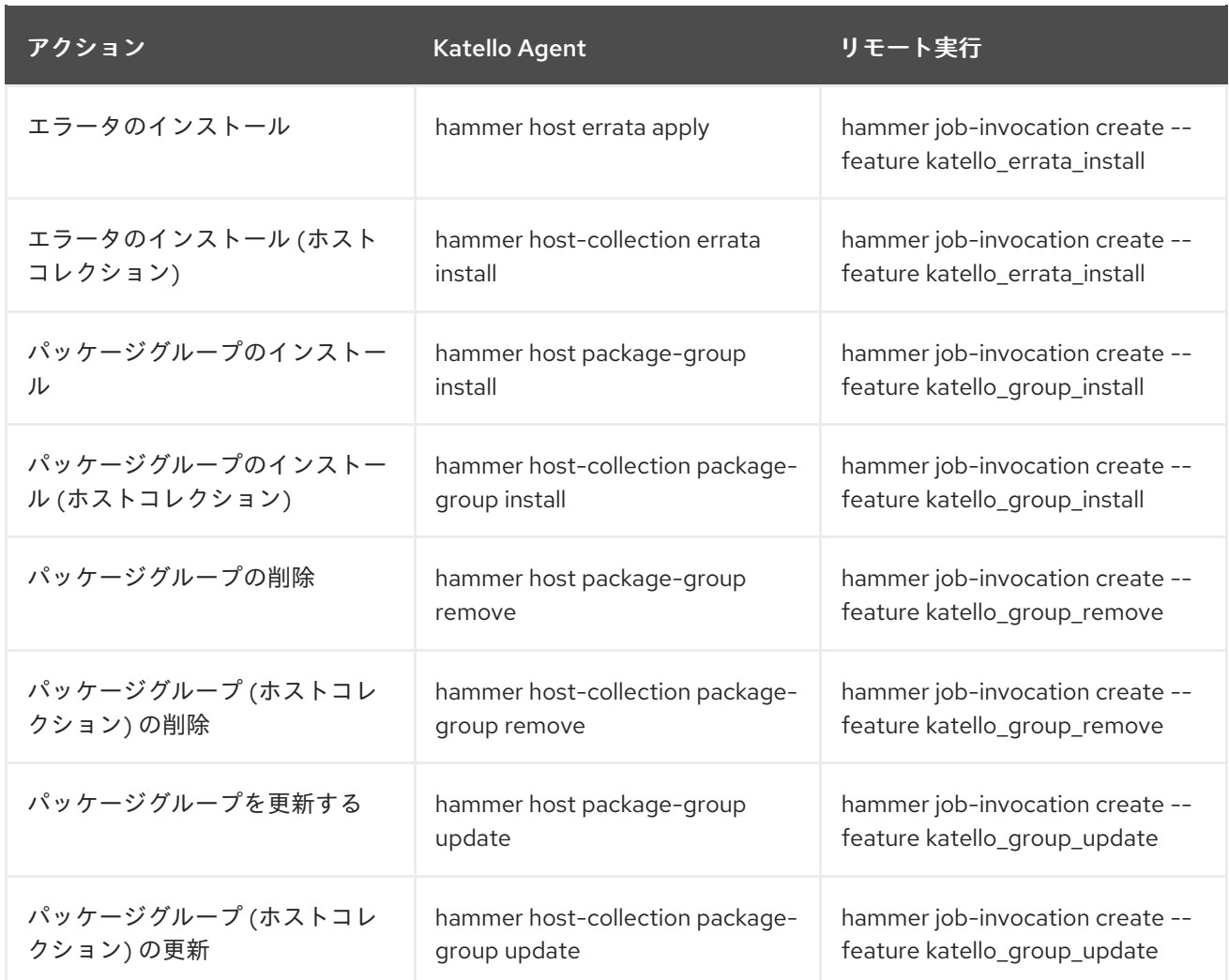

# 第4章 ネットワークインターフェイスの追加

Red Hat Satellite は、1 台のホストに対して複数のネットワークインターフェイスを指定することをサ ポートします。「Red Hat Satellite [でのホストの作成」](#page-9-0) で説明されているように新規ホストを作成する 場合や、既存ホストを編集する場合に、これらのインターフェイスを設定することができます。

ホストに割り当てることのできるネットワークインターフェイスにはいくつかのタイプがあります。新 規インターフェイスを追加する場合は、以下のいずれかを選択してください。

● インターフェイス: 物理インターフェイスまたは仮想インターフェイスを追加で指定できます。 作成できる仮想インターフェイスのタイプは2つあります。ホストが1つのインターフェイス を使用して複数の (仮想) ネットワークと通信する必要がある場合は VLAN を使用します。これ らのネットワークは互いにアクセスできません。既存のインターフェイスに別の IP アドレスを 追加するには、エイリアス を使用します。 物理インターフェイスの追加に関する情報は[、「物理インターフェイスの追加」](#page-41-0) を参照してく ださい。

仮想インターフェイスの追加に関する情報は[、「仮想インターフェイスの追加」](#page-42-0) を参照してく ださい。

- ボンド: ボンディングインターフェイスを作成します。NIC ボンディングは、複数のネットワー クインターフェイスを 1 つのインターフェイスにバインディングして 1 つのデバイスと表示し、 MAC アドレスを1つ持つ方法です。これにより、複数のネットワークインターフェイスが1つ のネットワークインターフェイスとして機能し、帯域幅の拡大と冗長性を提供します。詳細 は[「ボンディングインターフェイスの追加」を](#page-43-0)参照してください。
- BMC: ベースボード管理コントローラー (BMC) により、マシンの物理的な状態をリモートで監 視および管理できます。BMC の詳細は、Installing Satellite Server from a Connected Network の Enabling Power [Management](https://access.redhat.com/documentation/ja-jp/red_hat_satellite/6.10/html-single/installing_satellite_server_from_a_connected_network/index#enabling-power-management-on-managed-hosts_satellite) on Managed Hosts を参照してください。BMC イン [ターフェイスの設定に関する詳細は、「ベースボード管理コントローラー](#page-45-0) (BMC) インターフェ イスの追加」 を参照してください。

### 注記

追加のインターフェイスには、デフォルトで 管理対象 フラグが有効になっています。こ れは、新規インターフェイスが、選択したサブネットに関連付けられた DNS および DHCP Capsule Server によるプロビジョニング時に自動的に設定されることを意味しま す。これには、DNS および DHCP Capsule Server が適切に設定されたサブネットが必要 です。ホストのプロビジョニングにキックスタートメソッドを使用する場合には、管理 対象インターフェイスの設定ファイルはインストール後のフェーズ で、**/etc/sysconfig/network-scripts/ifcfg-interface\_id** に自動的に作成されます。

### 注記

現在、仮想およびボンディングインターフェイスには物理デバイスの MAC アドレスが必 要です。そのため、これらのインターフェイスの設定はベアメタルホストでのみ機能し ます。

# 4.1. 物理インターフェイスの追加

この手順を使用して、別の物理インターフェイスをホストに追加します。

### 手順

1. Satellite Web UI で、ホスト > すべてのホスト に移動します。

- <span id="page-41-0"></span>2. 編集するホストの横の 編集 をクリックします。
- 3. インターフェイス タブで、インターフェイスの追加 をクリックします。
- 4. タイプ リストで、インターフェイス オプションが選択されている状態にします。
- 5. MAC アドレスを指定します。この設定は必須です。
- 6. eth0 などの デバイス ID を指定します。ボンディングインターフェイス、VLAN、エイリアス の作成時に、この ID を使用してこの物理インターフェイスを指定します。
- 7. ホストの IP アドレスに関連付けられた DNS 名 を指定します。Satellite は、選択したドメイン (DNS A フィールド) に関連付けられた Capsule Server、および選択したサブネット (DNS PTR フィールド) に関連付けられた Capsule Server にこの名前を保存します。そのため、1 台のホス トに複数の DNS エントリーを持たせることができます。
- 8. ドメイン リストからドメインを選択します。ドメインを作成して管理するには、インフラスト ラクチャー > ドメイン に移動します。
- 9. サブネット リストからサブネットを選択します。サブネットを作成して管理するには、インフ ラストラクチャー > サブネット に移動します。
- 10. IP アドレス を指定します。DHCP Capsule Server が割り当てられた管理対象インターフェイス では、DHCP リースを作成するためにこの設定が必要です。DHCP が有効になっている管理対 象インターフェイスでは、IP アドレスが自動補完されます。
- 11. インターフェイスが 管理対象 かどうかを選択します。インターフェイスが管理対象の場合は、 プロビジョニング時に関連付けられた Capsule Server から設定がプルされ、DNS エントリーお よび DHCP エントリーが作成されます。キックスタートのプロビジョニングを使用している場 合には、設定ファイルはインターフェイス用に自動的に作成されます。
- 12. ホストの プライマリー インターフェイスかどうかを選択します。プライマリーインターフェイ スからの DNS 名を、FQDN のホストの部分として使用します。
- 13. ホストの プロビジョニング インターフェイスかどうかを選択します。TFTP ブートは、プロビ ジョニングインターフェイスを使用します。イメージベースのプロビジョニングの場合は、プ ロビジョニングを完了するスクリプトは、プロビジョニングインターフェイスを使用してプロ ビジョニングを完了します。
- 14. リモート実行 のインターフェイスを使用するかどうかを選択します。
- 15. 仮想 NICチェックボックスのチェックを解除したままにします。
- 16. OK をクリックして、インターフェイス設定を保存します。
- 17. 送信 をクリックして、ホストへの変更を適用します。

# 4.2. 仮想インターフェイスの追加

以下の手順を使用して、ホストの仮想インターフェイスを設定します。仮想インターフェイスには、 VLAN またはエイリアスインターフェイスのいずれかを使用することができます。

エイリアスインターフェイスとは、既存のインターフェイスにアタッチされた追加の IP アドレスのこ とです。エイリアスインターフェイスは、自動的にアタッチ先のインターフェイスから MAC アドレス を継承するので、MAC アドレスを指定せずにエイリアスを作成できます。インターフェイスは、ブー トモードを **static** に設定したサブネットに指定する必要があります。

- <span id="page-42-0"></span>手順
- 1. Satellite Web UI で、ホスト > すべてのホスト に移動します。
- 2. 編集するホストの横の 編集 をクリックします。
- 3. インターフェイス タブで、インターフェイスの追加 をクリックします。
- 4. タイプ リストで、インターフェイス オプションが選択されている状態にします。
- 5. 一般的なインターフェイス設定を指定します。適用できる設定オプションは、物理インター フェイスのオプションと同じです ([「物理インターフェイスの追加」](#page-41-0)を参照)。 管理対象の仮想インターフェイスの MAC アドレス を指定し、プロビジョニング用の設定ファ イルが適切に生成されるようにします。ただし、MAC アドレスは、管理対象外の仮想イン ターフェイスには不要です。

VLAN を作成する場合、デバイス ID フィールドに eth1.10 の形式で ID を指定します。エイリア スを作成する場合は、eth1:10 の形式で ID を使用します。

- 6. 仮想 NICチェックボックスを選択します。仮想インターフェイスに固有の追加設定オプション がその形式に追加されます。
	- タグ: オプションで VLAN タグを設定して、物理ネットワークから仮想インターフェイスに ネットワークセグメントを分割します。タグを指定しない場合は、管理インターフェイス は、関連のあるサブネットの VLAN タグを継承します。このフィールドでユーザーが指定 したエントリーは、エイリアスインターフェイスには適用されません。
	- 割り当て先: eth1 など、仮想インターフェイスの所属先となる物理インターフェイスの ID を指定します。この設定は必須です。
- 7. OK をクリックして、インターフェイス設定を保存します。
- 8. 送信 をクリックして、ホストへの変更を適用します。

# 4.3. ボンディングインターフェイスの追加

以下の手順を使用して、ホストのボンディングインターフェイスを設定します。Web UI の代わりに CLI を使用する場合は、CLI [手順](#page-43-1) を参照してください。

#### 手順

- 1. Satellite Web UI で、ホスト > すべてのホスト に移動します。
- 2. 編集するホストの横の 編集 をクリックします。
- 3. インターフェイス タブで、インターフェイスの追加 をクリックします。
- 4. タイプ リストから ボンディング を選択します。タイプ固有の設定オプションがフォームに追 加されます。
- 5. 一般的なインターフェイス設定を指定します。適用できる設定オプションは、物理インター フェイスのオプションと同じです ([「物理インターフェイスの追加」](#page-41-0)を参照)。 ボンディングインターフェイスは、デバイス ID フィールドにある bond0 形式の ID を使用しま す。

MAC アドレス1つで十分です。

- <span id="page-43-0"></span>6. ボンディングインターフェイスに固有の設定オプションを指定します。
	- モード: フォールトトレランスおよび負荷分散のポリシーを定義するボンドモードを選択し [ます。各ボンドモードの簡単な説明は、表](#page-44-0)4.1「Red Hat Satellite で利用可能なボンディン グモード」を参照してください。
	- 割り当て済みデバイス: 割り当てられたデバイスの ID のコンマ区切りの一覧を指定しま す。物理インターフェイスまたは VLAN を指定できます。
	- ボンドオプション:設定オプションのコンマ区切りの一覧を指定します (例: miimon=100)。 [ボンドインターフェイスに指定可能な設定オプションの詳細は、](https://access.redhat.com/documentation/ja-jp/red_hat_enterprise_linux/7/html/networking_guide/index)Red Hat Enterprise Linux 7 ネットワークガイド を参照してください。
- 7. OK をクリックして、インターフェイス設定を保存します。
- 8. 送信 をクリックして、ホストへの変更を適用します。

### <span id="page-43-1"></span>CLI 手順

ボンディングインターフェイスでホストを作成するには、以下のコマンドを入力します。

```
# hammer host create --name bonded interface \
--hostgroup-id 1 \
--ip=192.168.100.123 \
--mac=52:54:00:14:92:2a \
--subnet-id=1 \
--managed true \
 --interface="identifier=eth1, \
         mac=52:54:00:62:43:06, \
         managed=true, \
         type=Nic::Managed, \
         domain id=1, \lambdasubnet id=1" \setminus--interface="identifier=eth2, \
         mac=52:54:00:d3:87:8f, \
         managed=true, \
         type=Nic::Managed, \
         domain id=1, \
         subnet id=1" \setminus--interface="identifier=bond0, \
         ip=172.25.18.123, \
         type=Nic::Bond, \
         mode=active-backup, \
         attached_devices=[eth1,eth2], \
         managed=true, \
         domain id=1, \
         subnet id=1" \setminus--organization "Your_Organization" \
--location "Your_Location" \
--ask-root-password yes
```

```
表4.1 Red Hat Satellite で利用可能なボンディングモード
```
<span id="page-44-0"></span>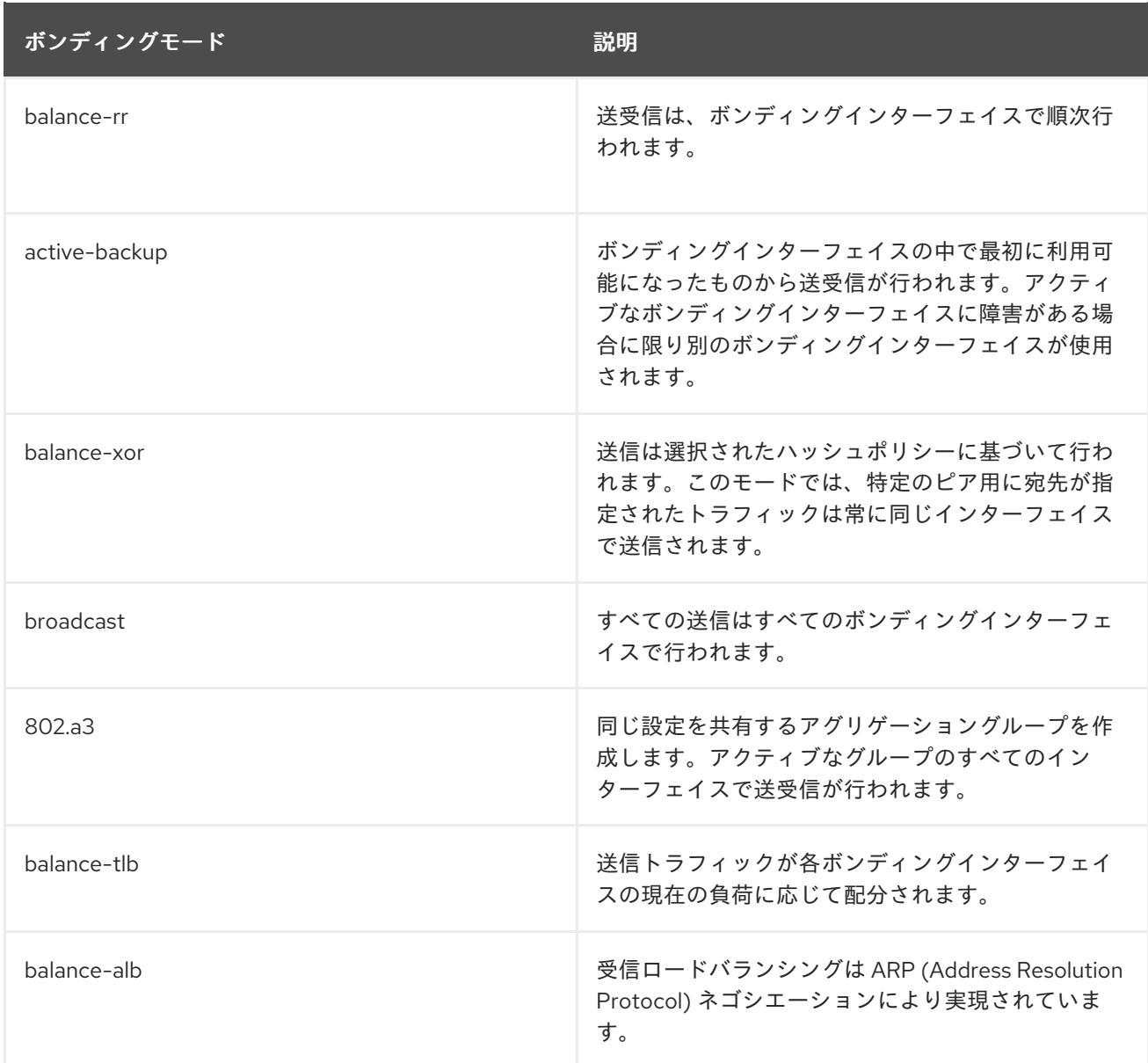

# 4.4. ベースボード管理コントローラー (BMC) インターフェイスの追加

以下の手順を使用して、ベースボード管理コントローラー (BMC) インターフェイスを、この機能をサ ポートするホストに設定します。

### 前提条件

- **ipmitool** パッケージがインストールされている。
- ホストの MAC アドレス、IP アドレス、BMC インターフェイスのその他の詳細、およびこのイ ンターフェイスの適切な認証情報を確認している。

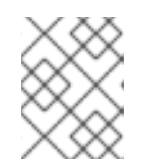

### 注記

BMC インターフェイスが管理対象の場合は、BMC インターフェイスの MAC ア ドレスのみが必要になります。これは DHCP 予約を作成するために必要です。

### 手順

1. Capsule Server で BMC が有効になっていない場合には、有効にします。

<span id="page-45-0"></span>a. 以下のオプションを指定して **satellite-installer** スクリプトを実行し、Capsule Server で BMC 電源管理を設定します。

# satellite-installer --foreman-proxy-bmc=true \ --foreman-proxy-bmc-default-provider=ipmitool

- b. Satellite Web UI で、Infrastructure > Capsules に移動します。
- c. アクション コラムの一覧から、更新 をクリックします。機能 コラムの一覧に BMC が追加 されているはずです。
- 2. Satellite Web UI で、ホスト > すべてのホスト に移動します。
- 3. 編集するホストの横の 編集 をクリックします。
- 4. インターフェイス タブで、インターフェイスの追加 をクリックします。
- 5. タイプ リストから BMC を選択します。タイプ固有の設定オプションがその形式に追加されま す。
- 6. 一般的なインターフェイス設定を指定します。適用できる設定オプションは、物理インター フェイスのオプションと同じです ([「物理インターフェイスの追加」](#page-41-0)を参照)。
- 7. BMC インターフェイスに固有の設定オプションを指定する方法:
	- ユーザー名 および パスワード: BMC で必要な認証情報を指定します。
	- プロバイダー: BMC プロバイダーを指定します。
- 8. OK をクリックして、インターフェイス設定を保存します。
- 9. 送信をクリックして、ホストへの変更を適用します。

# 第5章 ホストの RHEL7 から RHEL8 へのアップグレード

ジョブテンプレートを使用して Red Hat Enterprise Linux 7 ホストを Red Hat Enterprise Linux 8 にアッ プグレードできます。

#### 前提条件

- RHEL 7 ホストが RHEL 8 へのアップグレード要件を満たしていることを確認します。詳細 は、RHEL 7 から RHEL 8 へのアップグレードガイドの [アップグレードの計画](https://access.redhat.com/documentation/ja-jp/red_hat_enterprise_linux/8/html/upgrading_from_rhel_7_to_rhel_8/planning-an-upgrade_upgrading-from-rhel-7-to-rhel-8) を参照してくだ さい。
- ホストのアップグレード準備をします。詳細は、 RHEL 7 から RHEL 8 へのアップグレードガ イドの [アップグレードに向けて](https://access.redhat.com/documentation/ja-jp/red_hat_enterprise_linux/8/html-single/upgrading_from_rhel_7_to_rhel_8/index#preparing-a-rhel-7-system-for-the-upgrade_upgrading-from-rhel-7-to-rhel-8) RHEL 7 システムの準備 を参照してください。
- Satellite [でリモート実行機能を有効にする。詳細は、](#page-74-0)10章 リモートジョブの設定およびセット アップ を参照してください。
- アップグレードするホストに Satellite の SSH [鍵を配布します。詳細は、「リモート実行のため](#page-70-0) の SSH 鍵の配布」 を参照してください。

### 手順

1. Satellite で foreman plugin leapp の Puppet モジュールを有効にします。

# satellite-installer --enable-foreman-plugin-leapp

- 2. Satellite Web UI で、Hosts > All Hosts に移動します。
- 3. Red Hat Enterprise Linux 8 にアップグレードするホストを選択します。
- 4. Hosts ウィンドウの右上の Select Action リストから Preupgrade check with Leappを選択し ます。
- 5. Submit をクリックして、アップグレード前のチェックを開始します。
- 6. チェックが完了したら Leapp preupgrade reportタブをクリックして、LEAPP が RHEL 7 ホ ストで問題を検出したかどうかを確認します。Inhibitor フラグの付いた問題は、重大であると みなされ、アップグレードの手順に失敗する可能性が高くなります。Has Remediation フラグ が付けられた問題には、問題の修正に役立つ修正が含まれています。
	- a. Has Remediation フラグが付けられた問題をクリックして、展開します。
		- 問題に修復 コマンド が含まれている場合は、リモート実行を使用して、Satellite から 直接修正できます。問題を選択します。
		- 問題に修復 ヒント のみが含まれている場合は、ヒントを使用して、ホストの問題を手 動で修正します。

他の問題について、この手順を繰り返します。

- b. 修復コマンドの問題を選択したら、Fix Selected をクリックして、ジョブを送信します。
- c. 問題が修正されたら、Rerun ボタンをクリックし、Submit をクリックしてアップグレード 前のチェックを再度実行し、アップグレードするホストに問題がなく、アップグレードの 準備ができていることを確認します。

7. システムのアップグレード準備ができたら、Run Upgrade ボタンをクリックし、Submit をク リックしてアップグレードを開始します。

# 第6章 RED HAT WEB コンソールを使用したホストの管理と監視

Red Hat Web コンソールは、アクションの実行と Red Hat Enterprise Linux ホストの監視に使用できる インタラクティブな Web インターフェイスです。remote-execution 機能を有効化し、Satellite を Red Hat Web コンソールに統合できます。Satellite で管理するホストに Red Hat Web コンソールをインス トールすると、そのホストの Red Hat Web コンソールダッシュボードを Satellite Web UI 内から表示で きます。Red Hat Web コンソールに統合されている機能 (Red Hat Image Builder など) を使用すること もできます。

# 6.1. SATELLITE と RED HAT WEB コンソールの統合

デフォルトでは、Red Hat Web コンソールの統合は Satellite で無効になっています。Satellite 内から ホストの Red Hat Web コンソール機能にアクセスする場合は、最初に Satellite Server で Red Hat Web コンソール統合を有効にする必要があります。

### 手順

● Satellite Server で **--enable-foreman-plugin-remote-execution-cockpit** オプションを指定して **satellite-installer** を実行します。

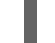

# satellite-installer --enable-foreman-plugin-remote-execution-cockpit

# 6.2. RED HAT WEB コンソールを使用したホストの管理と監視

Satellite Web UI を介して Red Hat Web コンソール Web UI にアクセスし、その機能を使用して Satellite のホストを管理および監視できます。

### 前提条件

- Red Hat Web コンソールが Satellite で有効になっている。
- Red Hat Web コンソールが、表示するホストにインストールされていること。
	- o Red Hat Enterprise Linux 8 の場合は、RHEL 8 で Web コンソールを使用したシステムの管 理 の Web [コンソールのインストール](https://access.redhat.com/documentation/ja-jp/red_hat_enterprise_linux/8/html/managing_systems_using_the_rhel_8_web_console/installing-the-web-console_getting-started-with-the-rhel-8-web-console) を参照してください。
	- Red Hat Enterprise Linux 7 の場合は、RHEL 7 で Web コンソールを使用したシステムの管 理 の Web [コンソールのインストール](https://access.redhat.com/documentation/ja-jp/red_hat_enterprise_linux/7/html/managing_systems_using_the_rhel_7_web_console/getting-started-with-the-rhel-web-console_system-management-using-the-rhel-7-web-console#installing-the-web-console_getting-started-with-the-web-console) を参照してください。
- Satellite または Capsule は、SSH [鍵を使用してホストを認証できる。詳細は、「リモート実行](#page-70-0) のための SSH 鍵の配布」 を参照してください。

### 手順

- 1. Satellite Web UI で、ホスト > すべてのホスト に移動し、Red Hat Web コンソールを使用して 管理および監視するホストを選択します。
- 2. ホストウィンドウの右上で Web コンソール をクリックします。

これで、Red Hat Web コンソールを介して、ホストの監視と管理に使用できるすべての機能 (Red Hat Image Builder など) にアクセスできるようになりました。

Red Hat Web コンソールを使い始めるための詳細は、RHEL 8 で Web コンソールを使用したシステム の管理 ガイド、または RHEL 7 で Web [コンソールを使用したシステムの管理ガイドを参照してくださ](https://access.redhat.com/documentation/ja-jp/red_hat_enterprise_linux/8/html/managing_systems_using_the_rhel_8_web_console/index) い。

Red Hat Web コンソールでの Red Hat Image Builder [の使用に関する詳細は、](https://access.redhat.com/documentation/ja-jp/red_hat_enterprise_linux/8/html/composing_a_customized_rhel_system_image/creating-system-images-with-composer-web-console-interface_composing-a-customized-rhel-system-image#accessing-composer-gui-in-the-rhel-8-web-console_creating-system-images-with-composer-web-console-interface)RHEL 8 Web コンソール で Image Builder GUI へのアクセス または RHEL 7 Web [コンソールで](https://access.redhat.com/documentation/ja-jp/red_hat_enterprise_linux/7/html/image_builder_guide/chap-documentation-image_builder-test_chapter_4#sect-Documentation-Image_Builder-Chapter4) Image Builder GUI へのアクセス を参照してください。

# 第7章 RED HAT INSIGHTS を使用したホストの監視

本章では、ホスト監視レポートの作成、Red Hat Insights を使用したホストの監視、および Insights プ ランの作成について説明しています。

# 7.1. SATELLITE のホストでの RED HAT INSIGHTS の使用

Red Hat Insights を使用すると、セキュリティー違反、パフォーマンスの低下、および安定性の消失に 関連するシステムとダウンタイムを診断できます。ダッシュボードを使用して、安定性、セキュリ ティー、およびパフォーマンスの主要なリスクを素早く特定できます。また、カテゴリー別に分類した り、影響度および解決方法の詳細を表示したり、影響を受けたシステムを調べたりすることができま す。

Red Hat Insights を使用して Satellite で管理するホストを監視するには、Red Hat Insights をホストに インストールしてから、ホストを Red Hat Insights に登録する必要があります。

新しい Satellite ホストの場合、グローバル登録テンプレートを使用して、登録中に Insights で Satellite [ホストをインストールおよび設定することができます。詳細は、](https://access.redhat.com/documentation/ja-jp/red_hat_satellite/6.10/html-single/managing_hosts/index#registering-a-host_managing-hosts)Managing Hosts ガイドの Registering a Host to Red Hat Satellite Using the Global Registration Template を参照してください。

Puppet [を使用して、または手動でホストをインストールおよび登録する方法については、](https://access.redhat.com/products/red-hat-insights/#getstarted)Red Hat Insights を使い始める を参照してください。

### Ansible ロールを使用した Red Hat Insights のデプロイ

RedHatInsights.insights-client Ansible ロールを使用して、Red Hat Insights でのホストのインストー ルと登録を自動化できます。このロールの Satellite への追加に関する詳細は、Configuring Satellite to use Ansible の Getting Started with Ansible in [Satellite](https://access.redhat.com/documentation/ja-jp/red_hat_satellite/6.10/html-single/configuring_satellite_to_use_ansible/index#getting-started-with-ansible_ansible) を参照してください。

1. RedHatInsights.insights-client ロールをホストに追加します。 新しいホストについては、「Red Hat Satellite [でのホストの作成」](#page-9-0) を参照してください。

[既存ホストについては、](https://access.redhat.com/documentation/ja-jp/red_hat_satellite/6.10/html-single/configuring_satellite_to_use_ansible/index#using-ansible-roles_ansible)Configuring Satellite to use Ansibleの Using Ansible Roles to Automate Repetitive Tasks on Satellite Hosts を参照してください。

- 2. RedHatInsights.insights-client ロールをホストで実行するには、ホスト > すべてのホスト に 移動して、使用するホスト名をクリックします。
- 3. Ansible ロールの実行 ボタンをクリックします。

ロール実行が完了したら、Satellite Web UI の Insights > 概要 ページで追加したホストの表示と作業が 可能になります。

### 追加情報

- Red Hat Insights プラグインにシステム更新を適用するには、更新後に httpd restart を入力し ます。
- Red Hat Insights およびすべてのプラグインのログを確認するに は、**/var/log/foreman/production.log** に移動します。
- Red Hat Insights との接続に問題がある場合は、証明書が最新のものであることを確認してくだ さい。サブスクリプションマニフェストをリフレッシュして証明書を更新します。

ホスト上に **insights-client.timer** を設定することで、デフォルトの **insights-client** 実行スケ ジュールを変更することができます。詳細は、Red Hat Insights のクライアント設定ガイドの insights-client [スケジュールの変更](https://access.redhat.com/documentation/ja-jp/red_hat_insights/2020-10/html/client_configuration_guide_for_red_hat_insights/changing-the-client-schedule) を参照してください。

# 7.2. ホストの INSIGHTS プランの作成

Satellite 6 で、Red Hat Insights 修復プランを作成し、Satellite ホストでこのプランを実行します。

## 手順

プランを作成するには、以下の手順を行います。

- 1. Satellite Web UI で、設定 > Insights に移動します。
- 2. Insights プランに追加する推奨事項の数を選択します。 関連付けられた Playbook がある推奨事項のみを選択できます。
- 3. Remediate をクリックします。
- 4. Remediation Summary ウィンドウで、適用する 解決策 を選択します。Filter フィールドを使 用して、特定のキーワードを検索します。
- 5. Remediate をクリックします。
- 6. Job Invocation ページで、事前完了フィールドの内容は変更しないでください。
- 7. オプション。リモート実行ジョブの詳細設定については、Show Advanced Fields をクリック します。
- 8. 必要なType of queryを選択します。
- 9. 必要なScheduleを選択します。
- 10. 送信 をクリックします。

ジョブウィンドウでは、プランの進捗を表示できます。

# 第8章 レポートテンプレートを使用したホストの監視

レポートテンプレートを使用して Satellite データをクエリーし、ホストのステータス、登録済みのホス ト、適用可能なエラータ、適用済みのエラータ、サブスクリプションの詳細、ユーザーアクティビ ティーなどの情報を取得できます。Satellite に同梱されるレポートテンプレートを使用するか、または 要件に合わせて独自のカスタムレポートテンプレートを作成することができます。レポートエンジン は、Embedded Ruby (ERB) [構文を使用します。テンプレートの作成と](#page-90-0) ERB 構文の詳細は、付録A テン プレート作成の参照を参照してください。

テンプレートを作成するか、テンプレートのクローンを作成して、クローンを編集します。テンプレー トの構文に関するヘルプは、テンプレートをクリックして、ヘルプ タブをクリックします。

# 8.1. ホスト監視レポートの生成

Satellite Web UI でレポートテンプレートを表示するには、監視 > レポートテンプレート に移動しま す。

レポートをスケジュールするには、cron ジョブを設定するか、Satellite Web UI を使用します。

### 手順

- 1. Satellite Web UI で、監視 > レポートテンプレート に移動します。
- 2. 使用するレポートテンプレートの右にある、生成 をクリックします。
- 3. オプション: レポートをスケジュールするには、the 生成日時 フィールドの右側のアイコンをク リックして、レポートを生成する日時を選択します。
- 4. オプション: メールアドレスにレポートを送信するには、メールでレポートを送信する チェッ クボックスを選択して、配信先のメールアドレス フィールドで、必要なメールアドレスを入力 します。
- 5. オプション: 検索クエリーフィルターを適用します。利用可能な結果すべてを表示するには、 フィルターフィールドに何も値を投入しないでください。
- 6. Submit をクリックします。レポートが含まれれる CSV ファイルをダウンロードします。メー ルでレポートを送信する チェックボックスを選択した場合には、ホストの監視レポートがメー ルアドレスに送信されます。

### CLI 手順

レポートを生成するには、次の手順を実行します。

1. 利用可能なレポートテンプレートすべてをリストします。

# hammer report-template list

2. レポートを生成します。

# hammer report-template generate --id **template ID**

このコマンドは、レポートが完全に生成されるまで待機してから完了します。レポートをバッ クグラウンドタスクとして生成する場合は、**hammer report-template schedule** コマンドを使 用できます。

# 8.2. レポートテンプレートの作成

Satellite では、レポートテンプレートを作成し、要件に合わせてテンプレートをカスタマイズできま す。既存のレポートテンプレートをインポートして、スニペットとテンプレートマクロでさらにカスタ マイズできます。

レポートテンプレートは Embedded Ruby (ERB) 構文を使用します。ERB 構文とマクロの使用に関する 情報を表示するには、Satellite Web UI で、監視 > レポートテンプレート に移動し、テンプレートの作 成 をクリックしてから ヘルプ をクリックします。

Satellite でレポートテンプレートを作成すると、セーフモードがデフォルトで有効化されます。セーフ モードの詳細は、[「レポートテンプレートのセーフモード」](#page-59-0) を参照してください。

テンプレートの作成に関する詳細は、付録A *[テンプレート作成の参照](#page-90-0)*を参照してください。

[テンプレートへの入力の段階的な例を表示するには、「エンタイトルメントを監視するレポートテンプ](#page-58-0) レートの作成」 を参照してください。

レポートテンプレートで使用できるマクロの詳細は、[「テンプレートマクロ」](#page-88-0) を参照してください。

#### 手順

- 1. Satellite Web UI で、監視 > レポートテンプレート に移動して、テンプレートの作成 をクリッ クします。
- 2. 名前 フィールドに、レポートテンプレートの一意名を入力します。
- 3. デフォルト を選択して、テンプレートをすべてのロケーションおよび組織で利用できるように します。
- 4. テンプレートエディターで直接テンプレートを作成するか、インポート をクリックしてテキス トファイルからテンプレートをインポートします。テンプレートのインポートに関する詳細 は、[「レポートテンプレートのインポート」](#page-56-0) を参照してください。
- 5. オプション: 監査コメント フィールドで、このテンプレートに関する有用な情報を追加できま す。
- 6. 入力 タブをクリックし、名前 フィールドに、テンプレートで参照できる入力の名前を **input('name')** 形式で入力します。テンプレート本文でこの入力値を参照する前に、テンプレー トを保存する必要がある点にご留意ください。
- 7. 入力値が必須かどうかを選択します。入力値が必須の場合は、必須 チェックボックスをクリッ クします。
- 8. 値のタイプ リストから、ユーザーが入力しなければならない入力値のタイプを選択します。
- 9. オプション: テンプレートの入力にファクトを使用する場合は、詳細 チェックボックスをク リックします。
- 10. オプション: オプション フィールドで、ユーザーが選択できるオプションを定義します。この フィールドが未定義のままである場合、ユーザーは必要な値を入力できるフリーテキスト フィールドを受け取ります。
- 11. オプション: デフォルト フィールドに、デフォルトのテンプレート入力として設定する値 (ホス ト名など) を入力します。

12. Tuber in the second control to the second second the second second control to the second second second second<br>The second control to the second second second second second second second second second second second secon

- 12. オプション: 説明 フィールドに、レポートの生成時に入力に関するインラインヘルプとして表 示する情報を入力できます。
- 13. オプション: タイプ タブをクリックして、このテンプレートが他のテンプレートに追加される スニペットかどうかを選択します。
- 14. ロケーション タブをクリックして、テンプレートを使用するロケーションを追加します。
- 15. 組織 タブをクリックして、テンプレートを使用する組織を追加します。
- 16. 送信 をクリックして変更を保存します。
- <span id="page-54-0"></span>8.3. レポートテンプレートのエクスポート

Satellite で作成するレポートテンプレートをエクスポートできます。

#### 手順

- 1. Satellite Web UI で、監視 > レポートテンプレート に移動します。
- 2. エクスポートするテンプレートを特定し、アクション コラムの一覧から エクスポート を選択 します。
- 3. ダウンロードするすべてのレポートテンプレートに対して、この操作を繰り返します。

テンプレートのダウンロードを含む **.erb** ファイルです。

### CLI 手順

1. エクスポートで利用可能なレポートテンプレートを表示するには、以下のコマンドを入力しま す。

# hammer report-template list

このコマンドの出力で、エクスポートするテンプレートのテンプレート ID をメモします。

2. レポートテンプレートをエクスポートするには、以下のコマンドを実行します。

# hammer report-template dump --id **template\_ID** > **example\_export**.erb

# 8.4. SATELLITE API を使用したレポートテンプレートのエクスポート

Satellite **report\_templates** API を使用して、Satellite からレポートテンプレートをエクスポートできま す。Satellite API の使用に関する詳細は、API [Guide](https://access.redhat.com/documentation/ja-jp/red_hat_satellite/6.10/html/api_guide/index) を参照してください。

### 手順

1. 以下のリクエストを使用して、使用可能なレポートテンプレートの一覧を取得します。

### 要求例:

```
$ curl --insecure --user admin:redhat \
--request GET \
--config https://satellite.example.com/api/report_templates \
```
<span id="page-55-0"></span>| json\_reformat

```
この例では、json_reformat ツールを使用して JSON 出力をフォーマットしています。
```

```
応答例:
```

```
{
  "total": 6,
  "subtotal": 6,
  "page": 1,
  "per_page": 20,
  "search": null,
  "sort": {
     "by": null,
     "order": null
  },
  "results": [
    {
       "created_at": "2019-11-20 17:49:52 UTC",
       "updated_at": "2019-11-20 17:49:52 UTC",
       "name": "Applicable errata",
       "id": 112
    },
     {
       "created_at": "2019-11-20 17:49:52 UTC",
       "updated_at": "2019-11-20 17:49:52 UTC",
       "name": "Applied Errata",
       "id": 113
    },
     {
       "created_at": "2019-11-30 16:15:24 UTC",
       "updated_at": "2019-11-30 16:15:24 UTC",
       "name": "Hosts - complete list",
       "id": 158
     },
     {
       "created_at": "2019-11-20 17:49:52 UTC",
       "updated_at": "2019-11-20 17:49:52 UTC",
       "name": "Host statuses",
       "id": 114
    },
     {
       "created_at": "2019-11-20 17:49:52 UTC",
       "updated_at": "2019-11-20 17:49:52 UTC",
       "name": "Registered hosts",
       "id": 115
    },
     {
       "created_at": "2019-11-20 17:49:52 UTC",
       "updated_at": "2019-11-20 17:49:52 UTC",
       "name": "Subscriptions",
       "id": 116
    }
  ]
}
```
2. エクスポートするテンプレートの **id** をメモし、以下のリクエストを使用してテンプレートをエ クスポートします。

要求例:

\$ curl --insecure --output **/tmp/\_Example\_Export\_Template**.erb\_ \ --user **admin:password** --request GET --config \ https://**satellite.example.com**/api/report\_templates/**158**/export

**158** は、エクスポートするテンプレートの ID の例である点にご留意ください。

この例では、エクスポートされたテンプレートは、**host\_complete\_list.erb** にリダイレクトさ れます。

# <span id="page-56-0"></span>8.5. レポートテンプレートのインポート

作成する新しいテンプレートの本文にレポートテンプレートをインポートできます。Web UI を使用す ると、テンプレートのインポートは個別でしかできない点にご留意ください。一括操作には、Satellite API を使用します。詳細は、「Satellite API [を使用したレポートテンプレートのインポート」](#page-57-0) を参照し てください。

#### 前提条件

新しいテンプレートで使用するためにテンプレートをインポートするには、Satellite からテン [プレートをエクスポートしておく必要がある。詳細は、「レポートテンプレートのエクスポー](#page-54-0) ト」 を参照してください。

#### 手順

- 1. Satellite Web UI で、監視 > レポートテンプレート に移動し、レポートテンプレートウィンド ウの右上で テンプレートの作成 をクリックします。
- 2. エディター タブの右上にあるフォルダーアイコンをクリックし、インポートする **.erb** ファイル を選択します。
- 3. 要件に合わせてテンプレートを編集し、送信 をクリックします。

新しいテンプレートのカスタマイズに関する詳細は、付録A *[テンプレート作成の参照](#page-90-0)*を参照してくださ い。

# 8.6. SATELLITE API を使用したレポートテンプレートのインポート

Satellite API を使用して、レポートテンプレートを Satellite にインポートできます。Satellite API を使 用してレポートテンプレートをインポートすると、レポートテンプレートのメタデータが自動的に解析 され、組織とロケーションが割り当てられます。Satellite API の使用に関する詳細は、API [Guide](https://access.redhat.com/documentation/ja-jp/red_hat_satellite/6.10/html/api_guide/index) を参 照してください。

### 前提条件

**.erb** 構文を使用してテンプレートを作成するか、別の Satellite からテンプレートをエクスポー トしておく。 テンプレートの作成に関する詳細は、付録A [テンプレート作成の参照](#page-90-0)を参照してください。

<span id="page-57-0"></span>Satellite [からのテンプレートのエクスポートに関する詳細は、「](#page-55-0)Satellite API を使用したレ ポートテンプレートのエクスポート」 を参照してください。

# 手順

1. 以下の例を使用して、**.json** ファイルにインポートするテンプレートをフォーマットします。

```
# cat Example_Template.json
{
  "name": "Example Template Name",
  "template": "
  Enter ERB Code Here
"
}
```
ERB テンプレートを含む JSON ファイルの例:

```
{
  "name": "Hosts - complete list",
  "template": "
<\!\!%#
name: Hosts - complete list
snippet: false
template_inputs:
- name: host
 required: false
 input_type: user
 advanced: false
 value_type: plain
 resource_type: Katello::ActivationKey
model: ReportTemplate
-%>
<% load_hosts(search: input('host')).each_record do |host| -%>
<\frac{9}{6}report_row(
      'Server FQND': host.name
   )
-9/02<% end -%>
<%= report_render %>
"
}
```
2. 以下のリクエストを使用して、テンプレートをインポートします。

```
$ curl --insecure --user admin:redhat \
--data @Example_Template.json --header "Content-Type:application/json" \
--request POST --config https://satellite.example.com/api/report_templates/import
```
3. 以下のリクエストを使用して、レポートテンプレートの一覧を取得し、Satellite でテンプレー トを表示できることを確認します。

\$ curl --insecure --user admin:redhat \ --request GET --config https://**satellite.example.com**/api/report\_templates | json\_reformat

# <span id="page-58-0"></span>8.7. エンタイトルメントを監視するレポートテンプレートの作成

レポートテンプレートを使用して、特定のサブスクリプションを持つホストの一覧を返し、それらのホ ストのコア数を表示できます。

テンプレートの作成に関する詳細は、付録A [テンプレート作成の参照](#page-90-0)を参照してください。

手順

- 1. Satellite Web UI で、監視 > レポートテンプレート に移動して、テンプレートの作成 をクリッ クします。
- 2. オプション: エディター フィールドで **<%# >** タグを使用し、後の参照用として役立つと思われ る情報を含むコメントを追加します。以下に例を示します。

 $<\!\!%$ # name: Entitlements snippet: false model: ReportTemplate require: - plugin: katello version: 3.14.0 -%>

3. **load\_hosts()** マクロを使用して行を追加し、以下のメソッドと変数をマクロに入力します。

<%- load\_hosts(includes: [:lifecycle\_environment, :operatingsystem, :architecture, :content\_view, :organization, :reported\_data, :subscription\_facet, :pools => [:subscription]]).each\_record do |host| -%>

使用できる変数の一覧を表示するには、ヘルプ タブをクリックし、セーフモードのメソッドと 変数 の表で、Host::Managed 行 を探します。

4. **each** メソッドを使用して、**host.pools** 変数で行を追加します。以下に例を示します。

<%- host.pools.each do |pool| -%>

5. **report\_row()** メソッドで行を追加してレポートを作成し、レポートの一部としてターゲットに する変数を追加します。

<%- report\_row( 'Name': host.name, 'Organization': host.organization, 'Lifecycle Environment': host.lifecycle\_environment, 'Content View': host.content\_view, 'Host Collections': host.host\_collections, 'Virtual': host.virtual, 'Guest of Host': host.hypervisor\_host, 'OS': host.operatingsystem, 'Arch': host.architecture, 'Sockets': host.sockets, 'RAM': host.ram, 'Cores': host.cores, 'SLA': host\_sla(host), 'Products': host\_products(host),

'Subscription Name': sub\_name(pool), 'Subscription Type': pool.type, 'Subscription Quantity': pool.quantity, 'Subscription SKU': sub\_sku(pool), 'Subscription Contract': pool.contract\_number, 'Subscription Account': pool.account\_number, 'Subscription Start': pool.start\_date, 'Subscription End': pool.end\_date, 'Subscription Guest': registered\_through(host)  $) -\% >$ 

6. テンプレートに終了ステートメントを追加します。

<%- end -%> <%- end -%>

7. レポートを生成するには、<%= report render -%> マクロを追加する必要があります。

<%= report\_render -%>

8. 送信 をクリックしてテンプレートを保存します。

# <span id="page-59-0"></span>8.8. レポートテンプレートのセーフモード

Satellite でレポートテンプレートを作成すると、セーフモードがデフォルトで有効化されます。セーフ モードでは、レポートテンプレートで使用できるマクロと変数が制限されます。セーフモードは、レン ダリングの問題を防ぎ、レポートテンプレートのベストプラクティスを実施します。サポートされてい るマクロと変数の一覧は、Satellite Web UI で利用可能です。

利用可能なマクロと変数を表示するには、Satellite Web UI で、監視 > レポートテンプレート に移動 し、テンプレートの作成 をクリックします。テンプレートの作成ウィンドウで、ヘルプ タブをクリッ クし、セーフモードメソッド を展開します。

セーフモードが有効な間に、セーフモードメソッド に一覧表示されていないマクロまたは変数を使用し ようとすると、テンプレートエディターにエラーメッセージが表示されます。

Satellite のセーフモードのステータスを表示するには、Satellite Web UI で、管理 > 設定 and click the プロビジョニング タブに移動します。セーフモードレンダリング 行を特定し、値を確認します。

# 第9章 ホストコレクションの設定

ホストコレクションは、複数のコンテンツホストのグループです。この機能により、一度に複数のホス トで同じアクションを実行できます。この アクションにはパッケージおよびエラータのインストール、 削除、更新や、割り当てているライフサイクル環境の変更、コンテンツビューの変更が含まれます。お 客様の要件を満たすためにホストコレクションを作成できます。たとえば、職務、部署、事業単位でホ ストコレクションのホストを1つにまとめます。

## 9.1. ホストコレクションの作成

以下の手順では、ホストコレクションを作成する方法を示しています。

#### 手順

- 1. ホスト > ホストコレクション をクリックします。
- 2. 新規ホストコレクション をクリックします。
- 3. ホストコレクションの名前を追加します。
- 4. 無制限のコンテンツホスト を削除して、制限 フィールドにホストの最大数を入力します。
- 5. ホストコレクションの説明を追加します。
- 6. 保存 をクリックします。

#### CLI 手順

● ホストコレクションを作成するには、以下のコマンドを実行します。

# hammer host-collection create \ --organization "**Your\_Organization**" \ --name **hc\_name**

### 9.2. ホストコレクションのクローン作成

以下の手順では、ホストコレクションのクローンを作成する方法を示します。

ホストコレクションのクローン作成方法:

- 1. ホスト > ホストコレクション をクリックします。
- 2. 左側のパネルで、クローンを作成するホストコレクションをクリックします。
- 3. コレクションのコピー をクリックします。
- 4. クローン作成されたコレクションの名前を指定します。
- 5. 作成 をクリックします。

### 9.3. ホストコレクションの削除

以下の手順では、ホストコレクションを削除する方法を示します。

ホストコレクションの削除方法:

- 1. ホスト > ホストコレクション をクリックします。
- 2. 削除するホストコレクションを選択します。
- 3. 削除 をクリックします。警告ボックスが表示されます。

Are you sure you want to remove host collection **Host Collection Name**?

4. 削除 をクリックします。

9.4. ホストコレクションへのホストの追加

以下の手順では、ホストをホストコレクションに追加する方法を示します。

#### 前提条件

ホストコレクションに追加するために、ホストを Red Hat Satellite に登録しておく。ホストの登録に関 する情報は、3章[ホストの登録](#page-28-0)を参照してください。

ホストをホストコレクションに追加すると、Satellite 監査システムでは変更がログに記録されないので 注意してください。

### 手順

- 1. ホスト > ホストコレクション をクリックします。
- 2. ホストの追加先となるホストコレクションをクリックします。
- 3. ホスト タブで、追加 サブタブを選択します。
- 4. テーブルから追加するホストを選択してから、選択項目の追加 をクリックします。

### CLI 手順

ホストコレクションにホストを追加するには、以下のコマンドを実行します。

# hammer host-collection add-host \ --id **hc\_ID** \ --host-ids **host\_ID1**,**host\_ID2**...

### 9.5. ホストコレクションからのホストの削除

以下の手順では、ホストをホストコレクションから削除する方法を示します。

ホストコレクションからホストを削除すると、データベースのホストコレクションのレコードは変更さ れないため、Satellite 監査システムでは変更はログに記録されないので注意してください。

#### ホストコレクションからのホストの削除方法:

- 1. ホスト > ホストコレクション をクリックします。
- 2. 必要なホストコレクションを選択します。

3. ホスト タブで、一覧表示/削除 サブタブを選択します。

4. ホストコレクションから削除するホストを選択し、選択項目の削除 をクリックします。

### 9.6. ホストコレクションへのコンテンツの追加

以下の手順は、Red Hat Satellite でコンテンツをホストコレクションに追加する方法を示しています。

9.6.1. パッケージのホストコレクションへの追加

以下の手順では、パッケージをホストコレクションに追加する方法を示します。

#### 前提条件

- この手順を実行する前に、追加予定のコンテンツを既存のリポジトリーの1つで利用できるよ うにしておく。または追加しておく。
- ホストの割り当て先の環境にコンテンツをプロモートしておく。

ホストコレクションへのパッケージの追加方法:

- 1. ホスト > ホストコレクション をクリックします。
- 2. パッケージの追加先となるホストコレクションをクリックします。
- 3. コレクションの各種アクション タブで、パッケージのインストール、削除、および更新 をク リックします。
- 4. すべてのパッケージを更新するには、すべてのパッケージの更新 ボタンをクリックして、デ フォルトメソッドを使用します。または、ボタン右側のドロップダウンアイコンを選択して、 使用するメソッドを選択します。リモート実行 - 最初にカスタマイズ メニューエントリーを選 択すると、ジョブ呼び出し ページに移動します。ここでアクションをカスタマイズすることが できます。
- 5. 必要に応じて、ラジオボタン パッケージ または パッケージグループ を選択します。
- 6. パッケージまたはパッケージグループの名前をフィールドに指定します。次に、以下をクリッ クします。
	- インストール:デフォルトメソッドを使用して、新規パッケージをインストールします。ま たは、ボタンの右側にあるドロップダウンアイコンを選択して、使用するメソッドを選択 します。リモート実行 - 最初にカスタマイズ メニューエントリーを選択すると、ジョブ呼 び出し ページに移動します。ここでアクションをカスタマイズすることができます。
	- 更新:デフォルトメソッドを使用して、ホストコレクションの既存のパッケージを更新しま す。または、ボタンの右側にあるドロップダウンアイコンを選択して、使用するメソッド を選択します。リモート実行 - 最初にカスタマイズ メニューエントリーを選択する と、ジョブ呼び出し ページに移動します。ここでアクションをカスタマイズすることがで きます。
- 9.6.2. エラータのホストコレクションへの追加

以下の手順では、エラータをホストコレクションに追加する方法を示します。

前提条件

- 追加するエラータは既存リポジトリーのいずれかで利用可能であるか、またはリポジトリーに ない場合は、この手順を開始する前にリポジトリーに追加しておく必要がある。
- エラータはホストの割り当てられる環境にプロモートする必要がある。

#### ホストコレクションへのエラータの追加方法:

- 1. ホスト > ホストコレクション をクリックします。
- 2. エラータの追加先となるホストコレクションを選択します。
- 3. コレクションの各種アクション タブで、エラータのインストール をクリックします。
- 4. ホストコレクションに追加するエラータを選択し、選択をインストール ボタンをクリックし て、デフォルトメソッドを使用します。または、ボタン右側のドロップダウンアイコンを選択 して、使用するメソッドを選択します。リモート実行 - 最初にカスタマイズ メニューエント リーを選択すると、ジョブ呼び出し ページに移動します。ここでアクションをカスタマイズす ることができます。

### 9.7. ホストコレクションからのコンテンツの削除

以下の手順では、パッケージをホストコレクションから削除する方法を示します。

#### ホストコレクションからのコンテンツの削除方法:

- 1. ホスト > ホストコレクション をクリックします。
- 2. パッケージを削除するホストコレクションをクリックします。
- 3. コレクションの各種アクション タブで、パッケージのインストール、削除、および更新 をク リックします。
- 4. 必要に応じて、ラジオボタン パッケージ または パッケージグループ を選択します。
- 5. パッケージまたはパッケージグループの名前をフィールドに指定します。
- 6. 削除 ボタンをクリックし、デフォルトメソッドを使用するパッケージまたはパッケージグルー プを選択します。または、ボタンの右側にあるドロップダウンアイコンを選択して、使用する メソッドを選択します。リモート実行 - 最初にカスタマイズ メニューエントリーを選択する と、ジョブ呼び出し ページに移動します。ここでアクションをカスタマイズすることができま す。

# 9.8. ホストコレクションのライフサイクル環境またはコンテンツビューの変 更

以下の手順では、ホストコレクションの割り当てられたライフサイクル環境またはコンテンツビューを 変更する方法を示します。

#### ホストコレクションのライフサイクル環境またはコンテンツビューを変更する方法:

1. ホスト > ホストコレクション をクリックします。

2. ライフサイクル環境またはコンテンツビューを変更するホストコレクションを選択します。

3. コレクションの各種アクション タブで、割り当て済みのライフサイクル環境またはコンテンツ

- 3. コレクションの各種アクション タブで、割り当て済みのライフサイクル環境またはコンテンツ ビューの変更 をクリックします。
- 4. ホストコレクションに割り当てるライフサイクル環境を選択します。
- 5. 一覧から必要なコンテンツビューを選択します。
- 6. 割り当て をクリックします。

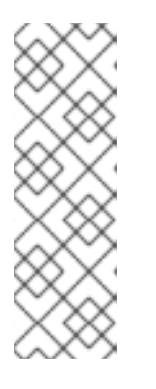

### 注記

変更が反映するには約 4 時間かかります。ホストで変更を直ちに反映させるに は、以下のコマンドを実行します。

# subscription-manager refresh

リモート実行を使用すれば、複数のホストで同時にこのコマンドを実行できま す。

# 第10章 リモートジョブの設定およびセットアップ

このセクションでは、リモートホストでジョブを実行するように Satellite を設定する方法を説明しま す。

リモートホストで適用するコマンドはジョブテンプレートとして定義する必要があります。ジョブテン プレートを定義した後はこれを複数回使用することができます。

# 10.1. ホストでのジョブの実行について

シェルスクリプトまたは Ansible タスクと Playbook を使用して、Capsules からリモートでホスト上で ジョブを実行できます。これはリモート実行と呼ばれます。

作成したカスタムの Ansible ロール、またはダウンロードしたロールの場合、ロールを含むパッケージ を Capsule のベースオペレーティングシステムにインストールする必要があります。Ansible ロールを 使用する前に、ロールがインストールされている Capsule から Satellite にロールをインポートする必要 があります。

通信は Capsule Server 経由で行われるので、Satellite Server にはターゲットホストへの直接のアクセ スが不要で、スケーリングして多数のホストを管理できます。リモート実行は、SSH サービスを使用し ます。SSH サービスは、ターゲットホストで有効化され、実行されている必要があります。リモート実 行 Capsule が、ターゲットホストのポート 22 にアクセスできることを確認してください。

Satellite は、Embedded Ruby (ERB) 構文ジョブテンプレートを使用します。詳細は、ホストの管理 ガ イドの [テンプレートライティングリファレンス](https://access.redhat.com/documentation/ja-jp/red_hat_satellite/6.10/html-single/managing_hosts/index#appe-Red_Hat_Satellite-Managing_Hosts-Template_Writing_Reference) を参照してください。

シェルスクリプトおよび Ansible のジョブテンプレートが複数、デフォルトで含まれています。詳細 は、Setting up Job [Templates](https://access.redhat.com/documentation/ja-jp/red_hat_satellite/6.10/html-single/managing_hosts/index#setting-up-job-templates_managing-hosts) を参照してください。

### 注記

Capsule Server のベースオペレーティングシステムは、Satellite Server の内部 Capsule のクライアントであるため、このセクションは Capsule Server を含む Satellite Server に 接続されるホストのすべてのタイプに適用されます。

複数のホストでジョブを一度に実行でき、コマンドで変数を使用すると、実行するジョブをより詳細に 制御できます。ホストファクトとパラメーターを使用して、変数の値を設定できます。

さらに、コマンドの実行時にテンプレートのカスタム値を指定できます。

詳細は、[Executing](https://access.redhat.com/documentation/ja-jp/red_hat_satellite/6.10/html-single/managing_hosts/index#executing-a-remote-job_managing-hosts) a Remote Job を参照してください。

# 10.2. リモート実行のワークフロー

ホストでリモートジョブを実行すると、すべてのホストについて、Satellite は以下のアクションを実行 して、使用するリモート実行 Capsule を検出します。

Satellite は、リモート実行機能が有効になっている Capsules のみを検索します。

- 1. Satellite は、リモート実行 のチェックボックスが選択されているホストのインターフェイスを 検出します。
- 2. Satellite はこれらのインターフェイスのサブネットを検出します。
- 3. Satellite は、これらのサブネットに割り当てられたリモート実行 Capsule を検出します。
- 4. この Capsule のセットから、Satellite は実行中のジョブの数が最も少ない Capsule を選択しま す。こうすることで、Satellite はリモート実行 Capsule 間でのジョブの負荷を確実に分散させ ます。
- 5. この段階で Satellite がリモート実行 Capsule を検出できず、任意の Capsule へのフォールバッ ク 設定が有効になっている場合、Satellite は別の Capsule のセットを追加して、そこからリ モート実行 Capsule を選択します。Satellite は、ホストに割り当てられている以下のタイプの Capsule の中から最も負荷の少ない Capsule を選択します。
	- ホストのサブネットに割り当てられた DHCP Capsule、DNS Capsule、および TFTP Capsule
	- ホストのドメインに割り当てられた DNS Capsule
	- ホストのレルムに割り当てられた Realm Capsule
	- **•** Puppet Master Capsule
	- Puppet CA Capsule
	- OpenSCAP Capsule
- 6. この段階で Satellite がリモート実行 Capsule を検出せず、グローバル Capsule の有効化設定 が有効になっている場合、Satellite は、ホストの組織およびロケーションにあるすべての Capsule のセットから最も負荷の少ないリモート実行 Capsule を選択し、リモートジョブを実 行します。

# 10.3. リモート実行用のパーミッション

ターゲットにするホストを含め、インフラストラクチャー内で実行するジョブとそれを実行するユー ザーを制御できます。リモート実行機能は 2 つの組み込みロールを提供します。

- Remote Execution Manager (リモート実行マネージャー): このロールは、すべてのリモート実 行機能および機能性へのアクセスを許可します。
- Remote Execution User (リモート実行ユーザー): このロールは、ジョブの実行のみを許可しま す。ジョブテンプレートを変更するパーミッションは提供されません。

Remote Execution User (リモート実行ユーザー) ロールのクローンを作成し、そのフィルターをカスタ マイズして詳細度を高めることができます。**view\_job\_templates** パーミッションでフィルターを調整 する場合、ユーザーは一致するジョブテンプレートに基づくジョブのみを確認し、トリガーすることが 可能です。**view\_hosts** パーミッションおよび **view\_smart\_proxies** パーミッションを使用すると、 ロールに表示されるホストまたは Capsule を制限できます。

execute template invocation パーミッションは、ジョブの実行が開始する直前に確認される特殊な パーミッションです。このパーミッションは、特定のホストで実行できるジョブテンプレートを定義し ます。これにより、パーミッションの指定時に詳細度をさらに高めることができます。ロールおよび パーミッションの使用については、Administering Red Hat Satellite の Creating and [Managing](https://access.redhat.com/documentation/ja-jp/red_hat_satellite/6.10/html-single/administering_red_hat_satellite/index#sect-Administering-Users_and_Roles-Creating_and_Managing_Roles) Roles を参照してください。

以下の例は、**execute\_template\_invocation** パーミッションのフィルターを示しています。

name = Reboot and host.name = staging.example.com name = Reboot and host.name ~ \*.staging.example.com name = "Restart service" and host\_group.name = webservers 上記の例の最初の行により、ユーザーは選択した1つのホストで Reboot テンプレートを適用できま す。2 番目の行は、.staging.example.com で終わる名前を持つホストのプールを定義します。3 番目の 行はテンプレートをホストグループにバインドします。

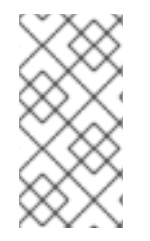

#### 注記

ユーザーに割り当てるパーミッションは時間の経過と共に変更されます。ユーザーに将 来実行するスケジュールされたジョブがあり、パーミッションが変更された場合、パー ミッションはジョブ実行の直前にチェックされるため、実行が失敗する可能性がありま す。

# 10.4. ジョブテンプレートを作成します。

以下の手順を使用してジョブテンプレートを作成します。Web UI の代わりに CLI を使用する場合 は、CLI [手順](#page-68-0) を参照してください。

### 手順

- 1. ホスト > ジョブテンプレート に移動します。
- 2. 新規ジョブテンプレート をクリックします。
- 3. テンプレート タブをクリックして、名前 フィールドにジョブテンプレートの一意名を入力しま す。
- 4. デフォルト を選択して、テンプレートをすべての組織およびロケーションで利用できるように します。
- 5. テンプレートエディターで直接テンプレートを作成するか、インポート をクリックしてテキス トファイルからテンプレートをアップロードします。
- 6. オプション: 監査コメント フィールドで、変更に関する情報を追加します。
- 7. Job タブをクリックして、Job categoryフィールドに、独自のカテゴリーを入力するか Default Job Template [Categories](https://access.redhat.com/documentation/ja-jp/red_hat_satellite/6.10/html-single/managing_hosts/index#default-job-template-categories_managing-hosts) に記載のデフォルトカテゴリーから選択します。
- 8. オプション: 説明形式 フィールドで説明テンプレートを入力します。(例: **Install package % {package\_name}**)。また、テンプレートでは **%{template\_name}** および **%{job\_category}** も 使用できます。
- 9. プロバイダータイプ リストから、Shell スクリプトに SSH を、Ansible タスクまたは Playbook に Ansible を選択します。
- 10. オプション: Timeout to killフィールドで、ジョブが完了しない場合に、ジョブを中断するタイ ムアウトの値を入力します。
- 11. オプション: 入力を追加 をクリックし、入力パラメーターを定義します。ジョブの実行時にパ ラメーターを要求し、テンプレートに定義する必要はありません。各種サンプルについて は、ヘルプ タブを参照してください。
- 12. オプション: 外部入力セット をクリックして、このジョブの他のテンプレートを追加します。

14. オプション: このテンプレートをスニペットとして他のテンプレートに追加する場合は、タイプ

13. オプション: 実効ユーザー エリアで、コマンドでデフォルトの remote execution effective user 設定を使用できない場合に、ユーザーを設定します。

- 14. オプション: このテンプレートをスニペットとして他のテンプレートに追加する場合は、タイプ タブをクリックして、スニペット を選択します。
- 15. ロケーション タブをクリックして、テンプレートを使用するロケーションを追加します。
- 16. 組織 タブをクリックして、テンプレートを使用する組織を追加します。
- 17. 送信 をクリックして変更を保存します。

テンプレート構文に他のテンプレートを追加して、ジョブテンプレートを拡張およびカスタマイズでき ます。詳細は、ホストの管理 ガイドの付録を参照してください。

### <span id="page-68-0"></span>CLI 手順

1. テンプレート定義ファイルを使用してジョブテンプレートを作成するには、以下のコマンドを 使用します。

# hammer job-template create \ --file "path\_to\_template\_file" \ --name "**template\_name**" \ --provider-type SSH \ --job-category "**category\_name**"

# 10.5. SATELLITE での任意の CAPSULE へのフォールバックリモート実行 の設定

任意の Capsule へのフォールバック設定を有効にして、ホストに割り当てられている Capsule の一覧 からリモート実行 Capsule を検索するように Satellite を設定できます。これは、サブネットが設定され ていないホストでリモートジョブを実行する必要がある場合、またはリモート実行機能が有効になって いない Capsule にホストのサブネットが割り当てられている場合に役立ちます。

任意の Capsule へのフォールバック設定が有効になっている場合、Satellite は別の Capsule のセット を追加して、そこからリモート実行 Capsule を選択します。また、以下のように Satellite は、ホストに 割り当てられたすべての Capsule のセットから最も負荷の少ない Capsule を選択します。

- ホストのサブネットに割り当てられた DHCP Capsule、DNS Capsule、および TFTP Capsule
- ホストのドメインに割り当てられた DNS Capsule
- ホストのレルムに割り当てられた Realm Capsule
- Puppet Master Capsule
- Puppet CA Capsule
- OpenSCAP Capsule

### 手順

- 1. Satellite Web UI で、管理 > 設定に移動します。
- 2. リモート実行 をクリックします。
- 3. 任意の Capsule へのフォールバックを設定します。

# CLI 手順

Satellite で **hammer settings set** コマンドを入力して、任意の Capsule へのフォールバックを設定し ます。たとえば、値を **true** に設定するには、以下のコマンドを入力します。

# hammer settings set --name=remote\_execution\_fallback\_proxy --value=true

# 10.6. SATELLITE でのグローバル CAPSULE リモート実行の設定

デフォルトで Satellite は、Capsule がホストのサブネットに割り当てられているかどうかに関係なく、 ホストの組織とロケーションでリモート実行 Capsule を検索します。ホストのサブネットに割り当てら れている Capsule に検索を限定する場合は、グローバル Capsule の有効化設定を無効化することがで きます。

グローバル Capsule の有効化設定が有効になっている場合、Satellite は別の Capsule のセットを追加 して、そこからリモート実行 Capsule を選択します。また、Satellite は、ホストの組織およびロケー ションにあるすべての Capsule のセットから最も負荷の少ないリモート実行 Capsule を選択し、リモー トジョブを実行します。

### 手順

- 1. Satellite Web UI で、管理 > 設定に移動します。
- 2. リモート実行 をクリックします。
- 3. グローバル Capsule の有効化を設定します。

### CLI 手順

Satellite で **hammer settings set** コマンドを入力して、**Enable Global Capsule** を設定しま す。たとえば、値を **true** に設定するには、以下のコマンドを入力します。

# hammer settings set --name=remote\_execution\_global\_proxy --value=true

# 10.7. 代替ディレクトリーを使用してホストでリモートジョブを実行するた めの SATELLITE の設定

デフォルトで Satellite は、クライアントシステムの **/var/tmp** ディレクトリーを使用して、リモート実 行ジョブを実行します。クライアントシステムの **/var/** ボリュームまたはファイルシステムに **noexec** が設定されている場合は、代替ディレクトリーを使用するように Satellite を設定する必要があります。 設定されない場合はスクリプトを実行できないので、リモート実行ジョブは失敗します。

### 手順

1. 新しいディレクトリーを作成します (例: new\_place )。

### # mkdir /**remote\_working\_dir**

2. デフォルトの **var** ディレクトリーから SELinux コンテキストをコピーします。

# chcon --reference=/var **/remote\_working\_dir**

3. システムを設定します。

# satellite-installer --foreman-proxy-plugin-remote-execution-ssh-remote-working-dir **/remote\_working\_dir**

# <span id="page-70-0"></span>10.8. リモート実行のための SSH 鍵の配布

リモート実行接続の認証に SSH 鍵を使用するには、Capsule から管理するアタッチ済みのホストに、 公開 SSH 鍵を配布する必要があります。ホストで SSH サービスが有効化され、実行していることを確 認します。ポート 22 にアクセスできるように、ネットワークまたはホストベースのファイアウォール を設定し、ポート 22 へのアクセスを有効化します。

Capsule からターゲットホストに公開 SSH 鍵を配布するには、以下のいずれか 1 つの方法を使用しま す。

- 1. 「リモート実行用の SSH [鍵の手動での配布」](#page-70-1)
- 2. 「Satellite API [を使用したリモート実行用の](#page-71-0) SSH 鍵の取得」
- 3. 「プロビジョニング中に SSH [鍵を配布するキックスタートテンプレートの設定」](#page-71-1)
- 4. 新しい Satellite ホストの場合、グローバル登録テンプレートを使用して、登録中に SSH 鍵を Satellite [ホストにデプロイすることができます。詳細は、](https://access.redhat.com/documentation/ja-jp/red_hat_satellite/6.10/html-single/managing_hosts/index#registering-a-host_managing-hosts)Registering a Host to Red Hat Satellite Using the Global Registration Template を参照してください。

Satellite は、リモート実行機能の SSH 鍵を、デフォルトで Satellite からプロビジョニングされたホス トに配布します。

ホストが Amazon Web Services で実行されている場合は、パスワード認証を有効にします。詳細 は、<https://aws.amazon.com/premiumsupport/knowledge-center/new-user-accounts-linux-instance> を参照してください。

# <span id="page-70-1"></span>10.9. リモート実行用の SSH 鍵の手動での配布

SSH 鍵を手動で配布するには、以下の手順を実行します。

### 手順

1. Capsule で以下のコマンドを入力します。管理するターゲットホストごとに繰り返します。

# ssh-copy-id -i ~foreman-proxy/.ssh/id\_rsa\_foreman\_proxy.pub **root@target.example.com**

2. ターゲットホストに鍵が正常にコピーされたことを確認するには、Capsule で以下のコマンド を入力します。

# ssh -i ~foreman-proxy/.ssh/id\_rsa\_foreman\_proxy **root@target.example.com**

# 10.10. SATELLITE API を使用したリモート実行用の SSH 鍵の取得

Satellite API を使用して Capsule から公開鍵をダウンロードするには、各ターゲットホストでこの手順 を実行します。

### 手順

1. ターゲットホストで **~/.ssh** ディレクトリーを作成し、SSH 鍵を保存します。

<span id="page-71-0"></span># mkdir ~/.ssh

2. Capsule から SSH 鍵をダウンロードします。

# curl https://**capsule.example.com**:9090/ssh/pubkey >> ~/.ssh/authorized\_keys

3. **~/.ssh** ディレクトリーのパーミッションを設定します。

# chmod 700 ~/.ssh

4. **authorized\_keys** ファイルのパーミッションを設定します。

# chmod 600 ~/.ssh/authorized keys

<span id="page-71-1"></span>10.11. プロビジョニング中に SSH 鍵を配布するキックスタートテンプレート の設定

**remote execution ssh keys** スニペットをカスタムキックスタートテンプレートに追加して、プロビ ジョニング中に SSH 鍵をホストにデプロイできます。Satellite に同梱されるキックスタートテンプ レートには、デフォルトでこのスニペットが含まれています。したがって、Satellite はプロビジョニン グ中にリモート実行用の SSH 鍵をシステムにコピーします。

# 手順

● 新しくプロビジョニングされたホストに公開鍵を含めるには、使用するキックスタートテンプ レートに以下のスニペットを追加します。

<%= snippet 'remote\_execution\_ssh\_keys' %>

# 10.12. KERBEROS チケットを付与するための KEYTAB の設定

以下の手順を使用して、Satellite が Keytab を使用して Kerberos 付与チケットを取得するように設定し ます。Keytab が設定されていないと、手動でチケットを取得する必要があります。

### 手順

1. **foreman-proxy** ユーザーの ID を特定します。

# id -u foreman-proxy

2. 新しいファイルのパーミッションが **600** になるように、**umask** の値を変更します。

# umask 077

3. Keytab のディレクトリーを作成します。

# mkdir -p "/var/kerberos/krb5/user/**USER\_ID**"

4. Keytab を作成するか、既存の Keytab をディレクトリーにコピーします。
# cp **your\_client.keytab** /var/kerberos/krb5/user/**USER\_ID**/client.keytab

5. ディレクトリーの所有者を **foreman-proxy** ユーザーに変更します。

# chown -R foreman-proxy:foreman-proxy "/var/kerberos/krb5/user/**USER\_ID**"

6. keytab ファイルが読み取り専用であることを確認します。

# chmod -wx "/var/kerberos/krb5/user/**USER\_ID**/client.keytab"

7. SELinux コンテキストを復元します。

# restorecon -RvF /var/kerberos/krb5

# 10.13. リモート実行用の KERBEROS 認証の設定

Kerberos 認証を使用して、Satellite ホストでのリモート実行に SSH 接続を確立できます。

### 前提条件

- Kerberos サーバーに Satellite Server を登録する。
- Kerberos サーバーに Satellite ターゲットホストを登録する。
- リモート実行用に Kerberos ユーザーアカウントを設定して初期化する。
- Satellite の foreman-proxy ユーザーに、チケットを付与する有効な Kerberos チケットがある ことを確認する。

### 手順

- 1. リモート実行に Kerberos 認証をインストールおよび有効にするには、以下のコマンドを入力し ます。
	- # satellite-installer --scenario satellite \ --foreman-proxy-plugin-remote-execution-ssh-ssh-kerberos-auth true
- 2. リモート実行のデフォルトユーザーを編集するには、Satellite Web UI で 管理 > 設定 に移動し て、リモート実行 タブをクリックします。SSH User 行で 2 番目のコラムを編集し、Kerberos アカウントのユーザー名を追加します。
- 3. remote execution effective user に移動し、2 番目のコラムを編集して、Kerberos アカウン トのユーザー名を追加します。

Kerberos 認証が使用できることを確認するには、ホストでリモートジョブを実行します。

# 10.14. ジョブテンプレートのセットアップ

Satellite は、ジョブ実行に使用可能なデフォルトのジョブテンプレートを提供します。ジョブテンプ レートの一覧を表示するには、ホスト > ジョブテンプレート に移動します。変更せずにテンプレートを 使用する場合には、[Executing](https://access.redhat.com/documentation/ja-jp/red_hat_satellite/6.10/html-single/managing_hosts/index#executing-a-remote-job_managing-hosts) a Remote Job に進んでください。

デフォルトテンプレートは独自のテンプレートを作成するためのベースとして使用することができま

デフォルトテンプレートは独自のテンプレートを作成するためのベースとして使用することができま す。デフォルトのジョブテンプレートは、編集できないようにロックされています。テンプレートのク ローンを作成して、作成したクローンを編集します。

#### 手順

- 1. テンプレートのクローンを作成するには、アクション コラムで、クローン を選択します。
- 2. クローンに一意名を指定して、送信 をクリックして変更を保存します。

ジョブテンプレートは、Embedded Ruby (ERB) 構文を使用します。テンプレート作成の詳細は、ホス トの管理 ガイドの [テンプレート作成の参照](https://access.redhat.com/documentation/ja-jp/red_hat_satellite/6.10/html-single/managing_hosts/index#appe-Red_Hat_Satellite-Managing_Hosts-Template_Writing_Reference) を参照してください。

#### Ansible の考慮事項

Ansible ジョブテンプレートを作成するには、以下の手順を使用し、ERB 構文ではなく YAML 構文を使 用します。テンプレートは **---** で開始します。Ansible playbook YAML ファイルをジョブテンプレート の本文に埋め込みます。また、ERB 構文を追加して、YAML Ansible テンプレートをカスタマイズする ことも可能です。Satellite に Ansible Playbook をインポートすることも可能です。詳細情報 は、Managing Hosts ガイドの [Synchronizing](https://access.redhat.com/documentation/ja-jp/red_hat_satellite/6.10/html-single/managing_hosts/index#Synchronizing_Templates_Repositories) Repository Templates を参照してください。

#### パラメーター変数

ランタイム時に、ジョブテンプレートはホストに定義するパラメーター変数を受け取ることができま す。ホストの編集ページの パラメーター タブで表示されるパラメーターのみが、ジョブテンプレート の入力パラメーターとして使用できる点にご留意ください。ランタイム時に Ansible ジョブテンプレー トがパラメーター変数を受け取らない場合には、Satellite Web UI で 管理 > 設定 に移動して、Ansible タブをクリックします。トップレベルの Ansible 変数 の行で、Value パラメーターを No に変更しま す。

# 10.15. リモートジョブの実行

1 つ以上のホストに対してジョブテンプレートに基づくジョブを実行することができます。

Web UI の代わりに CLI を使用する場合は、CLI [手順](#page-74-0) を参照してください。

#### 手順

- 1. ホスト > すべてのホスト に移動し、リモートジョブを実行するターゲットホストを選択しま す。検索フィールドを使用してホストの一覧を絞り込むことができます。
- 2. アクションの選択 リストから リモートジョブのスケジュール を選択します。
- 3. ジョブ呼び出し ページで、主なジョブ設定を定義します。
- 4. 使用する ジョブカテゴリー および ジョブテンプレートを選択します。
- 5. オプション: ブックマーク リストに保存された検索文字列を選択し、ターゲットホストを指定 します。
- 6. オプション: 検索クエリー を入力し、ターゲットホストの範囲をさらに狭めることができま す。解決 行には、クエリーの影響を受けるホストの数が表示されます。更新ボタンを押して、 クエリー変更後の数を再計算します。プレビューアーイコンにはターゲットホストが一覧表示 されます。
- 7. 残りの設定は、選択したジョブテンプレートによって異なります。カスタムパラメーターをテ ンプレートに追加する方法は、Creating a Job [Template](https://access.redhat.com/documentation/ja-jp/red_hat_satellite/6.10/html-single/managing_hosts/index#creating-a-job-template_managing-hosts) を参照してください。
- <span id="page-74-1"></span>8. オプション: ジョブの詳細設定を行うには、詳細フィールドの表示 をクリックします。一部の 詳細設定はジョブテンプレートによって異なります。以下は一般的な設定です。
	- 実効ユーザー: ジョブを実行するためにユーザーを定義します。デフォルトは SSH ユー ザーです。
	- 同時実行レベル は一度に実行するジョブの最大数を定義します。この定義で、多数のホス トでジョブを実行する時に、システムのリソースに負荷が過剰にかかるのを防ぐことがで きます。
	- Timeout to killは、ジョブが終了しない場合に、ジョブの強制終了までの間隔 (秒単位) を 定義します。以前のタスクが終了するまで時間がかかりすぎているなど、定義した間隔で 起動できなかったタスクはキャンセルされます。
	- クエリーのタイプ: 検索クエリーが評価されるタイミングを定義します。これは、スケ ジュールされているタスクに対してクエリーが常に最新の状態に保つのに役立ちます。
	- 実行順序 は、ジョブがホストで実行される順序を決定します (アルファベット順またはラ ンダム)。 同時実行レベル および Timeout to kill設定により、お使いのインフラストラクチャーハー ドウェアおよびニーズに合わせてジョブ実行を調整することができます。
- 9. ジョブをすぐに実行する場合は、スケジュール が 今すぐ実行 に設定されていることを確認し ます。さらに、1 回限りのジョブを未来の日付で定義したり、定期的なジョブを設定することも できます。定期的なジョブについては、開始日と終了日、実行回数と頻度を定義できます。ま た cron 構文を使用して繰り返しを定義することもできます。cron の詳細は、Red Hat Enterprise Linux 7 のシステム管理者のガイドの [システムタスクの自動化](https://access.redhat.com/documentation/ja-jp/red_hat_enterprise_linux/7/html/system_administrators_guide/ch-automating_system_tasks) セクションを参照し てください。
- 10. 送信 をクリックします。これにより ジョブの概要 ページが表示され、ジョブの完了時には ジョブのステータスも表示されます。

### <span id="page-74-0"></span>CLI 手順

● Satellite で以下のコマンドを入力します。

# hammer settings set --name=remote execution global proxy --value=false

カスタムパラメーターを使用してリモートジョブを実行するには、以下の手順を実行します。

1. 使用するジョブテンプレートの ID を検出します。

# hammer job-template list

2. テンプレートの詳細を表示して、テンプレートに必要なパラメーターを確認します。

# hammer job-template info --id **template\_ID**

3. カスタムパラメーターでリモートジョブを実行します。

# hammer job-invocation create \ --job-template "**template\_name**" \ --inputs **key1**="**value**",**key2**="**value**",... \ --search-query "**query**"

query は、ホストを定義するフィルター式に置き換えます (**"name ~ rex01"** など)。hammer を 使用したリモートコマンド実行に関する詳細については、**hammer job-template --help** および **hammer job-invocation --help** を入力します。

# 10.16. ジョブの監視

実行中のジョブの進捗を監視できます。これは、トラブルシューティングが必要になる場合に役立ちま す。

Ansible ジョブは、ホスト 100 台で一括して実行するので、特定のホストで実行するジョブをキャンセ ルできません。Ansible Playbook を全ホスト上で一括して実行してからでないと、ジョブは完了しませ ん。

### 手順

- 1. ジョブのページに移動します。このページは、**Execute now** が設定されているジョブをトリ ガーすると自動的に表示されます。スケジュールされたジョブを監視するには、監視 > ジョブ に移動して、検査するジョブ実行を選択します。
- 2. ジョブページで、ホスト タブをクリックします。これにより、ジョブが実行しているホストの 一覧が表示されます。
- 3. ホスト コラムで、検査するホストの名前をクリックします。これにより、ジョブの実行をリア ルタイムで監視できる コマンドの詳細 ページが表示されます。
- 4. いつでも ジョブに戻る をクリックして、ジョブの詳細 ページに戻ることができます。

### CLI 手順

実行中のジョブの進捗を監視するには、次の手順を実行します。

1. ジョブの ID を検出します。

# hammer job-invocation list

2. ジョブの出力を監視します。

# hammer job-invocation output \  $-$ **id job ID**  $\setminus$ --host **host\_name**

3. オプション: ジョブをキャンセルするには、次のコマンドを入力します。

# hammer job-invocation cancel \ --id **job\_ID**

10.17. テンプレートリポジトリーの同期

Satellite では、Satellite Server とバージョン管理システムまたはローカルディレクトリー間で、ジョブ テンプレート、プロビジョニングテンプレート、レポートテンプレート、およびパーティションテーブ ルテンプレートのリポジトリーを同期できます。本章では、Git リポジトリーをデモ目的で使用しま す。

このセクションでは、以下のワークフローを説明します。

- TemplateSync プラグインのインストールおよび設定
- タスクのエクスポートおよびインポートの実行

### 10.17.1. TemplateSync プラグインの有効化

1. Satellite Server でプラグインを有効化するには、以下のコマンドを入力します。

# satellite-installer --enable-foreman-plugin-templates

2. プラグインが適切にインストールされていることを確認するには、管理 >設定に TemplateSync メニューがあることを確認します。

# 10.17.2. TemplateSync プラグインの設定

Satellite Web UI で、管理 > 設定 > TemplateSync に移動して、プラグインを設定します。以下の表 は、属性の動作を説明しています。一部の属性は、タスクのインポートまたはエクスポートにのみ使用 される点にご留意ください。

### 表10.1 テンプレートのプラグイン設定の同期

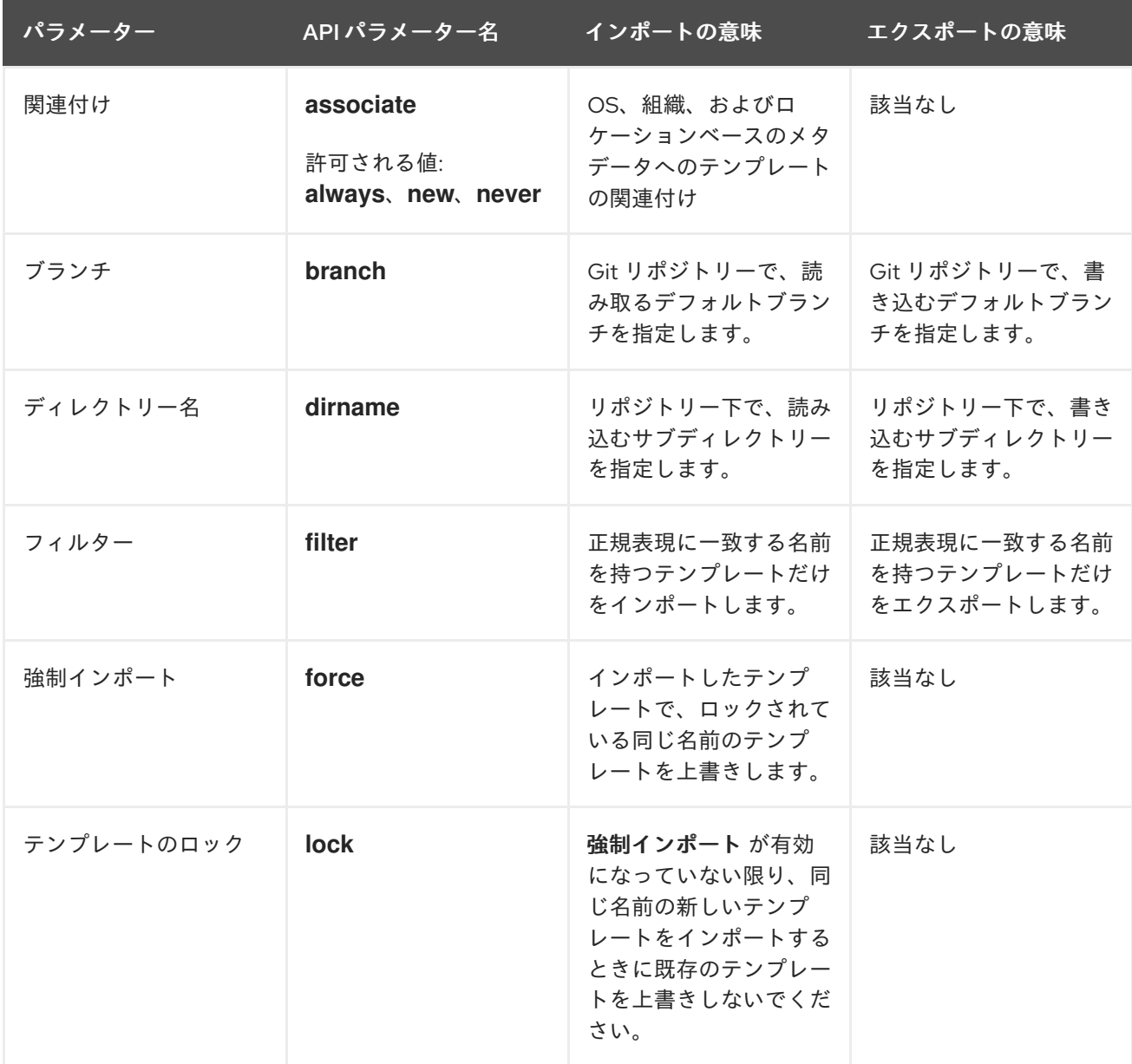

<span id="page-77-0"></span>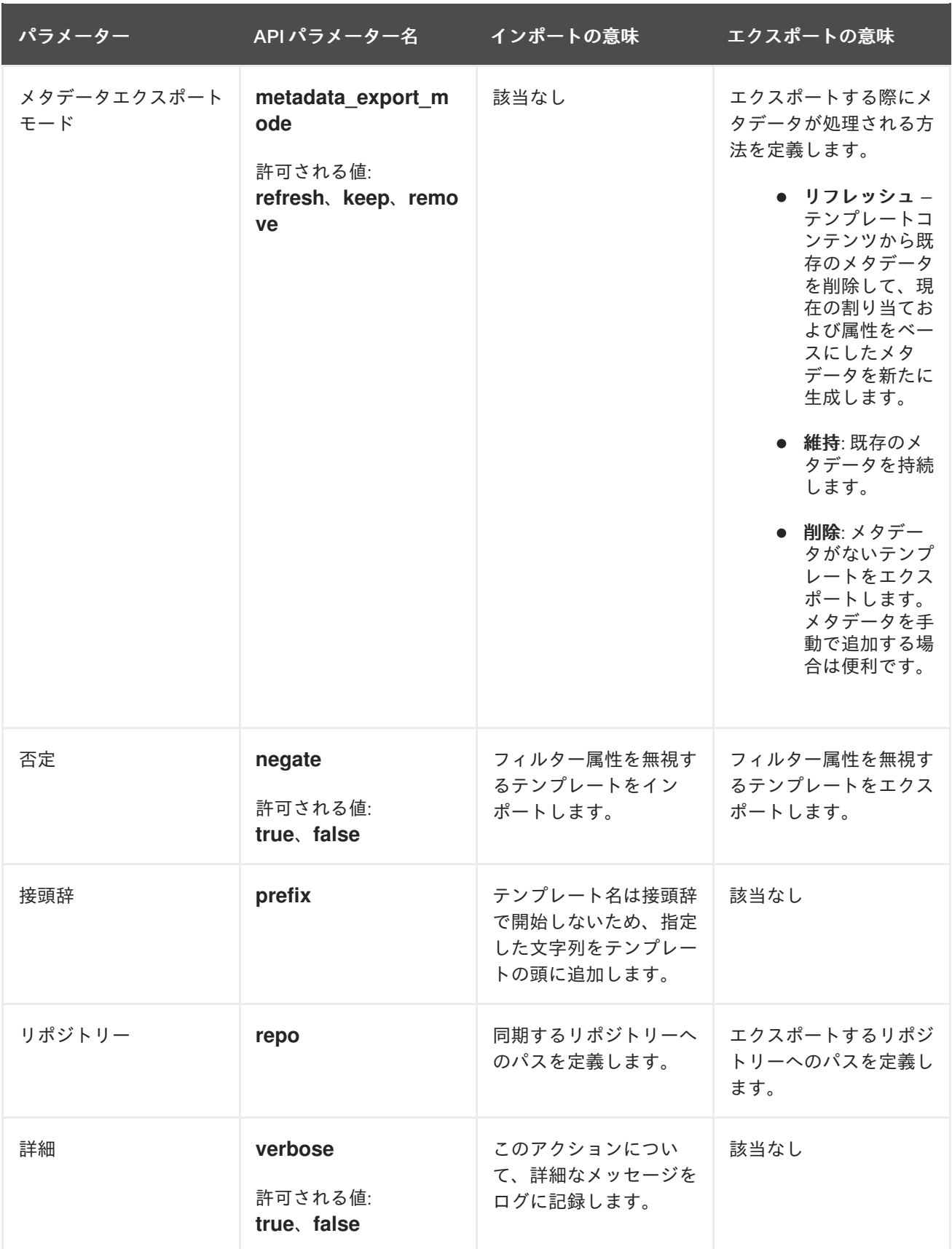

10.17.3. テンプレートのインポートおよびエクスポート

Satellite Web UI、Hammer CLI、または Satellite API を使用して、テンプレートをインポートおよびエ クスポートできます。Satellite API 呼び出しは、ロールベースのアクセス管理システムを使用して、任 意のユーザーでタスクの実行が可能になります。Git などのバージョン管理システム、またはローカル ディレクトリーとテンプレートを同期できます。

### 10.17.3.1. テンプレートのインポート

任意のリポジトリーからテンプレートをインポートできま す。**/tmp/dir**、**git://example.com**、**https://example.com**、**ssh://example.com** などの異なるプロトコ ルを使ってリポジトリーにポイントさせることもできます。

#### 前提条件

● 各テンプレートに、テンプレートが属するロケーションおよび組織が含まれている必要があ る。これは、すべてのタイプのテンプレートタイプに適用されます。テンプレートをインポー トする前に、以下のセクションをテンプレートに追加します。

 $<\!\!%$ # kind: provision name: **My Kickstart File** oses: - RedHat 7 - RedHat 6 locations: - **First Location** - **Second Location** organizations: - **Default Organization** - **Extra Organization**

 $\frac{9}{2}$ 

#### 手順

- 1. Satellite Web UI で、ホスト > テンプレートの同期 に移動します。
- 2. インポート をクリックします。
- 3. 各フィールドには、管理 > 設定 > TemplateSync で設定された値が入力されます。インポート [するテンプレートに従って値を変更します。各フィールドの詳細は、「](#page-77-0)TemplateSync プラグ インの設定」 を参照してください。
- 4. Submit をクリックします。

Satellite Web UI はインポートのステータスを表示します。ステータスは永続的ではありません。ス テータスページを離れると、ページに戻ることはできません。

### CLI 手順

リポジトリーからテンプレートをインポートするには、以下のコマンドを実行します。

\$ hammer import-templates \ --prefix '[**Custom Index**] ' \ --filter '.\***Template Name\$**' \ --repo **https://github.com/examplerepo/exampledirectory** \ --branch **my\_branch** \ --organization 'Default Organization'

テンプレートのインデックス化と管理には、**--prefix** を使ってテンプレートにカテゴリーを設 定することができます。大型リポジトリーから特定のテンプレートを選択するには、**--filter** を 使ってインポートするテンプレートのタイトルを定義します。たとえば、**--filter '.\*Ansible**

**Default\$'** とすると、各種 Ansible Default テンプレートをインポートします。

### 10.17.3.2. テンプレートのエクスポート

テンプレートは、Git リポジトリーなどのバージョン管理サーバーにエクスポートできます。

#### 手順

- 1. Satellite Web UI で、ホスト > テンプレートの同期 に移動します。
- 2. エクスポート をクリックします。
- 3. 各フィールドには、管理 > 設定 > TemplateSync で設定された値が入力されます。エクスポー [トするテンプレートに従って値を変更します。各フィールドの詳細は、「](#page-77-0)TemplateSync プラ グインの設定」 を参照してください。
- 4. Submit をクリックします。

Satellite Web UI はエクスポートのステータスを表示します。ステータスは永続的ではありません。ス テータスページを離れると、ページに戻ることはできません。

#### CLI 手順

1. Git リポジトリーのローカルコピーのクローンを作成します。

\$ git clone https://github.com/theforeman/community-templates **/custom/templates**

2. 以下のコマンドで、ローカルディレクトリーの所有者を **foreman** ユーザーに変更し、SELinux コンテキストを変更します。

# chown -R foreman:foreman **/custom/templates** # chcon -R -t httpd\_sys\_rw\_content\_t **/custom/templates**

3. テンプレートをローカルリポジトリーにエクスポートするには、以下のコマンドを実行しま す。

hammer export-templates --organization 'Default Organization' --repo **/custom/templates**

テンプレートをエクスポートする際に、バックエンドサービスが systemd プライベートの一時 ディレクトリーで実行されるため、**/tmp** や **/var/tmp** などの一時ディレクトリーは回避してく ださい。

10.17.3.3. Satellite API を使用したテンプレートの同期

### 前提条件

● 各テンプレートに、テンプレートが属するロケーションおよび組織が含まれている必要があ る。これは、すべてのタイプのテンプレートタイプに適用されます。テンプレートをインポー トする前に、以下のセクションをテンプレートに追加します。

 $<\frac{9}{4}$ kind: provision name: **My Kickstart File** oses:

- RedHat 7 - RedHat 6 locations: - **First Location** - **Second Location** organizations: - **Default Organization** - **Extra Organization**  $\frac{9}{6}$ 

### 手順

- 1. SSH 認証を使用するバージョン管理システムを設定します (gitosis、gitolite、git デーモンな ど)。
- 2. TemplateSync タブで TemplateSync プラグイン設定を設定します。
	- a. Branch 設定を変更して、Git サーバーへのターゲットブランチに一致します。
	- b. Git リポジトリーに一致するように、Repo 設定を変更します。たとえ ば、**git@git.example.com/templates.git** に置いたリポジトリーに対して、設定を **ssh://git@git.example.com/templates.git** に設定します。
- 3. Git SSH ホストキーを **foreman** ユーザーとして受け取ります。

# sudo -u foreman ssh **git.example.com**

SSH 接続が成功していないため、出力に **Permission denied, please try again.** メッセージが 表示されることが想定されます。

4. SSH 鍵ペアがない場合は作成します。パスフレーズは指定しないでください。

# sudo -u foreman ssh-keygen

- 5. Satellite の公開鍵を使用してバージョン管理サーバーを設定します。公開鍵 は、**/usr/share/foreman/.ssh/id\_rsa.pub** にあります。
- 6. Satellite Server から、TemplateSync メニューに指定したバージョン管理リポジトリーにテン プレートをエクスポートします。

\$ curl -H "Accept:application/json,version=2" \ -H "Content-Type:application/json" \ -u **login**:**password** \ -k https://\_satellite.example.com/api/v2/templates/export \ -X POST

{"message":"Success"}

7. コンテンツを変更したら、テンプレートを Satellite Server にインポートします。

\$ curl -H "Accept:application/json,version=2" \ -H "Content-Type:application/json" \ -u **login**:**password** \ -k https:// satellite.example.com/api/v2/templates/import \ -X POST

{"message":"Success"}

Satellite が提供するテンプレートがロックされ、デフォルトではインポートできない点にご留 意ください。この動作を上書きするには、TemplateSync メニューの **Force import** 設定を **yes** に変更するか、**force** パラメーター **-d '{ "force": "true" }'** を import コマンドに追加します。

### 10.17.3.4. Satellite API を使用したローカルディレクトリーとテンプレートの同期

ローカルディレクトリーで、バージョン管理リポジトリーを設定した場合は、テンプレートをローカル ディレクトリーと同期すると便利です。これにより、テンプレートを編集し、ディレクトリーで編集履 歴を追跡できます。テンプレートの編集後に変更を Satellite Server に同期することも可能です。

### 前提条件

● 各テンプレートに、テンプレートが属するロケーションおよび組織が含まれている必要があ る。これは、すべてのタイプのテンプレートタイプに適用されます。テンプレートをインポー トする前に、以下のセクションをテンプレートに追加します。

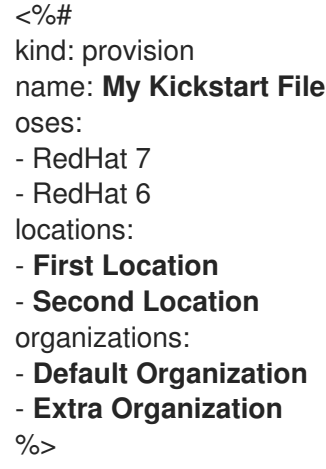

### 手順

1. テンプレートを保存するディレクトリーを作成し、適切なパーミッションおよび SELinux コン テキストを適用します。

# mkdir -p **/usr/share/templates\_dir/** # chown foreman **/usr/share/templates\_dir/** # chcon -t httpd\_sys\_rw\_content\_t /usr/share/templates\_dir/ -R

- 2. TemplateSync タブで Repo 設定を変更し、エクスポートディレクトリー **/usr/share/templates\_dir/** に一致させます。
- 3. Satellite Server からローカルディレクトリーにテンプレートをエクスポートします。

\$ curl -H "Accept:application/json,version=2" \ -H "Content-Type:application/json" \ -u **login**:**password** \ -k https://\_satellite.example.com/api/v2/templates/export \ -X POST \

{"message":"Success"}

4. コンテンツを変更したら、テンプレートを Satellite Server にインポートします。

\$ curl -H "Accept:application/json,version=2" \ -H "Content-Type:application/json" \ -u **login**:**password** \ -k https://\_satellite.example.com/api/v2/templates/import \ -X POST

{"message":"Success"}

Satellite が提供するテンプレートがロックされ、デフォルトではインポートできない点にご留 意ください。この動作を上書きするには、TemplateSync メニューの **Force import** 設定を **yes** に変更するか、**force** パラメーター **-d '{ "force": "true" }'** を import コマンドに追加します。

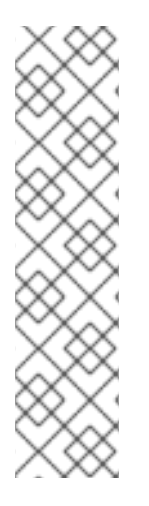

# 注記

**-d** パラメーターを使用して、リクエストでデフォルトの API 設定を上書きします。以下 の例では、**git.example.com/templates** リポジトリーにテンプレートをエクスポートし ます。

\$ curl -H "Accept:application/json,version=2" \ -H "Content-Type:application/json" \ -u login:password \ -k https://satellite.example.com/api/v2/templates/export \ -X POST \ -d "{\"repo\":\"git.example.com/templates\"}"

### 10.17.4. 高度な Git 設定

コマンドラインで、または **.gitconfig** ファイルを編集して、TemplateSync プラグインに追加の Git 設 定を実行できます。

### 自己署名の Git 証明書の同意

Git サーバーで自己署名証明書の認証を使用している場合は、**git config http.sslCAPath** コマンドでそ の証明書を検証します。

たとえば、以下のコマンドを実行して **/cert/cert.pem** に保存されている自己署名証明書を確認します。

# sudo -u foreman git config --global http.sslCAPath **cert/cert.pem**

詳細なオプションの一覧は、**git-config** の man ページを参照します。

### 10.17.5. プラグインのアンインストール

foreman\_templates プラグインを削除した後のエラーを回避するには、以下を実行します。

1. Satellite インストーラーを使用するプラグインを無効にします。

# satellite-installer --no-enable-foreman-plugin-templates

I

2. プラグインのカスタムデータを削除します。このコマンドは、作成したテンプレートには影響 しません。

# foreman-rake templates:cleanup

3. プラグインをアンインストールします。

# satellite-maintain packages remove foreman-plugin-templates

# 付録A テンプレート作成の参照

Embedded Ruby (ERB) は、Ruby コードとプレーンテキストを統合するテンプレートをもとに、テキス トファイルを生成するためのツールです。Red Hat Satellite は、以下の場合に ERB 構文を使用しま す。

#### プロビジョニングテンプレート

詳細は、Provisioning Guide の Creating [Provisioning](https://access.redhat.com/documentation/ja-jp/red_hat_satellite/6.10/html-single/provisioning_guide/index#creating-provisioning-templates_provisioning) Templates を参照してください。

#### リモート実行ジョブのテンプレート

詳細は、10章 [リモートジョブの設定およびセットアップ](#page-74-1)を参照してください。

### レポートテンプレート

詳細は、8章[レポートテンプレートを使用したホストの監視](#page-55-0) を参照してください。

#### パーティションテーブルのテンプレート

詳細は、Provisioning Guide の [Creating](https://access.redhat.com/documentation/ja-jp/red_hat_satellite/6.10/html-single/provisioning_guide/index#creating-partition-tables_provisioning) Partition Tables を参照してください。

#### スマート変数

詳細は、Puppet Guide の [Configuring](https://access.redhat.com/documentation/ja-jp/red_hat_satellite/6.10/html/puppet_guide/chap-red_hat_satellite-puppet_guide-adding_puppet_modules_to_red_hat_satellite_6#sect-Red_Hat_Satellite-Puppet_Guide-Adding_Puppet_Modules_to_Red_Hat_Satellite_6-Configuring_Smart_Variables) Smart Variables を参照してください。

#### スマートクラスパラメーター

詳細は、Puppet Guide の [Configuring](https://access.redhat.com/documentation/ja-jp/red_hat_satellite/6.10/html/puppet_guide/chap-red_hat_satellite-puppet_guide-adding_puppet_modules_to_red_hat_satellite_6#sect-Red_Hat_Satellite-Puppet_Guide-Adding_Puppet_Modules_to_Red_Hat_Satellite_6-Configuring_Smart_Class_Parameters) Smart Class Parameters を参照してください。

このセクションでは、ERB テンプレートで使用可能な Satellite 固有のマクロと変数を使用例と併せて 概説します。Red Hat Satellite が提供するデフォルトのテンプレート (ホスト > プロビジョニングテン プレート、ホスト > ジョブテンプレート、監視 > レポートテンプレート) には、ERB 構文の適切な例も 含まれている点にご留意ください。

ホストのプロビジョニング時またはリモートジョブの実行時に、ERB のコードが実行し、変数がホスト 固有の値に置き換えられます。このプロセスは、レンダリング と呼ばれています。Satellite Server で はセーフモードのレンダリングオプションがデフォルトで有効になっており、これにより、有害なコー ドがテンプレートから実行されないようにすることができます。

### A.1. SATELLITE WEB UI のテンプレート作成の参照へのアクセス

Satellite Web UI でテンプレート作成の参照ドキュメントにアクセスできます。

- 1. Satellite Web UI にログインします。
- 2. 管理 > 概要 に移動します。
- 3. サポートセクションの Templates DSL リンクをクリックします。

# A.2. ERB テンプレートの作成

以下のタグは最も重要であり、ERB テンプレートで一般的に使用されています。

<% %>

すべての Ruby コードは、ERB テンプレートの **<% %>** 内に囲まれています。コードはテンプレートの レンダリング時に実行されます。これには Ruby の制御フロー構造と、Satellite 固有のマクロおよび変 数を含めることができます。以下に例を示します。

 $\langle \cdot \rangle$  if @host.operatingsystem.family == "Redhat" && @host.operatingsystem.major.to i > 6  $\langle \cdot \rangle$ systemctl <%= input("action") %> <%= input("service") %>

<% else -%> service <%= input("service") %> <%= input("action") %> <% end -%>

このテンプレートは、サービスを使用して警告なしにアクションを実行し、出力には何も返さないこと に注意してください。

 $\langle \% = \% \rangle$ 

これは、**<% %>** と同じ機能を提供しますが、テンプレートが実行されると、コード出力はテンプレー トに挿入されます。これは変数の置き換えに便利です。以下に例を示します。

入力例:

echo <%= @host.name %>

レンダリング例:

**host.example.com**

入力例:

 $\langle$ % server name = @host.fqdn %> <%= server\_name %>

レンダリング例:

### **host.example.com**

誤った変数を入力した場合、出力は返されない点にご留意ください。ただし、誤った変数でメソッドを 呼び出そうとすると、以下のエラーメッセージが返されます。

入力例:

<%= @**example\_incorrect\_variable**.fqdn -%>

レンダリング例:

undefined method `fqdn' for nil:NilClass

<% -%>, <%= -%>

デフォルトでは、行末で閉じられている場合に、改行文字が Ruby ブロックの後に挿入されます。

入力例:

```
<%= "line1" %>
<%= "line2" %>
```
レンダリング例:

line1 line2 デフォルトの動作を変更するには、**-%>** で囲みマークを変更します。

入力例:

<%= "line1" -%> <%= "line2" %>

レンダリング例:

line1line2

これはレンダリングされるテンプレートの行数を減らすために使用されます (Ruby 構文で許可される場 合)。ERB タグの空白は無視されます。

これをレポートテンプレートで使用して、FQDN と IP アドレス間の不要な改行を削除する方法の例を 以下に示します。

入力例:

 $\langle\% = \text{\textcircled{a}}$  host.fadn -%> <%= @host.ip -%>

レンダリング例:

**host.example.com10.10.181.216**

<%# %>

テンプレートのレンダリング時に無視されるコメントを囲みます。

入力例:

<%# A comment %>

これは出力を生成しません。

### ERB テンプレートのインデント

ERB タグの長さが異なるため、ERB 構文にインデントを入れると見にくい場合があります。ERB 構文 は空白を無視します。インデントを処理する方法の 1 つは、新しい行の各行頭に ERB タグを宣言し、 ERB タグ内の空白を使用して構文内の関係を説明することです。以下に例を示します。

<%- load\_hosts.each do |host| -%> <%- if host.build? %> <%= host.name %> build is in progress <%- end %> <%- end %>

# A.3. ERB テンプレートのトラブルシューティング

Satellite Web UI では、特定ホストについてのテンプレートのレンダリングを検証するための 2 つの方 法を提供しています。

テンプレートエディターによる直接的な方法 – (ホスト > パーティションテーブル、ホスト > プ

ロビジョニングテンプレート、または ホスト > ジョブテンプレート 配下の) テンプレートの編 集時に、テンプレート タブで プレビュー をクリックしてから、一覧でホストを選択します。 次に、選択したホストのパラメーターを使用して、テキストフィールドでテンプレートをレン ダリングします。プレビューが失敗した場合は、ここでテンプレートの問題を特定できます。

ホストの詳細ページを使用する方法: ホスト > すべてのホスト でホストを選択し、テンプレー ト タブをクリックして、ホストに関連付けらえたテンプレートを一覧表示します。選択したテ ンプレートの横にある一覧から 確認 を選択して、そのテンプレートをレンダリングします。

# A.4. 一般的な SATELLITE 固有のマクロ

このセクションでは、ERB テンプレート用の Satellite 固有のマクロを一覧表示します。

以下の表に記載されているマクロは、すべての種類のテンプレートで使用することができます。

#### 表A.1 一般的なマクロ

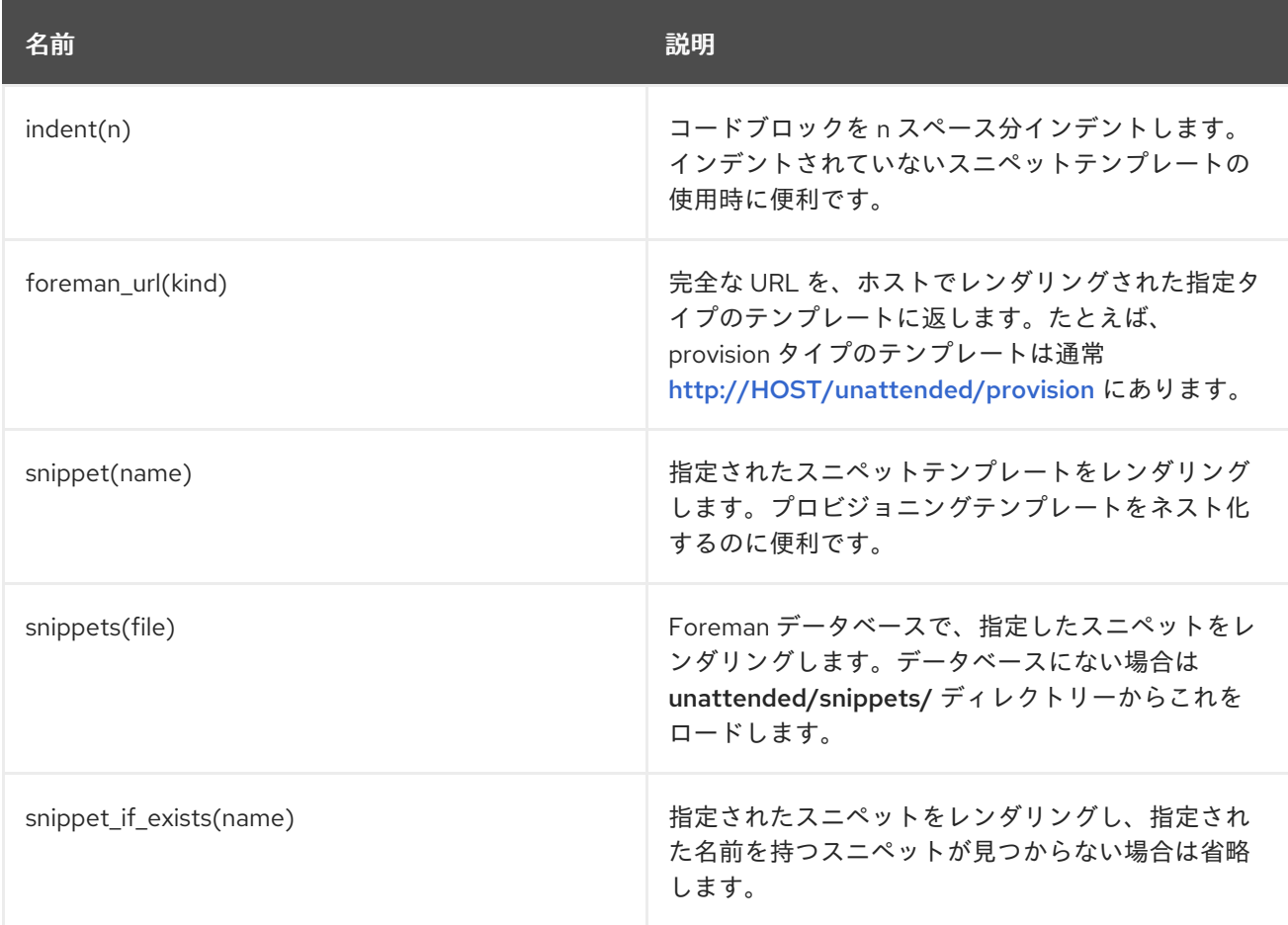

# A.5. テンプレートマクロ

カスタムテンプレートを作成する場合は、以下のマクロをいくつか使用できます。

テンプレートのタイプに応じて、以下のマクロの一部には異なる要件があります。

レポートテンプレートで利用可能なマクロに関する詳細は、Satellite Web UI で、監視 > レポートテン プレート に移動し、テンプレートの作成 をクリックします。テンプレートの作成ウィンドウで、ヘル プ タブをクリックします。

ジョブテンプレートで使用可能なマクロに関する詳細は、Satellite Web UI で、ホスト > ジョブテンプ

ジョブテンプレートで使用可能なマクロに関する詳細は、Satellite Web UI で、ホスト > ジョブテンプ レート に移動し、新しいジョブテンプレート をクリックします。新しいジョブテンプレートウィンド ウで、ヘルプ タブをクリックします。

input

**input** マクロを使用すると、テンプレートで使用できる入力データをカスタマイズできます。ユー ザーが使用できる入力名、タイプ、およびオプションを定義できます。レポートテンプレートの場 合、ユーザー入力のみを使用できます。新しい入力を定義してテンプレートを保存すると、テンプ レート本文の ERB 構文で入力を参照できます。

<%= input('cpus') %>

これは、ユーザー入力 **cpus** から値をロードします。

load\_hosts

**load\_hosts** マクロを使用すると、ホストの完全なリストを生成できます。

<%- load\_hosts().each\_record do |host| -%> <%= host.name %>

**load\_hosts** マクロを **each\_record** マクロと共に使用して、1000 件のレコードを一括でロードし、 メモリー消費を減らします。

レポートのホスト一覧をフィルターリングする場合は、オプション **search: input('Example\_Host')** を追加できます。

<% load\_hosts(search: input('**Example\_Host**')).each\_record do |host| -%> <%= host.name %> <% end -%>

この例では、最初に入力を作成し、次にそれを使用して、**load\_hosts** マクロが取得する検索条件を 絞り込みます。

#### report\_row

**report\_row** マクロを使用すると、分析を容易にするためにフォーマットされたレポートを作成でき ます。**report\_row** マクロは、出力を生成するために **report\_render** マクロを必要とします。

入力例:

<%- load\_hosts(search: input('**Example\_Host**')).each\_record do |host| -%> <%- report\_row( 'Server FQDN': host.name  $) -\frac{9}{2}$ <%- end -%> <%= report\_render -%>

レンダリング例:

Server FQDN **host1.example.com host2.example.com host3.example.com**

### **host4.example.com host5.example.com host6.example.com**

別のヘッダーを追加することで、レポートにコラムを追加できます。以下の例では、レポートに IP アドレスを追加します。

## 入力例:

```
<%- load_hosts(search: input('host')).each_record do |host| -%>
<%- report_row(
   'Server FQDN': host.name,
      'IP': host.ip
   ) -\% ><%- end -%>
<%= report_render -%>
```
# レンダリング例:

Server FQDN,IP **host1.example.com**,**10.8.30.228 host2.example.com**,**10.8.30.227 host3.example.com**,**10.8.30.226 host4.example.com**,**10.8.30.225 host5.example.com**,**10.8.30.224 host6.example.com**,**10.8.30.223**

report\_render

このマクロは、レポートテンプレートでのみ使用できます。

report render マクロを使用して、レポートの出力を作成します。テンプレートのレンダリングプロ セス中に、レポートに使用する形式を選択できます。YAML、JSON、HTML、および CSV 形式がサ ポートされています。

<%= report\_render -%>

### render\_template()

このマクロは、ジョブテンプレートでのみ使用できます。 このマクロを使用して、特定のテンプレートをレンダリングできます。また、テンプレートに渡す 引数を有効化して定義することもできます。

# A.6. ホスト固有の変数

以下の変数により、テンプレート内でホストデータを使用できます。ジョブテンプレートは **@host** 変 数のみを受け入れる点にご留意ください。

### 表A.2 ホスト固有の変数およびマクロ

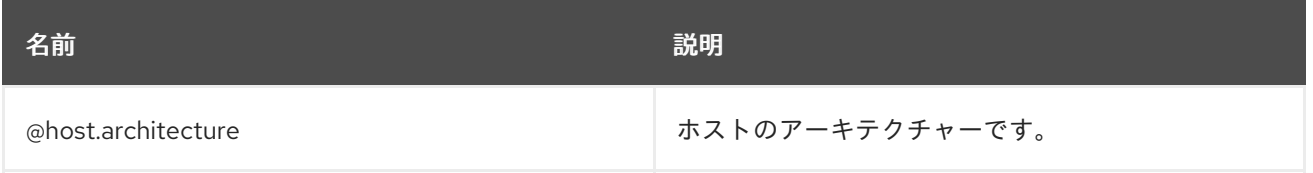

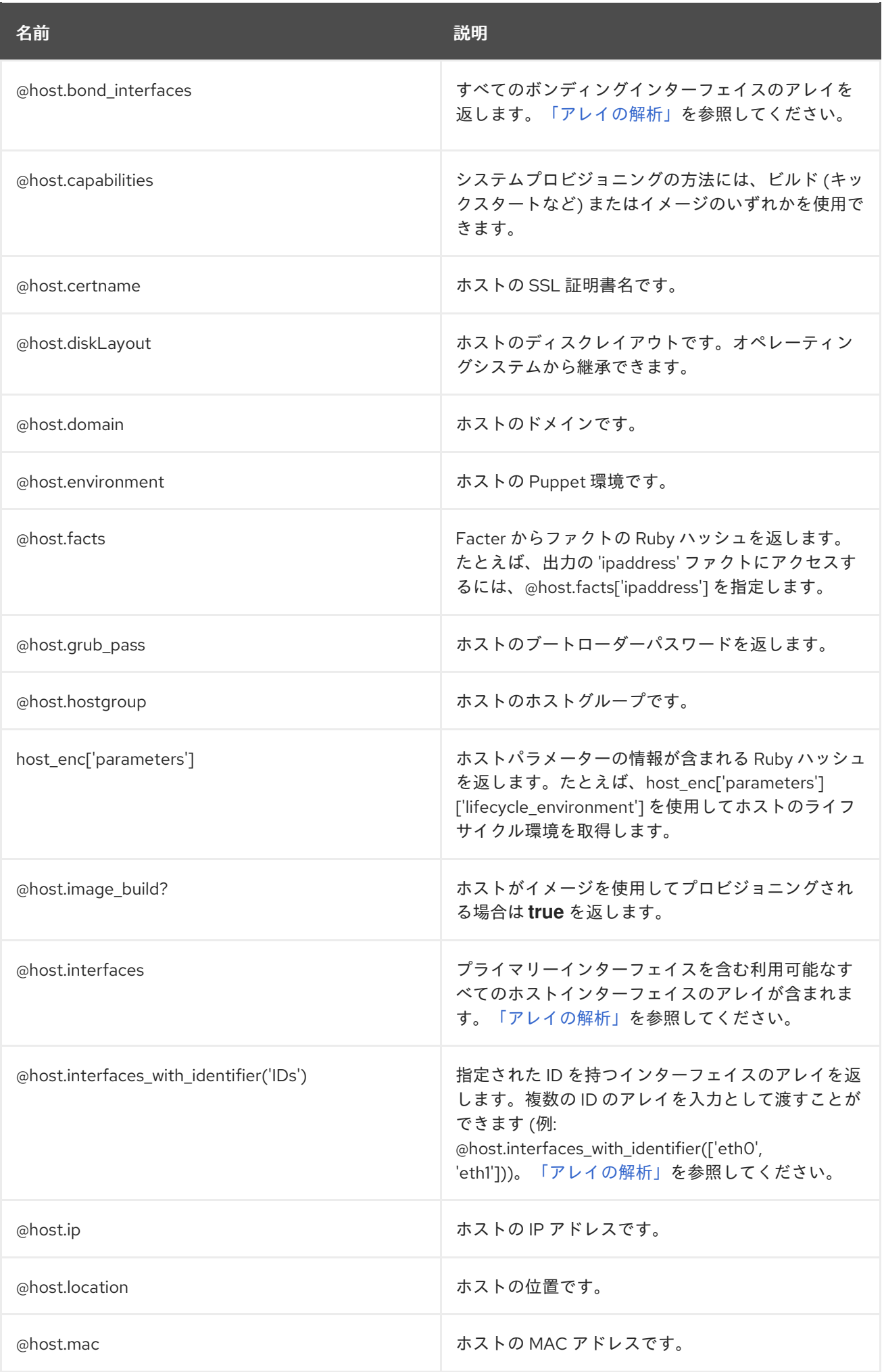

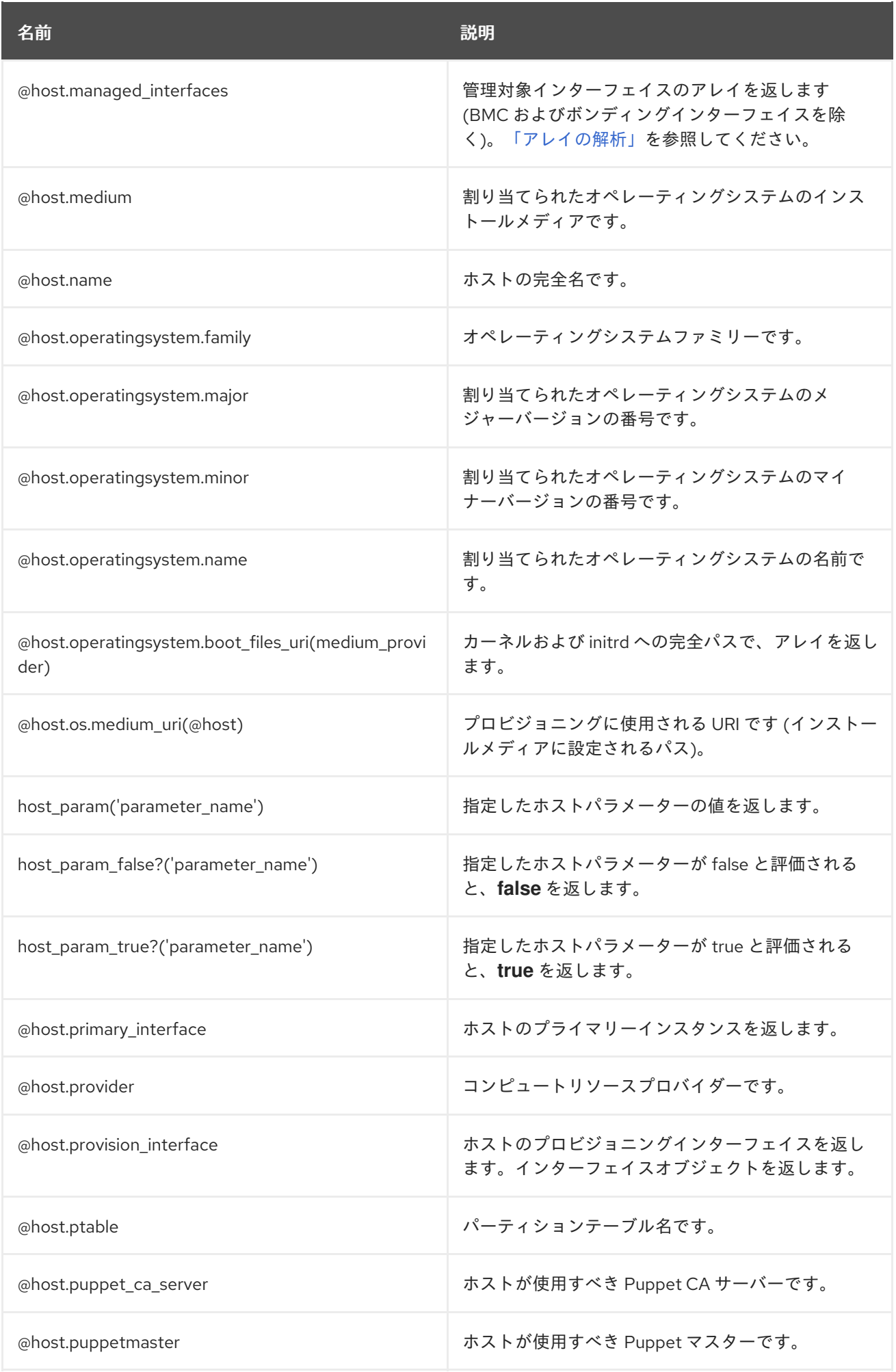

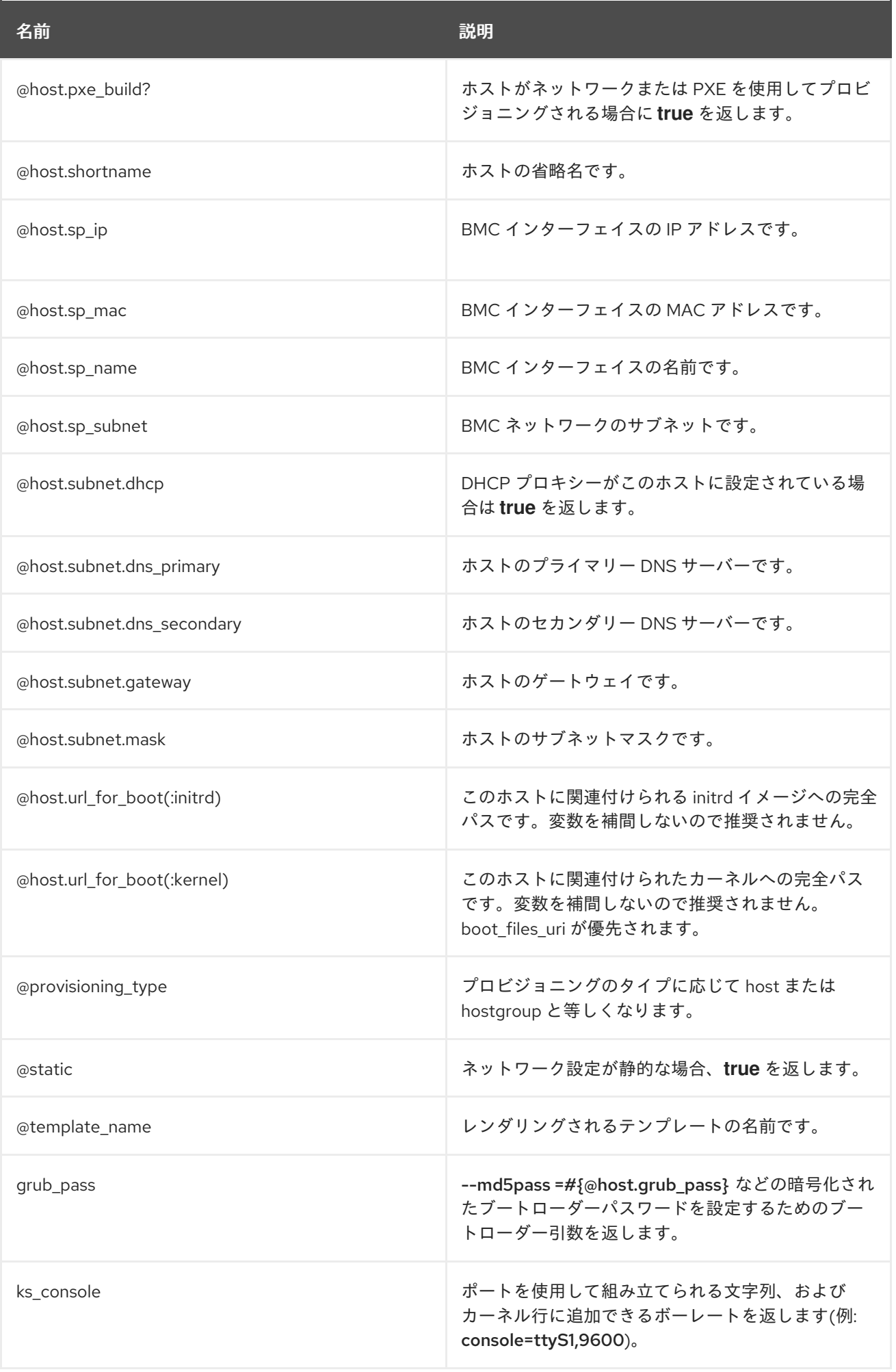

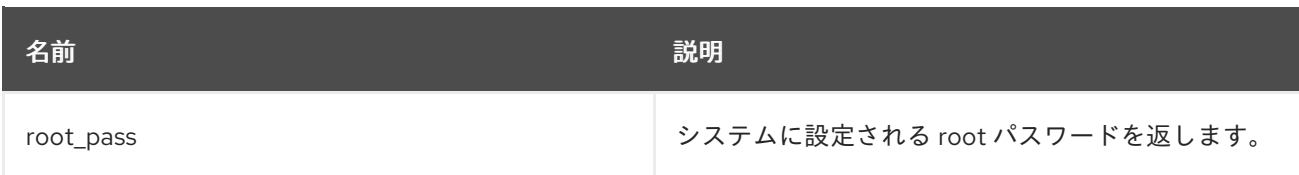

一般的な Ruby メソッドのほとんどは、ホスト固有の変数に適用できます。たとえば、ホストの IP アド レスの最後のセグメントを抽出するには、以下を使用できます。

<% @host.ip.split('.').last %>

# A.7. キックスタート固有の変数

以下の変数は、キックスタートプロビジョニングテンプレート内で使用されるように設計されていま す。

### 表A.3 キックスタート固有の変数

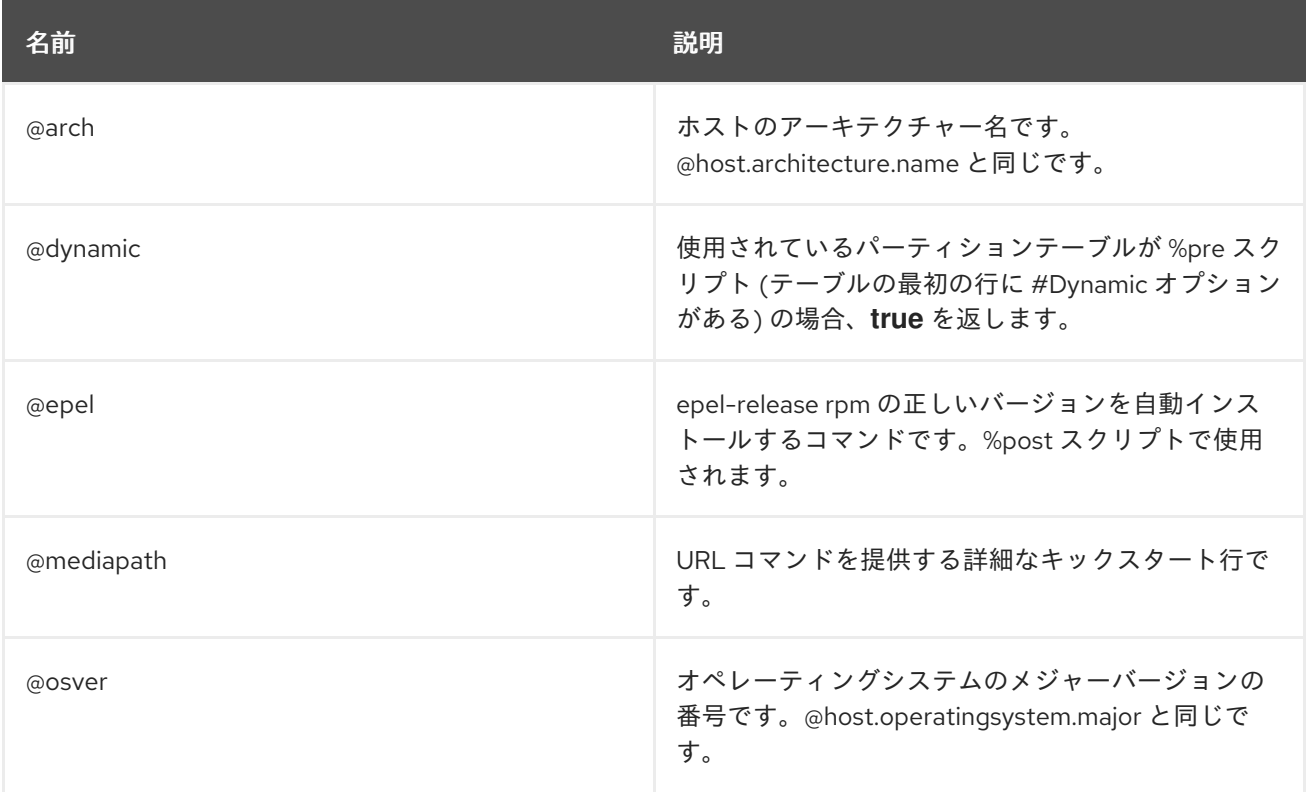

# A.8. 条件付きステートメント

テンプレートでは、存在する値に応じてさまざまなアクションを実行できます。これを実現するには、 ERB 構文で条件付きステートメントを使用できます。

以下の例では、ERB 構文は特定のホスト名を検索し、見つかった値に応じて出力を返します。

入力例:

```
<% load_hosts().each_record do |host| -%>
<% if @host.name == "host1.example.com" -%>
<% result="positive" -%>
<% else -%>
```
<% result="negative" -%> <% end -%> <%= result -%>

レンダリング例:

**host1.example.com** positive

# A.9. アレイの解析

テンプレートを作成または変更する際、アレイを返す変数が出てくる場合があります。たとえ ば、**@host.interfaces** または **@host.bond\_interfaces** などのネットワークインターフェイスに関連す るホスト変数は、アレイで分類されるインターフェイスデータを返します。特定のインターフェイスの パラメーター値を抽出するには、Ruby メソッドを使用してアレイを解析します。

### アレイを解析する正しい方法を見つける

以下の手順は、テンプレート内のアレイの解析方法として関連するものを見つけるために使用できる例 です。この例では、レポートテンプレートが使用されていますが、この手順は他のテンプレートにも適 用できます。

1. この例では、コンテンツホストの NIC を取得するために **@host.interfaces** 変数を使用する と、アレイを解析する方法を見つけるために使用できるクラス値が返されます。

入力例:

<%= @host.interfaces -%>

レンダリング例:

<Nic::Base::ActiveRecord\_Associations\_CollectionProxy:0x00007f734036fbe0>

- 2. テンプレートの作成ウィンドウで、ヘルプ タブをクリック し、**ActiveRecord\_Associations\_CollectionProxy** クラスおよび **Nic::Base** クラスを検索し ます。
- 3. **ActiveRecord\_Associations\_CollectionProxy** の場合、許可された方法またはメンバー コラ ムで、以下のメソッドを表示してアレイを解析できます。

[] each find in batches first map size to a

4. **Nic::Base** の場合、許可された方法またはメンバー コラムで、以下の方法を表示してアレイを 解析できます。

alias? attached devices attached devices identifiers attached to bond options children\_mac\_addresses domain fqdn identifier inheriting\_mac ip ip6 link mac managed? mode mtu nic\_delay physical? primary provision shortname subnet subnet6 tag virtual? vlanid

5. インターフェイスアレイを繰り返すには、関連する方法を ERB 構文に追加します。

入力例:

<span id="page-95-0"></span><% load\_hosts().each\_record do |host| -%> <% host.interfaces.each do |iface| -%> iface.alias?: <%= iface.alias? %> iface.attached to:  $<$ %= iface.attached to %> iface.bond\_options:  $<$ % = iface.bond\_options %> iface.children\_mac\_addresses: <%= iface.children\_mac\_addresses %> iface.domain: <%= iface.domain %> iface.fqdn: <%= iface.fqdn %> iface.identifier: <%= iface.identifier %> iface.inheriting mac:  $<$ % = iface.inheriting mac %> iface.ip:  $\lt\%$  = iface.ip  $\%$  > iface.ip6:  $\lt\%$  = iface.ip6  $\%$  > iface.link: <%= iface.link %> iface.mac:  $\lt^{\%}$  iface.mac  $\%$  > iface.managed?: <%= iface.managed? %> iface.mode: <%= iface.mode %> iface.mtu: <%= iface.mtu %> iface.physical?: <%= iface.physical? %> iface.primary: <%= iface.primary %> iface.provision: <%= iface.provision %> iface.shortname: <%= iface.shortname %> iface.subnet: <%= iface.subnet %> iface.subnet6: <%= iface.subnet6 %> iface.tag: <%= iface.tag %> iface.virtual?: <%= iface.virtual? %> iface.vlanid: <%= iface.vlanid %> <%- end -%>

### レンダリング例:

### **host1.example.com** iface.alias?: false iface.attached\_to: iface.bond\_options: iface.children\_mac\_addresses: [] iface.domain: iface.fqdn: **host1.example.com** iface.identifier: ens192 iface.inheriting\_mac: 00:50:56:8d:4c:cf iface.ip: 10.10.181.13 iface.ip6: iface.link: true iface.mac: 00:50:56:8d:4c:cf iface.managed?: true iface.mode: balance-rr iface.mtu: iface.physical?: true iface.primary: true iface.provision: true iface.shortname: **host1.example.com** iface.subnet: iface.subnet6: iface.tag: iface.virtual?: false iface.vlanid:

# A.10. テンプレートスニペットの例

### ホストで Puppet および Puppetlabs が有効化されているかどうかの確認

以下の例では、ホストで Puppet および Puppetlabs リポジトリーが有効化されているかどうかを確認 します。

 $<\frac{9}{6}$ pm\_set = @host.puppetmaster.empty? ? false : true puppet enabled = pm\_set || host\_param\_true?('force-puppet') puppetlabs\_enabled = host\_param\_true?('enable-puppetlabs-repo')  $\frac{9}{6}$ 

### ホストのオペレーティングシステムのメジャーバージョンとマイナーバージョンの取得

以下の例では、パッケージ関連の決定に使用できるホストのオペレーティングシステムのマイナーバー ジョンおよびメジャーバージョンを取得する方法を示します。

 $<\frac{9}{6}$ os\_major = @host.operatingsystem.major.to\_i os minor = @host.operatingsystem.minor.to i  $\frac{9}{2}$  $\langle 0 \rangle$  if ((os minor  $\langle 2 \rangle$  && (os major  $\langle 14 \rangle$ ) -% ... <% end -%>

### テンプレートへのスニペットのインポート

以下の例は、subscription manager registration スニペットをテンプレートにインポートし、4 ス ペース分インデントします。

 $<$ %= indent 4 do snippet 'subscription\_manager\_registration' end %>

### キックスタートスニペットの条件付きインポート

以下の例では、ホストのサブネットで DHCP ブートモードが有効な場合に **kickstart\_networking\_setup** スニペットをインポートします。

<% subnet = @host.subnet %> <% if subnet.respond\_to?(:dhcp\_boot\_mode?) -%> <%= snippet 'kickstart\_networking\_setup' %> <% end -%>

### ホストのカスタムファクトからの値の解析

**host.facts** 変数を使用して、ホストファクトとカスタムファクトの値を解析できます。

この例では、**luks\_stat** は、ホストファクトである **dmi::system::serial\_number** と同じ方法で解析で きるカスタムファクトです。

'Serial': host.facts['dmi::system::serial\_number'], 'Encrypted': host.facts['luks\_stat'],

この例では、適用可能なエラータレポートテンプレートをカスタマイズして、各ホストのカーネルバー ジョンに関するカスタム情報を解析できます。

- <%- report\_row(
	- 'Host': host.name,
		- 'Operating System': host.operatingsystem,
		- 'Kernel': host.facts['uname::release'],
		- 'Environment': host.lifecycle\_environment,
		- 'Erratum': erratum.errata\_id,
	- 'Type': erratum.errata\_type,
	- 'Published': erratum.issued,
	- 'Applicable since': erratum.created\_at,
	- 'Severity': erratum.severity,
	- 'Packages': erratum.package\_names,
	- 'CVEs': erratum.cves,
	- 'Reboot suggested': erratum.reboot\_suggested,
	- $) -\frac{9}{5}$

# 付録B ジョブテンプレートの例および拡張

このセクションは、要件に合わせたジョブテンプレートの修正、カスタマイズ、および拡張に役立つ参 照情報として使用できます。

# B.1. ジョブテンプレートのカスタマイズ

ジョブテンプレートの作成時に、テンプレートエディターフィールドで既存のテンプレートを追加でき ます。こうすることで、テンプレートを組み合わせたり、一般的なテンプレートからより具体的なテン プレートを作成したりできます。

以下のテンプレートを使用してデフォルトのテンプレートを組み合わせ、Red Hat Enterprise Linux シ ステムに httpd サービスをインストールして起動できます。

<%= render\_template 'Package Action - SSH Default', :action => 'install', :package => 'httpd' %> <%= render\_template 'Service Action - SSH Default', :action => 'start', :service\_name => 'httpd' %>

上記のテンプレートはレンダリングされるテンプレートのパラメーター値を直接指定します。ユーザー がジョブ実行時にレンダリングされたテンプレートへの入力を定義できるようにする input() メソッド を使用することもできます。たとえば、以下の構文を使用できます。

<%= render\_template 'Package Action - SSH Default', :action => 'install', :package => input("package") %>

上記のテンプレートを使用して、レンダリングされたテンプレートからパラメーター定義をインポート する必要があります。これを行うには、ジョブ タブに移動して 外部入力セットを追加 をクリック し、ターゲットテンプレート リストで、レンダリングされたテンプレートを選択します。すべてのパラ メーターをインポートするか、コンマ区切りの一覧を指定することができます。

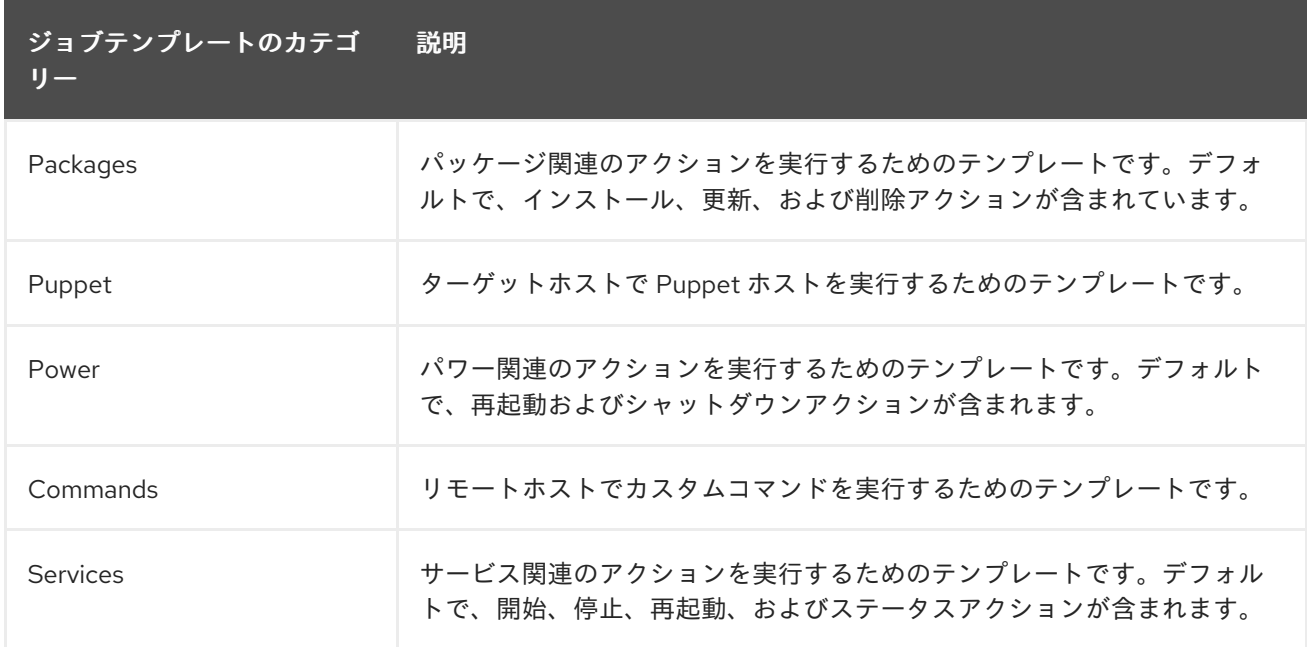

# B.2. デフォルトのジョブテンプレートカテゴリー

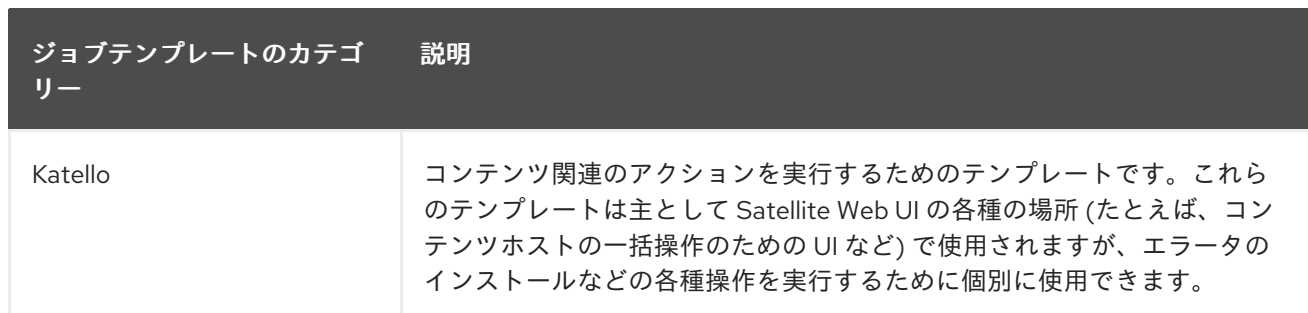

# B.3. RESTORECON テンプレートの例

この例は、Run Command - restoreconというテンプレートを作成する方法を示します。これは、ター ゲットホストで選択したディレクトリー内の全ファイルに対して、デフォルトの SELinux コンテキス トを復元します。

- 1. ホスト > ジョブテンプレート に移動します。新規ジョブテンプレート をクリックします。
- 2. 名前 フィールドに Run Command restoreconと入力します。デフォルト を選択して、テン プレートをすべての組織で利用できるようにします。以下のテキストをテンプレートエディ ターに追加します。

restorecon -RvF <%= input("directory") %>

**<%= input("directory") %>** の文字列は、ジョブの呼び出し時にユーザー定義のディレクト リーに置き換えられます。

- 3. ジョブ タブで、ジョブカテゴリー を **Commands** に設定します。
- 4. 入力を追加 をクリックして、ジョブのカスタマイズを可能にします。名前 フィールドに **directory** と入力します。入力する名前は、テンプレートエディターで指定した値と一致してい る必要があります。
- 5. 必須 をクリックし、ユーザーがパラメーターを指定しなければコマンドが実行しないようにし ます。
- 6. 入力タイプ リストから ユーザー入力 を選択します。ジョブの呼び出し中に表示する説明を入 力します (例: **Target directory for restorecon**)。
- 7. Submit をクリックします。

[このテンプレートに基づいてジョブを実行する方法は、](https://access.redhat.com/documentation/ja-jp/red_hat_satellite/6.10/html-single/managing_hosts/index#default-example-of-executing-restorecon-on-multiple-hosts_managing-hosts)Executing a restorecon Template on Multiple Hosts を参照してください。

# B.4. RESTORECON テンプレートのレンダリング

この例は、Example [restorecon](https://access.redhat.com/documentation/ja-jp/red_hat_satellite/6.10/html-single/managing_hosts/index#default-example-restorecon-template_managing-hosts) Template で作成される Run command - restoreconテンプレートから 派生するテンプレートを作成する方法を示しています。このテンプレートでは、ジョブ実行時にユー ザーが入力する必要はなく、ターゲットホストの /home/ ディレクトリー下のすべてのファイルで SELinux コンテキストを復元します。

Setting up Job [Templates](https://access.redhat.com/documentation/ja-jp/red_hat_satellite/6.10/html-single/managing_hosts/index#setting-up-job-templates_managing-hosts) に従って新規テンプレートを作成し、テンプレートエディター画面で以下の 文字列を指定します。

<%= render\_template("Run Command - restorecon", :directory => "/home") %>

# B.5. 複数のホストでの RESTORECON テンプレートの実行

以下の例では、Example [restorecon](https://access.redhat.com/documentation/ja-jp/red_hat_satellite/6.10/html-single/managing_hosts/index#default-example-restorecon-template_managing-hosts) Template で作成されたテンプレートに基づいて、複数のホストで ジョブを実行する方法を示します。このジョブは、/home/ ディレクトリー下のすべてのファイルで SELinux コンテキストを復元します。

- 1. ホスト > すべてのホスト に移動し、ターゲットホストを選択します。アクションの選択 リスト で、リモートジョブのスケジュール を選択します。
- 2. ジョブ呼び出し ページで、**Commands** ジョブカテゴリーを選択し、**Run Command restorecon** ジョブテンプレートを選択します。
- 3. ディレクトリー フィールドに **/home** と入力します。
- 4. スケジュール を **Execute now** に設定します。
- 5. Submit をクリックします。ジョブ呼び出し ページに移動します。ここでジョブ実行のステー タスを監視できます。

# B.6. テンプレートにパワー操作を組み込む

以下の例では、再起動などのパワー操作を実行するためのジョブテンプレートをセットアップする方法 を示します。この手順は、Satellite が再起動時に切断の例外をエラーとして解釈するのを防ぐため、 ジョブのリモート実行が正常に機能します。

Setting up Job [Templates](https://access.redhat.com/documentation/ja-jp/red_hat_satellite/6.10/html-single/managing_hosts/index#setting-up-job-templates_managing-hosts) に従って新規テンプレートを作成し、テンプレートエディター画面で以下の 文字列を指定します。

<%= render\_template("Power Action - SSH Default", :action => "restart") %>